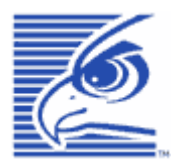

# **Falcon**® **4220**

# *Windows*®*CE .NET Ruggedized PDA*

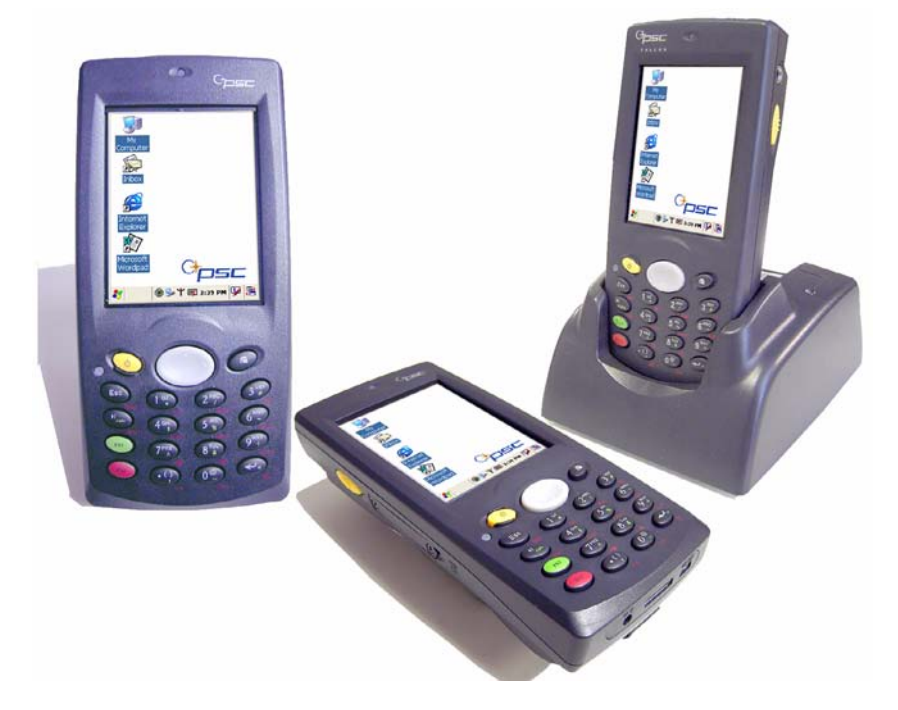

# *Product Reference Guide*

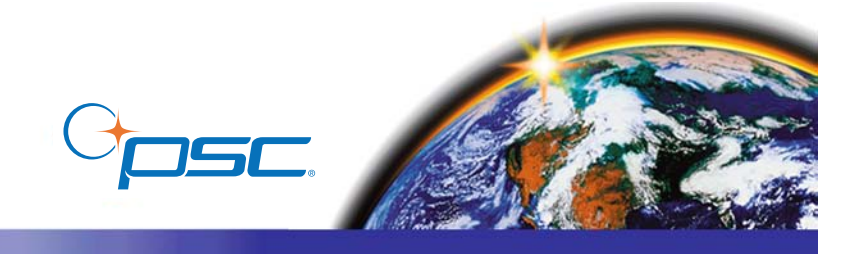

#### **PSC Inc**

959 Terry Street Eugene, Oregon 97402 Telephone: (541) 683-5700 Fax: (541) 345-7140

An Unpublished Work - All rights reserved. No part of the contents of this documentation or the procedures described therein may be reproduced or transmitted in any form or by any means without prior written permission of PSC Inc. or its wholly owned subsidiaries ("PSC"). Owners of PSC products are hereby granted a non-exclusive, revocable license to reproduce and transmit this documentation for the purchaser's own internal business purposes. Purchaser shall not remove or alter any proprietary notices, including copyright notices, contained in this documentation and shall ensure that all notices appear on any reproductions of the documentation.

Should future revisions of this manual be published, you can acquire printed versions by contacting your PSC representative. Electronic versions may either be downloadable from the PSC website (**[www.psc.com](http://www.pscnet.com)**) or provided on appropriate media. If you visit our website and would like to make comments or suggestions about this or other PSC publications, please let us know via the "Contact PSC" page.

#### **Disclaimer**

PSC has taken reasonable measures to provide information in this manual that is complete and accurate, however, PSC reserves the right to change any specification at any time without prior notice.

PSC is a registered trademark of PSC Inc. The PSC logo is a trademark of PSC. All other trademarks and trade names referred to herein are property of their respective owners.

Falcon $<sup>®</sup>$  is a registered trademark of PSC Inc. and of its wholly owned subsidiaries.</sup>

Microsoft Windows<sup>®</sup>, Windows<sup>®</sup> 2000, Windows<sup>®</sup> CE .NET, Windows<sup>®</sup> NT, and Windows<sup>®</sup> XP are registered trademarks of Microsoft Corporation.

#### **Patents**

This product may be covered by one or more of the following patents: 4593186 • 4758717 • 5130520 • 4460120.

# **Table of Contents**

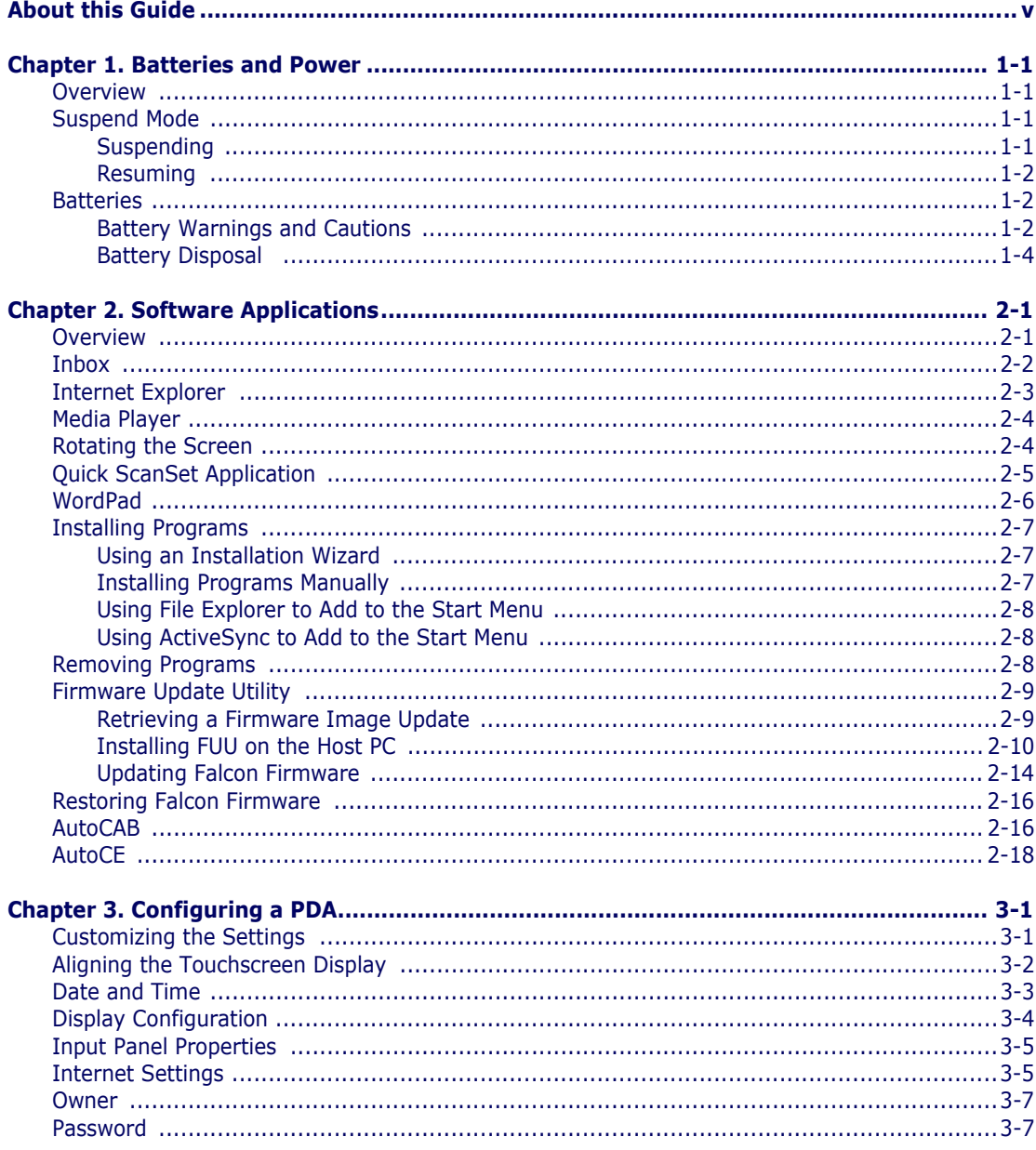

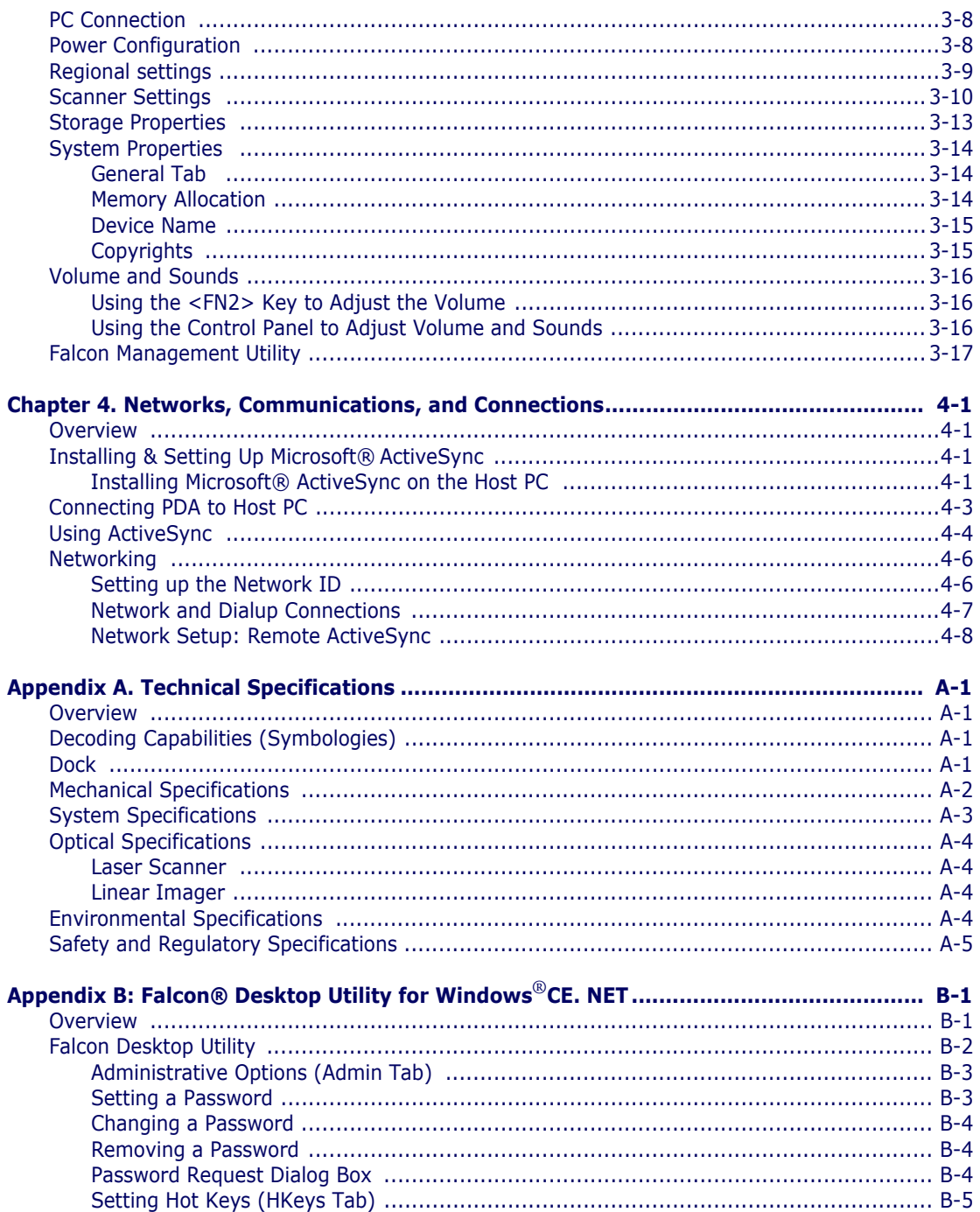

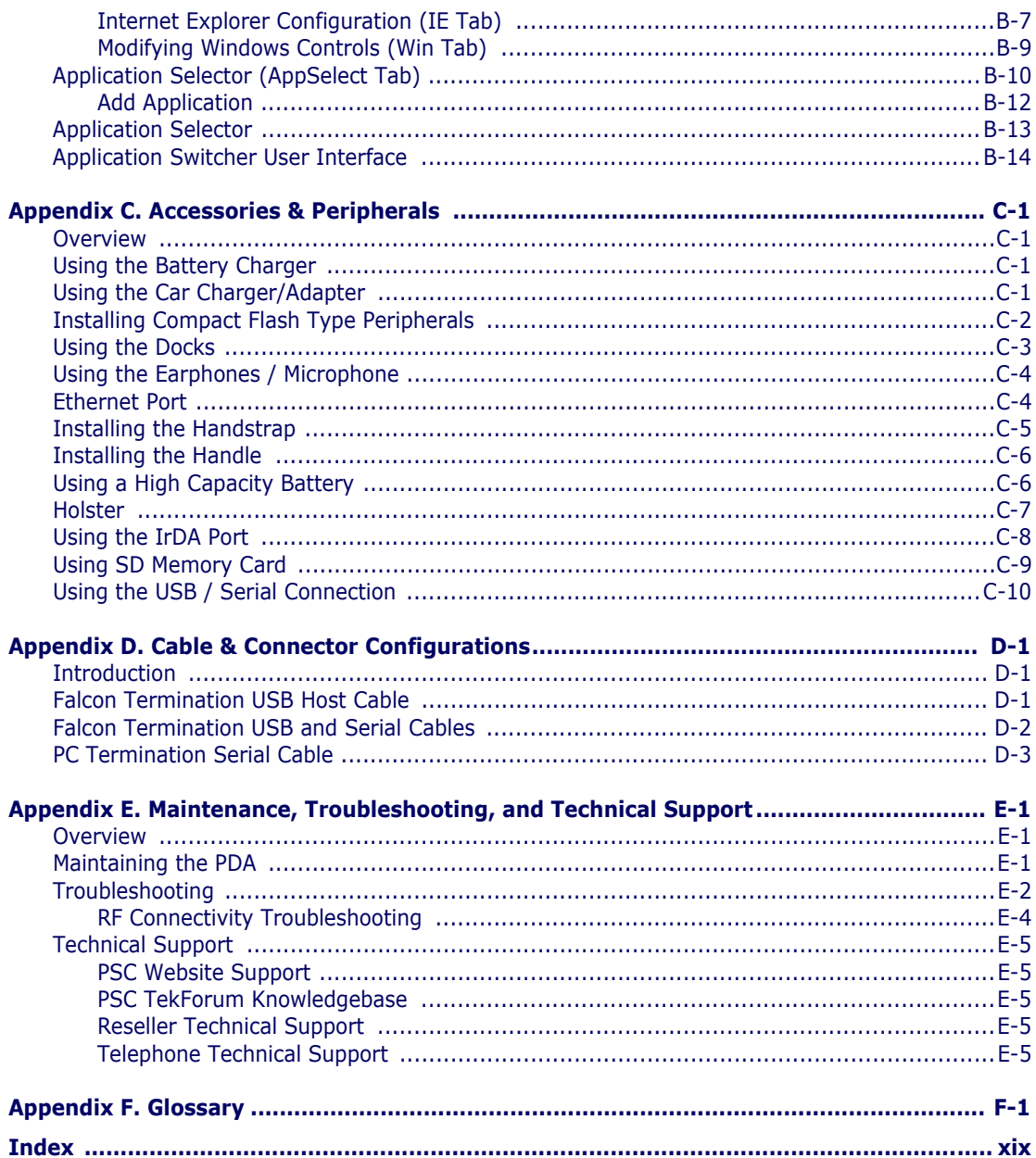

# **Preface About this Guide**

## <span id="page-6-0"></span>**How to Use This Manual**

This Product Reference Guide contains comprehensive user instructions for the PDA, software, dock, serial cable, and data transfer. This section provides an overview of the manual's contents and organization.

- • ["Document Overview" on](#page-6-1) page v.
- • ["Document Conventions" on](#page-7-0) page vi.
	- • ["PDA Keys" on](#page-8-0) page vii.
	- • ["Stylus Actions" on](#page-8-1) page vii.
	- • ["Mouse Actions" on](#page-8-2) page vii.
- "Registering Your Product" on page viii.

### <span id="page-6-1"></span>**Document Overview**

This document contains the following material:

- This Preface, ["About this Guide"](#page-6-0) provides an overview of the contents for each chapter, and describes document style conventions.
- • [Chapter](#page-10-5) 1, ["Batteries and Power",](#page-10-6) provides details on power conservation (suspend mode), resetting the PDA, checking the battery power, installing and recharging the battery pack, battery storage, disposal, and battery cautions and warnings. Battery chargers and docks are also covered.
- • [Chapter](#page-14-3) 2, ["Software Applications"](#page-14-4), covers the user interface, entering data, using the soft input panel, flash memory, and context sensitive help. In addition, installing, selecting, using, and removing applications are covered, specifically the factory default Windows CE .NET applications, and specialized applications such as the Falcon Management Utility and the Quick ScanSet application.
- • [Chapter](#page-32-3) 3, ["Configuring a PDA"](#page-32-4), reviews the use of control panels to adjust the settings for touchscreen calibration, date and time, display backlight/contrast, volume/sounds, scanner, power, memory and many other custom settings.
- • [Chapter](#page-50-5) 4, ["Networks, Communications, and Connections",](#page-50-6) describes installing, setting up, and using Microsoft ActiveSync with your PDA to communicate with a host PC.
- Appendix A, ["Technical Specifications",](#page-58-6) provides a dimensional illustration, and the technical environmental, memory, touchscreen, and pinouts specifications for the PDA.
- Appendix  $\underline{\mathsf{E}}$ , ["Maintenance, Troubleshooting, and Technical Support",](#page-92-5) describes PDA maintenance, provides a troubleshooting table, and tells how to contact PSC for technical support.
- Appendix  $E$ , ["Glossary"](#page-98-3), is a glossary of terms used in this manual that are specific to the Falcon 4220 and Microsoft Windows®CE .NET.

# <span id="page-7-0"></span>**Document Conventions**

Formatting conventions are used throughout this guide to provide a consistent method for representing screen shots, command entries, and keyboard characters. This guide also provides special conventions for notes and cautions, information of high interest to the user.

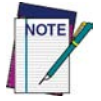

**Notes contain information necessary for properly diagnosing, repairing and operating the terminal.**

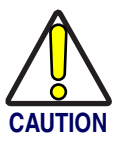

**The CAUTION symbol advises you of actions that could damage equipment or property.**

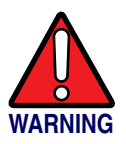

**A WARNING symbol calls attention to actions that could result in personal injury.**

**Keystrokes.** Filenames, paths, field selections from a pull-down list, and data or keystrokes entered by the user are shown in this **monospaced**  typeface.

**Windows Controls.** Windows controls including command bar sequences, prompts, dialog boxes, fields, pull-down lists, checkboxes and radio-buttons are printed in this **bold** typeface.

#### <span id="page-8-0"></span>**PDA Keys**

Keys on the PDA are bracketed by "greater than" and "less than" characters (**< >)** to distinguish them from keys on the PC.

**<ENTER> Key.** To differentiate the **<ENTER>** key on the portable from the **Enter** key on the PC's keyboard, portable keys are bracketed as shown: **<ENTER>**.

#### <span id="page-8-1"></span>**Stylus Actions**

The Stylus actions apply only to the PDA. The next section describes nomenclature for using the mouse on the PC.

**Single Tap or Select.** Tap the display screen once with the stylus to activate a specific button or select an item from a pull-down list.

**Double-Tap.** Tap the stylus twice rapidly in the same location to open an application.

**Tap and Hold.** Tap and hold the stylus to view the context menu.

Refer to "Using the Stylus" on page 2-2 for more information on using the stylus with the PDA.

#### <span id="page-8-2"></span>**Mouse Actions**

Applies to the software installation portions of this document using a PC; the PDA comes equipped with a stylus. Refer to ["Stylus Actions" on](#page-8-1) page vii, and "Using the Stylus" on page 2-2 for more information.

**Click or Select.** Press and immediately release the left mouse button without moving the mouse. Clicking is used to select specific buttons on various forms and tables.

**Double-Click.** Click the left mouse button twice in rapid succession. Used to initiate an application.

**Right Click.** Press and hold the right mouse button without moving the mouse.

**Select.** Click and release the left mouse button to choose an item or items from a pull-down list.

### <span id="page-9-0"></span>**Registering Your Product**

[PSC values your feedback. Please take a few moments and complete the Prod](http://www.psc.com)[uct Registration form located on the PSC website at](http://www.psc.com) www.psc.com or on the product CD that came with your product. Registering your products ensures that you will be informed of the latest product news, software updates and other future developments from PSC.

# <span id="page-10-6"></span><span id="page-10-5"></span>**Chapter 1 Batteries and Power**

### <span id="page-10-2"></span><span id="page-10-1"></span><span id="page-10-0"></span>**Overview**

Battery charging, installation, and information about the single-slot dock, battery charger and power cable are located in the *Quick Reference Guide*. This section contains the following topics:

- "Suspend Mode" starting on page 1-1
- "Batteries" starting on page 1-2
	- • ["Battery Warnings and Cautions" starting on page](#page-11-2) 1-2
	- • ["Battery Disposal" starting on page](#page-13-0) 1-4.

## <span id="page-10-3"></span>**Suspend Mode**

The PDA will go into a suspend or sleep mode when it is idle for a configurable period of time. The idle duration can be customized using the **Power** control panel (refer to ["Schemes Tab" on page](#page-40-1) 3-9). Suspend mode works and looks just like you have turned the unit off. Press the **<Power>** key to suspend (put to sleep) the PDA. Press the **<Power>** key again for the PDA to resume its previous state.

Use the **Battery Power** control panel to set the idle duration and suspend mode initiation. This will save battery power when PDA is not in use. Refer to ["Schemes Tab" starting on page](#page-40-1) 3-9 for more information.

#### <span id="page-10-4"></span>**Suspending**

The following conditions will suspend (put the PDA to sleep):

- Press the **<Power>** key while the unit is on.
- The sleep timer expires, which indicates that there has been no use for a specified period of time.
- The battery pack is completely discharged.

#### <span id="page-11-0"></span>**Resuming**

Use one of the following methods to resume (wake up the PDA):

- Press <**Power>** key to suspend or resume (wake up).
- Put the PDA into a dock.
- Press the **<Scan>** key to wake up the unit.

When a battery pack completely discharges while the unit is in suspend mode, the PDA remains suspended until the discharged battery condition is corrected.

## <span id="page-11-1"></span>**Batteries**

The battery pack in the PDA is a Lithium Ion battery pack 3.7V, 1800 mAh.

A sample battery label is illustrated at the right.

The power LED flashes blue to indicate a low battery state.

There is also a 2700 mAh high capacity battery available as an accessory. Refer to ["Using a High Capacity Bat](#page-83-2)[tery" on page](#page-83-2) **C-6**.

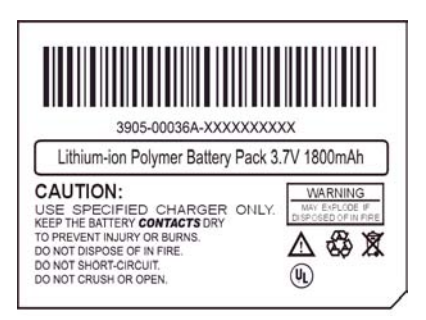

## <span id="page-11-2"></span>**Battery Warnings and Cautions**

**Prior to using the PDA for the first time, you MUST charge the battery pack. The initial charging cycle for both the battery pack and back-up battery takes approximately thirteen (13) hours. Subsequent charging cycles take four (4) hours.** 

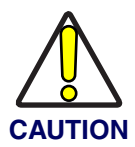

**If you remove the battery pack or it completely discharges, there is a 2 hour window in which to insert a charged battery pack before the backup battery completely discharges. If your backup battery completely discharges, the contents of the RAM memory will be lost. If your backup battery is less than fully charged, there is proportionally smaller window of time available.**

**Use only the correct battery packs, charger, and dock supplied by a PSC dealer. The use of other battery supplies can damage the PDA and void your warranty. For the correct supplies for the PDA, please refer to the PSC Price Book on** [www.psc.com](http://www.psc.com) **or contact your PSC reseller.**

**Lithium-ion Polymer battery packs can get hot, explode, ignite and/or cause serious injury if exposed to abusive situations. Follow the safety warnings listed below:**

- **Do not place the battery pack in fire or heat the battery.**
- **Do not install the battery pack backwards so the polarity is reversed.**
- **Do not connect the positive terminal and negative terminal of the battery pack to each other with any metal object (such as wire).**
- **Do not carry or store battery pack together with metal objects.**
- **Do not pierce the battery pack with nails, strike the battery with a hammer, step on the battery or otherwise subject it to strong impacts or shocks.**
- **Do not solder directly onto the battery pack.**
- **Do not expose battery pack to liquids, or allow the battery contacts to get wet.**

**Do not disassemble or modify the battery pack. The battery pack contains safety and protection devices, which, if damaged, may cause the battery pack to generate heat, explode or ignite.**

**Do not discharge the battery pack using any device except for the specified device. When it is used in devices other than the specified device, the battery pack can be damaged or its life expectancy reduced. If the device causes an abnormal current to flow, it may cause the battery pack to become hot, explode or ignite and cause serious injury.**

**In the event the battery pack leaks and the fluid gets into one's eye, do not rub the eye. Rinse well with water and immediately seek medical care. If left untreated, the battery fluid could cause damage to the eye.**

**If you remove the battery pack or perform a a cold reset on the PDA, you will loose any data currently in RAM memory.**

**When you remove the battery pack, the unit automatically performs a cold reset. It is a good idea to store any important data in the resident DiskOnChip (Flash memory) for this reason. Refer to "Flash Memory" on page** 2-11 **for information on using and accessing Flash Memory.**

**Always charge the battery pack within the temperature range of 32°–113°F (0°–45°C).**

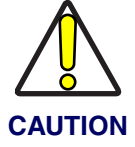

**Do not place the battery pack in microwave ovens, high-pressure containers or on induction cookware.**

**Immediately discontinue use of the battery pack if, while using, charging or storing the battery, it emits an unusual smell, feels hot, changes color or shape, or appears abnormal in any other way.** 

**Do not place the battery pack in or near fire, on stoves or other high temperature locations. Do not place the battery pack in direct sunlight, or use or store the battery pack inside cars in hot weather. Doing so may cause the battery pack to generate heat, explode or ignite. Using the battery pack in this manner may also result in a loss of performance and a shortened life expectancy.**

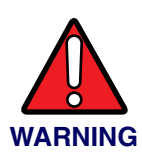

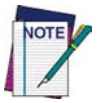

**PSC recommends annual replacement of rechargeable battery packs to ensure maximum performance.**

## <span id="page-13-0"></span>**Battery Disposal**

**Replace the battery pack only with one supplied by a PSC reseller.**

**When the battery is worn out, insulate the battery contacts with adhesive tape or a similar material prior to disposal.**

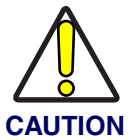

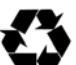

 **Recycle Lithium-Ion Batteries.**

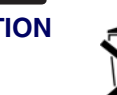

 **Do not throw Lithium-Ion Batteries in the trash.**

# <span id="page-14-3"></span>**Chapter 2**

# <span id="page-14-4"></span>**Software Applications**

## <span id="page-14-2"></span><span id="page-14-1"></span><span id="page-14-0"></span>**Overview**

This section contains the following topics:

- • ["Inbox" starting on page](#page-15-0) 2-2.
- • ["Internet Explorer" starting on page](#page-16-0) 2-3.
- • ["Media Player" starting on page](#page-17-0) 2-4
- • ["Quick ScanSet Application" on page](#page-18-0) 2-5.
- • ["Rotating the Screen" on page](#page-17-1) 2-4.
- • ["WordPad" starting on page](#page-19-0) 2-6.
- "Installing Programs" on page 2-7.
	- • ["Using an Installation Wizard" on page](#page-20-1) 2-7.
	- • ["Installing Programs Manually" on page](#page-20-2) 2-7.
	- • ["Using File Explorer to Add to the Start Menu" on page](#page-21-0) 2-8.
	- • ["Using ActiveSync to Add to the Start Menu" on page](#page-21-1) 2-8.
- "Removing Programs" starting on page 2-8.
- "Firmware Update Utility" on page 2-9.
- "Restoring Falcon Firmware" on page 2-16.
- "AutoCAB" on page 2-16.
- "AutoCE" on page 2-18.

## <span id="page-15-0"></span>**Inbox**

The PDA comes with **Inbox** for Windows CE .NET installed from the factory. **Inbox** is a familiar Microsoft email interface. To set up **Inbox**:

- 1. Open **Inbox** by selecting **Start > Programs > Internet > Inbox**.
- 2. Select **Services > Options** from the command bar. Drag the dialog to show the right edge to configure email.
- 3. Select **Add...**
- 4. Select **Service Type** and enter in name of email service in the **Service Name** field.
- 5. Select the type of service.
- 6. Enter the server and user information in the **Mail Service Definition**.

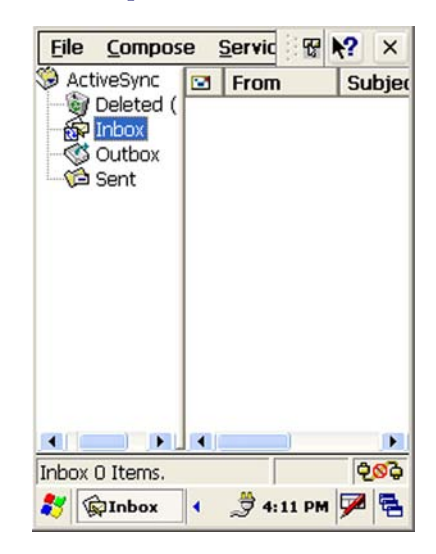

- 7. Configure your inbox using the **Mail General Preferences** dialog.
- 8. Configure your mail retrieval settings using the **Mail Inbox Preferences**.
- 9. Press **OK** to complete the **Inbox** configuration.
- 10. Select **Services > Connect** from the command bar.
- 11. Select **Services > Send/Receive Mail** from the command bar to manually retrieve mail. Any pending email appears in the inbox after connecting.

## <span id="page-16-0"></span>**Internet Explorer**

The PDA comes with **Internet Explorer** for Windows CE. NET installed

- 1. Open **Internet Explorer** by selecting **Start > Programs > Internet Explorer**.
- 2. To set a default home page, navigate to the desired default web page.
- 3. Select **View > Internet Options** from the command bar.
- 4. Enter the desired URL in the **Start Page** field.
- 5. Press the **OK** button

Internet Explorer uses sliding menus for application and navigation control. Tap and drag the sliding menus to the left or right to see the hidden menu items and toolbars.

To achieve more screen real estate in Internet Explorer, you can hide the **Status** bar and **View** menu. From the top menubar, go to **View > Hide Toolbars**.

Once it is hidden, you must cold reset to access these features again. Refer to the *Quick Reference Guide* for information on the cold reset.

For more advanced control over the way Internet Explorer is displayed, refer to ["Falcon® Desktop Utility for Win](#page-64-3)[dows®CE. NET", starting on](#page-64-3) page B-1

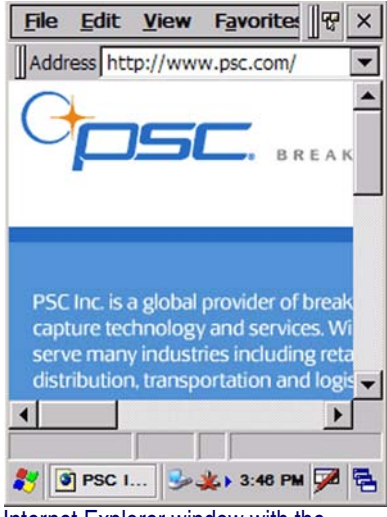

Internet Explorer window with the **Status** bar and **View** menu.

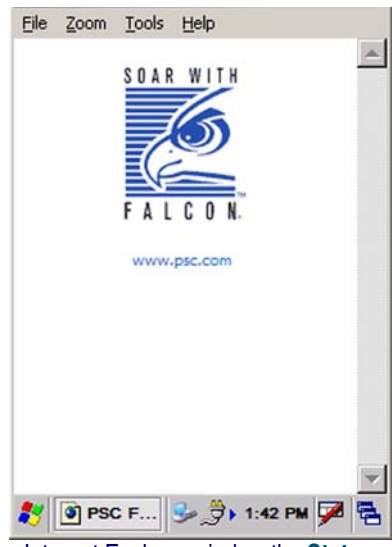

Internet Explorer window the **Status** bar and **View** menu hidden.

## <span id="page-17-0"></span>**Media Player**

The PDA comes with **Media Player** for Windows CE .NET installed.

- 1. Open **Media Player** by selecting **Start > Programs > Multimedia > Media Player** or selecting **Media Player** from the desktop.
- 2. Select **File > Open** to open a new media file.
- 3. Please refer to [www.microsoft.com](http://www.microsoft.com) for additional information and help with your Microsoft Windows **Media Player.**

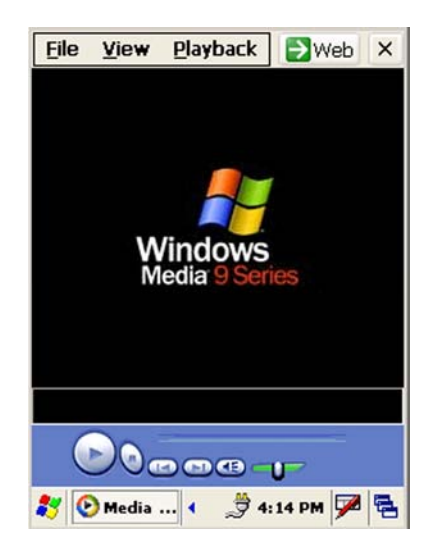

## <span id="page-17-1"></span>**Rotating the Screen**

You can rotate the screen 90 degrees to a Landscape orientation on the PDA.

To rotate the screen. press the **<FN2>+<9>** keys simultaneously. The screen will rotate 90 degrees when this key combination is pressed in applications that support this feature.

Each time you press **<FN2>+<9>** keys simultaneously again, the screen rotates another 90 degrees clockwise. You must press **<FN2>+<9>** keys simultaneously four (4) times to return to the Portrait orientation.

## <span id="page-18-0"></span>**Quick ScanSet Application**

Go to **Start > Programs > Scanner > Quick ScanSet** to open the bar code scanning application.

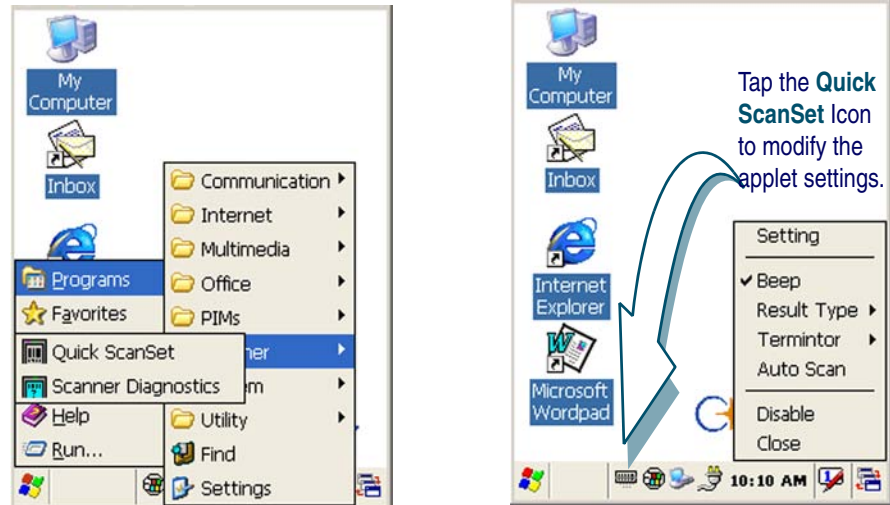

#### <span id="page-18-1"></span>**Figure 2-1. Quick ScanSet Application**

This application works in the background and has a **System Tray Icon** you can use to access it's features and functions. Select/tap the bar code icon to open the menu shown in **[Figure 2-1](#page-18-1)** on the right.

Refer to "Scanning Bar Codes" on page 2-13 for more information on using the bar code scanner. Refer to ["Scanner Settings" on page](#page-41-1) 3-10 for information on modifying the default settings.

## <span id="page-19-0"></span>**WordPad**

#### To start **Wordpad**, select **Start > Programs > Microsoft WordPad**.

The PDA comes with **WordPad** for Windows CE .NET installed from the factory. The following text and document file types are compatible with **WordPad**:

- Text (**\*.txt**)
- Word Document (**\*.doc**)
- Rich Text File (**\*.rtf**)
- WordPad (**\*.pwd**)

When you transfer file types other than **\*.pwd** to the Windows CE .NET device, it translates the files into a compressed Windows CE .NET file type.

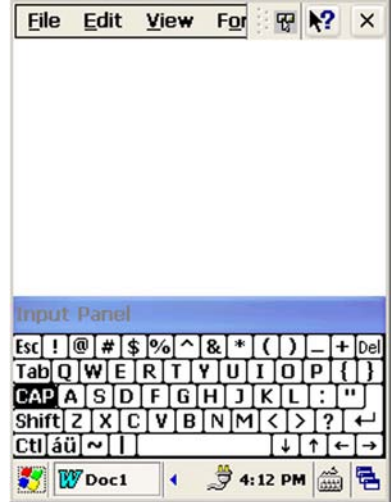

## <span id="page-20-0"></span>**Installing Programs**

Programs pre-installed on the device are stored in ROM (read only memory). You cannot remove, or modify this software. You may add programs and data files to RAM (random access memory) or into DiskOnChip. Please follow the directions provided with the software to install it.

#### <span id="page-20-1"></span>**Using an Installation Wizard**

If the file has an installer, the installation wizard begins. Follow the directions on the screen. Once the software is installed on your desktop computer, the installer transfers the software to your terminal automatically.

#### <span id="page-20-2"></span>**Installing Programs Manually**

If the file does not contain an installer, an error message indicates the program is valid but is designed for a different type of computer.

- 1. Install **\*.cab**, **\*.exe**, **\*.zip**, **setup.exe** files, or other files designed for the device.
- 2. Windows CE .NET applications will also work on the device.

Start by downloading the program to your desktop computer (or insert the CD or disk that contains the program into your desktop computer).

- 1. Select **Start > Settings > Control Panel > System > General** on device. Make a note of the information in the **Processor** field.
- 2. Read the installation instructions, **ReadMe** files, or manual that comes with the program. Many programs provide installation instructions.

If you cannot find installation instructions for the program in the **ReadMe** file or manual, use **ActiveSync Explorer** to copy the program file to the Program Files folder on your device.

For more information on copying files using ActiveSync, refer to the ActiveSync online Help.

- 3. Connect your terminal and desktop computer.
- 4. Double-click the **\*.exe** file.
- 5. Once the installation is complete, you double-tap the program icon from your desktop, or select **Programs > program icon** to select it.

#### <span id="page-21-0"></span>**Using File Explorer to Add to the Start Menu**

- 1. Select **Start > Programs > File Explorer**, and select the folder where the program is stored.
- 2. Select **Cut** from the **Edit > Cut** from the command bar.
- 3. Open the **Programs** folder located in the **Windows** folder, select **Paste** from the pop-up menu.

The program appears on the menu.

#### <span id="page-21-1"></span>**Using ActiveSync to Add to the Start Menu**

- 1. Use the Explorer in ActiveSync on your desktop computer to explore the files on your PDA and locate the program. For more information on using ActiveSync, refer to the ActiveSync online Help.
- 2. Right-click on the program, then select **Create Shortcut**.
- 3. Move the shortcut to the Programs folder in the Windows folder.

The shortcut appears on the menu.

## <span id="page-21-2"></span>**Removing Programs**

Only user installed programs can be removed.

- 1. To remove a program select **Start > Settings > Control Panel > Remove Programs**.
- 2. Select the program you wish to remove from the list and press remove.

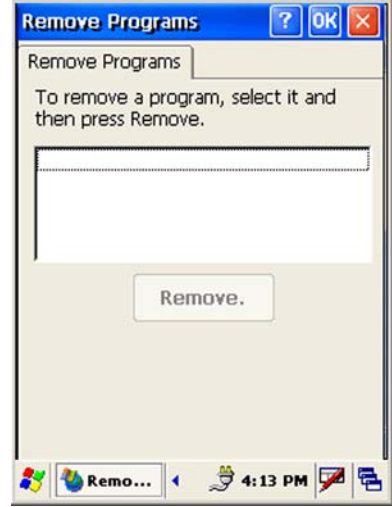

## <span id="page-22-0"></span>**Firmware Update Utility**

The PDA is equipped with a field upgradeable firmware mechanism. Firmware updates for the PDA terminal are uploaded to PSC's website ([www.psc.com](http://www.pscnet.com)). After you have downloaded the desired update, there are several ways you can update the firmware on the PDA.

- Use the Falcon Management Utility (FMU) if you have several terminals to update. Refer to the *FMU User's Guide* for more information.
- If FMU is not available or you have only a few terminals to update, use the Firmware Update Utility (FUU), described below, to install or update the firmware using an ActiveSync connection. Refer to ["Installing & Setting Up Microsoft® ActiveSync" on page](#page-50-7) 4-1 for more information.

FUU can also be used to restore the firmware onto a terminal that has become corrupted, such as would happen if the terminal were powered down during an ActiveSync firmware update.

The following sections provide procedures for the retrieval and installation of the most current firmware image onto a PDA.

#### <span id="page-22-1"></span>**Retrieving a Firmware Image Update**

The following instructions use Internet Explorer to retrieve the most current firmware image.

- 1. [Launch Internet Explorer on your PC and navigate to](http://www.pscnet.com) **www.psc.com**
- 2. Navigate to the appropriate region of the world and select your language.
- 3. Select the "Service" category and navigate to "downloads".
- 4. Select the **product** (**Falcon 4220**), your desired **language**, and **material** (**software updates** - scroll to the bottom of the list).
- 5. Press the **GO!** button.
- 6. Select the desired software update from the generated list.
- 7. When the **File Download** dialog opens, select the **Save** button and navigate to the location where you want to save the firmware files. Create a new folder called **FUU** and press the **ENTER** button.

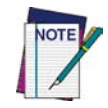

**It's always a good idea to make a note of the location to which you save a downloaded file so you can locate it later.**

8. Press the **OK** button to start copying the files to your local machine (or local network location).

#### <span id="page-23-0"></span>**Installing FUU on the Host PC**

The Firmware Update Utility (FUU), provides administrators with a field upgrade mechanism. You must have Microsoft® ActiveSync already loaded and running on the host PC to use FUU. Refer to ["Installing & Setting Up](#page-50-7)  [Microsoft® ActiveSync" on page](#page-50-7) 4-1 for more information ActiveSync.

To install PSC's Falcon® Firmware Update Utility, complete the following steps on the PC:

- 1. [Go to the CD ROM shipped with your PDA or the PSC website at](http://www.pscnet.com)  www.psc.com and download the most current version of the Firmware Update Utility.
- 2. Extract the **FUU\_INSTALL.exe** file from the **FUU\_Install.zip** file.
- 3. Navigate to the location on which you have extracted the **FUU\_INSTALL.exe**
- 4. Double-click to open and run the **FUU\_INSTALL.exe.**
- 5. The **Welcome to FUU Setup Program** screen opens.
	- Exit all Windows applications before running this setup.
	- Click **Cancel** to quit Setup and close any programs you have running.
	- Click **Next** to continue with the Setup program.

#### **Figure 2-2. Welcome to FUU Setup Program**

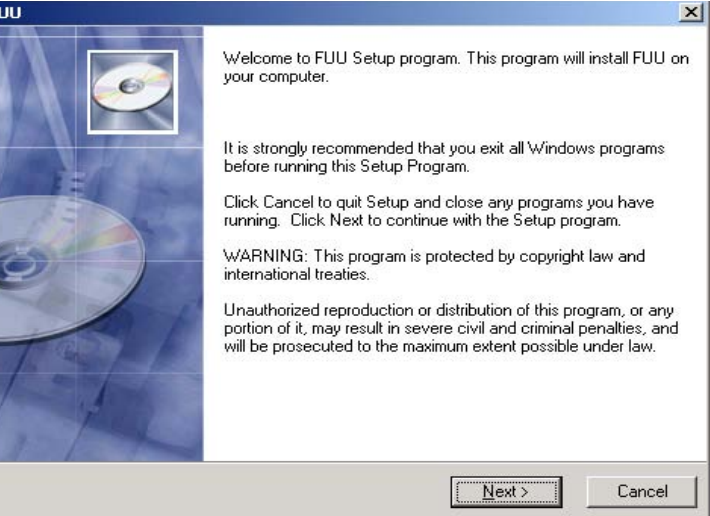

6. The **Destination Location** dialog asks you to confirm the installation location or choose a new location.

#### **Figure 2-3. Destination Location Dialog**

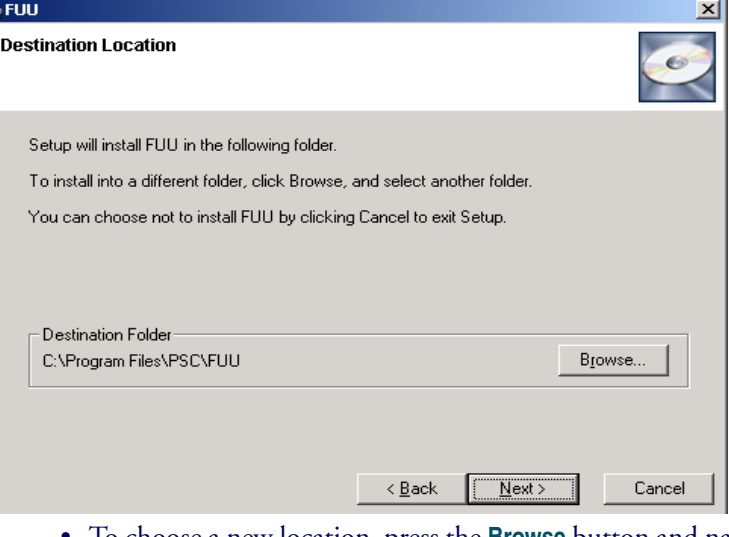

- To choose a new location, press the **Browse** button and navigate to the desired installation location.
- Press **Next** to continue the installation.
- 7. The **Select Program Manager Group** dialog opens.

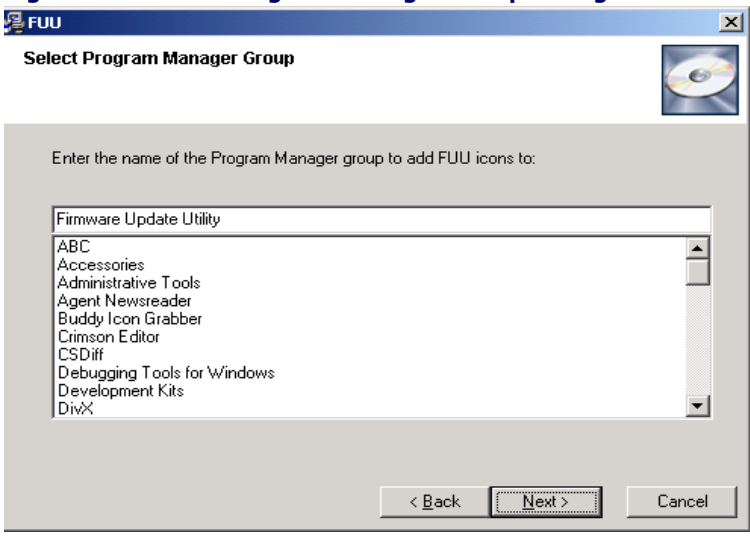

#### **Figure 2-4. Select Program Manager Group Dialog**

- Press **Next** to accept the default **Program Manager Group.**
- Or select a new group and press **Next**.
- 8. The **Start Installation** screen opens. Press **Next** to begin the installation.

#### **Figure 2-5. Start Installation Dialog**

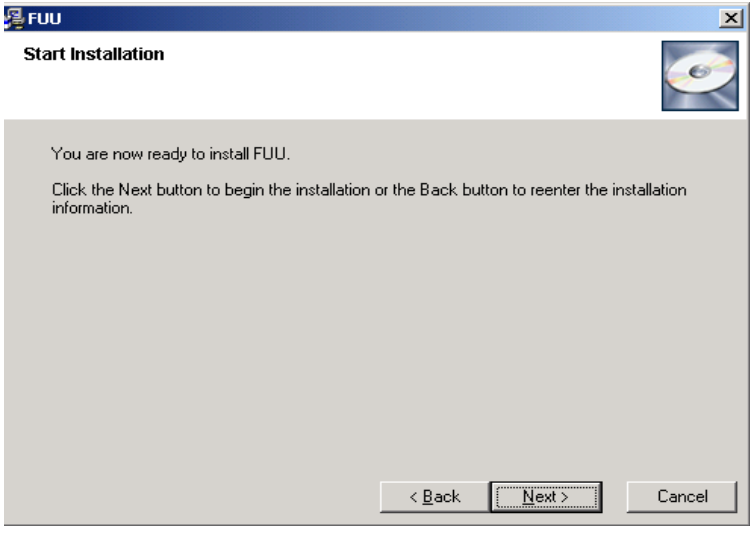

9. The **Installing** Dialog will open and close very quickly. You may not even see this screen.

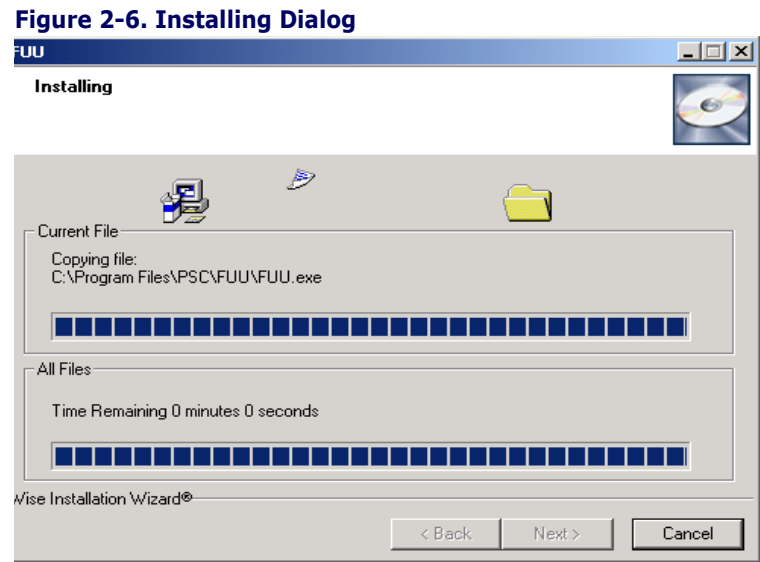

#### 10. Press **Finish** to exit the installation.

#### **Figure 2-7. Installing Dialog**

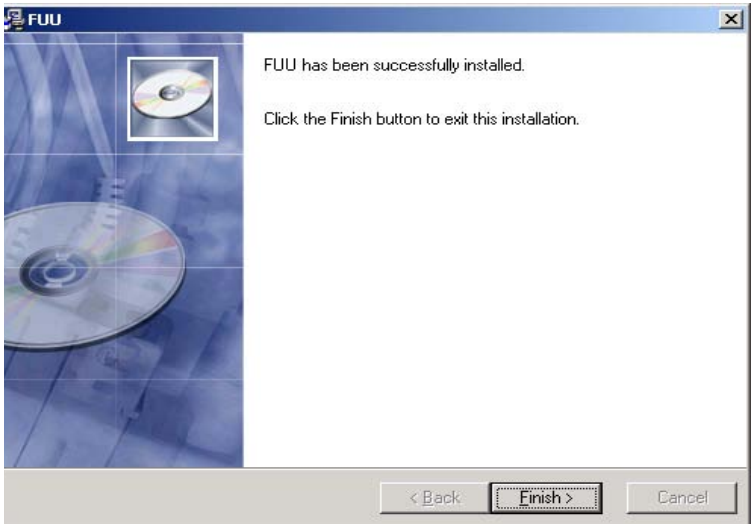

11. Congratulations! You have successfully installed FUU on the host PC.

### <span id="page-27-0"></span>**Updating Falcon Firmware**

After copying the firmware image to the host PC and extracting the **FUU** utility, you can upgrade the firmware on your PDA.

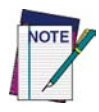

**The following steps require that you have already established an ActiveSync connection between the host computer and the PDA. To establish an ActiveSync connection with the Falcon, refer to ["Installing & Setting Up Microsoft® ActiveSync"](#page-50-7)  [on page](#page-50-7)** 4-1**.**

- 1. Go to **Start > Programs > Firmware Update Utility > FUU**.
- 2. Double-click on the **FUU.exe** file.
- 3. Verify that ActiveSync is selected from the **Communicate Using** pull-down list.
- 4. Click the **File Select (Browse...)** button and navigate to the file location.
- 5. Select the current **\*.bin** file and press the **Open** button.

#### **Figure 2-8. Select the.bin file**

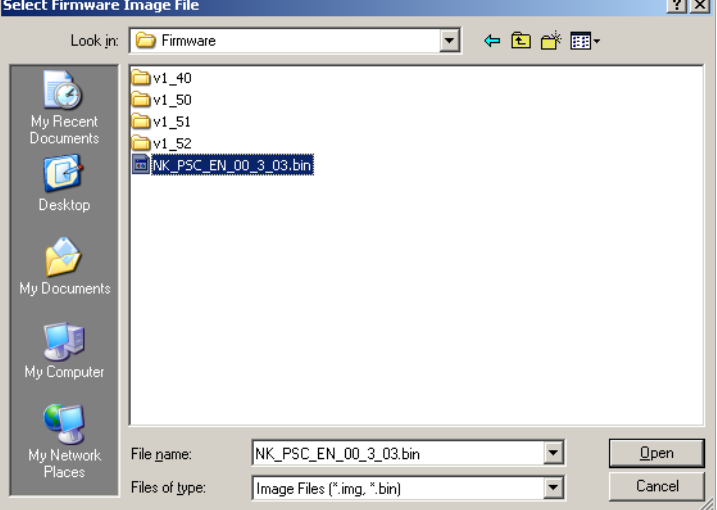

- 6. Verify that the PDA is turned on. Insert the Falcon into a powered dock connected to the host computer.
- 7. Press the **Query** button on the **FUU** utility on the host PC.

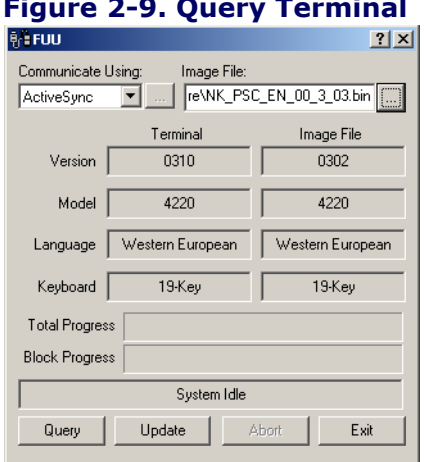

#### **Figure 2-9. Query Terminal**

8. Press the **Update** button on the **FUU** utility on the host PC.

#### **Figure 2-10. Falcon Firmware Update Utility**

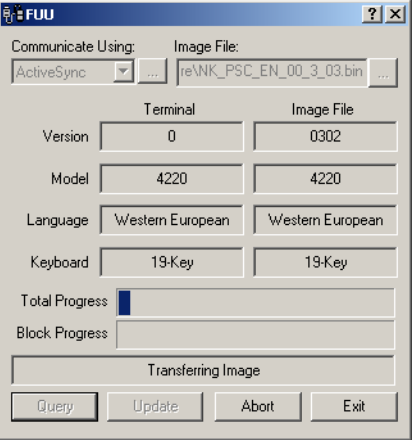

9. The **FUU** will compare the selected firmware image with the firmware already loaded on the PDA. If the images are different, the **FUU** will proceed to update the firmware image on your terminal.

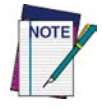

**Please be patient during this procedure. The firmware image of the PDA can take several minutes to download.**

10. After the firmware of your PDA has been updated, you must perform a warm reset on the Falcon (refer to the *Quick Reference Guide* for instructions on the reset method for your Falcon model.)

### <span id="page-29-0"></span>**Restoring Falcon Firmware**

If the firmware image on the Falcon 4220 becomes corrupted, the terminal will continue to display the PSC Falcon logo with an error message at the bottom of the screen. This can happen if the firmware update is aborted, as can happen during a power loss.

To reinstall the firmware, complete the following steps:

- 1. Obtain a 64MB compact flash card and format it for FAT-16 format using the Windows format routine on a PC.
- 2. Download the current **nkupd.bin** file from the PSC web site
- 3. Copy **nkupd.bin** to the compact flash card.
- 4. Insert the card into the Falcon 4220.
- 5. Cold reset the device. (Refer to the *Quick Reference Guide* for information on the cold reset procedure.)
- 6. Immediately after starting the cold reset, press and hold the down arrow.
- 7. Once the PDA displays a message at the bottom of the logo screen saying it is checking media, release the down arrow.
- 8. The unit will locate the firmware on the compact flash card and restore the image.
- 9. Once the restoration is complete, perform another cold reset on the device to load the new firmware.

## <span id="page-29-1"></span>**AutoCAB**

The **AutoCAB** program allows the PDA to automatically reinstall selected applications when the terminal is cold reset. When the Falcon is reset, the **AutoCAB** program runs automatically and determines if it is a warm or cold reset. If it is a warm reset, the program just exits.

If the terminal has been cold reset, the **AutoCAB** checks to see if there is a **DiskOnChip\CAB** directory on the terminal. If not, the program just exits. If the CAB directory is found, the program will step through the files in the directory, calling the Windows CAB file installer for each of the files. Once all of the CAB files have been installed, the program will exit.

As an example, assume you received an application program as a cab file named **INVENTORY.CAB**. If the cab file were to be copied to the Falcon and then double clicked, it will be installed and the cab file would be deleted. If the terminal were to be cold reset, the application would be lost, requiring the cab file to be downloaded and installed again. By copying the cab file to the **DiskOnChip\CAB** directory and allowing **AutoCAB** to run, the application is installed but the cab file is not removed. So if the terminal is cold reset, the current installation will be removed, but **AutoCAB** will automatically reinstall it.

# <span id="page-31-0"></span>**AutoCE**

The **AutoCE** program allows the user to create a list of applications to run when the PDA is reset. Each application may be designated to run only on a cold reset, or on both warm and cold reset. The applications run sequentially, allowing interdependencies to be handled.

To create the application list, use a text editor to build a file named **autoexec.ini**. This file should contain the fully qualified names of each application to run. Once the file is created, it should be copied into the **Disk-OnChip** directory. Any line that begins with a space or a **#** will be treated as a comment and ignored by **AutoCE**. To designate an application to run only at cold boot, begin the line with an exclamation mark.

Please note that any application arguments containing spaces such as directory names must be bracketed by quotation marks.

The following sample **autoexec.ini** file shows the use of quotes around arguments, as well as an example of how to copy files.

```
cmd /C echo "Hello World" > "DiskOnChip\hello.txt"
cmd /C copy "DiskOnChip\hello.txt" "def.txt"
!cmd /C copy "DiskOnChip\hello.txt" "DiskOnChip\def.txt"
```
The first line will generate a file in the DiskOnChip directory named **hello.txt** whenever the terminal is reset. The second line will copy this file to the root directory as  $\det$ . txt. The third line will only run when the terminal is cold reset, and will copy the **hello.txt** file to **def.txt** in the DiskOnChip.

The following sample file demonstrates the use of an application in the DiskOnChip.

```
#\DiskOnChip\echobox test comment
\DiskOnChip\echobox AutoCE Test 1
!\DiskOnChip\echobox AutoCE Test 3
\DiskOnChip\echobox AutoCE Test 2
```
The first line begins with a **#** and is treated as a comment. The second line will run the echobox command (sample application program) with 3 arguments whenever the terminal is reset. The third line will run echobox but only when the terminal is cold reset. The fourth line will again run the echobox command whenever the terminal is reset.

# <span id="page-32-4"></span><span id="page-32-3"></span>**Chapter 3 Configuring a PDA**

## <span id="page-32-2"></span><span id="page-32-1"></span><span id="page-32-0"></span>**Customizing the Settings**

To change the settings on your new PDA, select **Start > Settings > Control Panel**  to view the Control Panels and settings you can modify.

This chapter contains the following topics:

- "Aligning the Touchscreen Display" on page 3-2
- "Date and Time" on page 3-3.
- • ["Display Configuration" on p.](#page-35-0) 3-4.
- "Input Panel Properties" on p. 3-5.
- • ["Internet Settings" on page](#page-36-1) 3-5.
- • ["Owner" starting on page](#page-38-0) 3-7.
- "Password" starting on page 3-7.
- "PC Connection" on page 3-8.
- • ["Power Configuration" on page](#page-39-1) 3-8.
- "Regional settings" on page 3-9.
- • ["Scanner Settings" on page](#page-41-0) 3-10.
- • ["Storage Properties" on page](#page-44-0) 3-13.
- "System Properties" on page 3-14.
- "Volume and Sounds" on page 3-16.
- "Falcon Management Utility" on page 3-17.

Other than the Quick ScanSet applet and FMU (Falcon Management Utility), the list of settings are standard Windows CE .NET settings. For more information on the Windows CE .NET operating system, please refer to Microsoft's website at <http://www.microsoft.com/windows/embedded/ce.net/>.

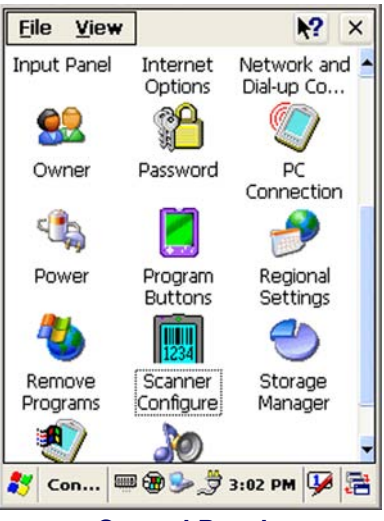

**Control Panels**

## <span id="page-33-0"></span>**Aligning the Touchscreen Display**

You might need to align the touch screen (i.e. when you notice that when you attempt to select one item with the stylus, another item is erroneously selected).

- 1. To align the touch screen, press **<FN2>+ <Enter>** to open the **align Screen**  dialog as shown to the right
- 2. Carefully press and briefly hold stylus on the center of the target as the target moves around the screen.

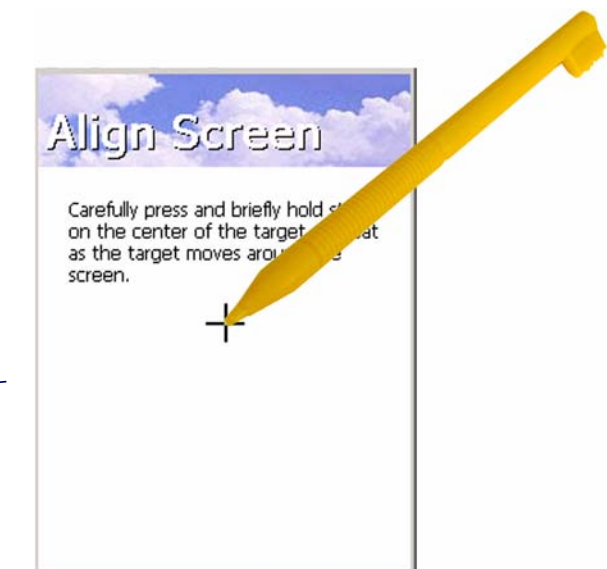

For more information about using the stylus with the touch-sensitive display, refer to the following:

- "Using the Stylus" on page 2-2.
- "Soft Keypad/Input Panel" on page 2-9.

**OKI** 

### <span id="page-34-0"></span>**Date and Time**

In the **Date/Time** options, you can change the year, month, date, time, time zone, or select automatic adjust for Daylight Savings Time. To set or change the date and time:

- 1. Select **Start > Settings > Control Panel > Date/Time**.
- 2. Select the month to open a pulldown list of months or press the arrow buttons on either side of the month to increase or decrease the month.
- 3. To change the year, select the year to open a numeric dial. Select the up arrow to increase the value; select the down arrow to decrease the value. Or you can type a new year value in the field.
- 4. To change the time, select the hour, minute, seconds, or AM/

Date/Time November 2003  $T$ w м S 27 28 31  $\mathbf{1}$  $\overline{2}$  $3 \quad 4$ 5 8 9 10 11 12 14 15 16 17 18 19 20 21 22 23 24 25 26 27 28 29  $30 \quad 1$  $\mathbb{R}$ 5 6 ÷ 3 :26:23 PM Time Zone (GMT-08:00) Pacific Time (US & Can v Automatically adjust Apply clock for daylight saving Date/... 4 3:26 PM

**Date/Time Properties** 

PM and select the up arrow to increase the value; select/tap the down arrow to decrease the value. You can also type a new time value in the field.

- 5. Select your correct time zone from the pull-down list.
- 6. To automatically adjust the clock for Daylight Savings Time, enable the checkbox at the bottom of the screen.
- 7. Select **Apply** to make save your changes [and make additional modifications] or select **OK** to exit the **Date/Time** settings.

## <span id="page-35-0"></span>**Display Configuration**

To modify the display and/or backlight of the PDA refer to the following:

#### **Background**

To change the **Background** image:

- 1. The current file is located in the Windows directory with the PSC logo file named **PSC.bmp**.
- 2. Place a new image in the **Windows** directory. This file must be exactly 240 by 320 pixels.
- 3. Select **Start > Settings > Control Panel > Display**.
- 4. Select the new file name by using the **Browse** button.

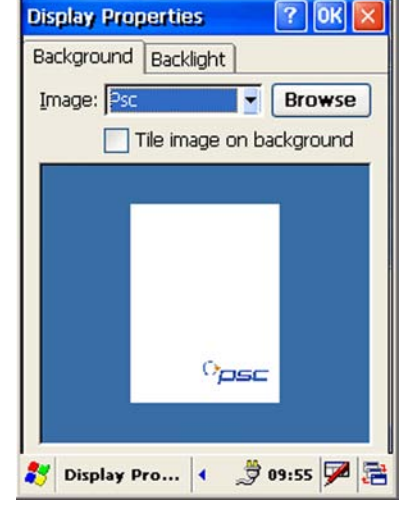

5. To exit the **Background** settings, press **OK** from the control bar, or press the **<Enter>** key on the keypad.

#### **Backlight**

To change the **Backlight** default settings:

- 1. Select **Start > Settings > Control Panel > Display > Backlight** tab.
- 2. Select the **Backlight** tab.
- 3. Modify the backlight pull-down list settings to suit your requirements.
- 4. Tap/enable the **User Dim Backlight** checkbox to allow the user to adjust the backlight by using the **<FN2>** key with navigation key to increase or decrease the backlight.

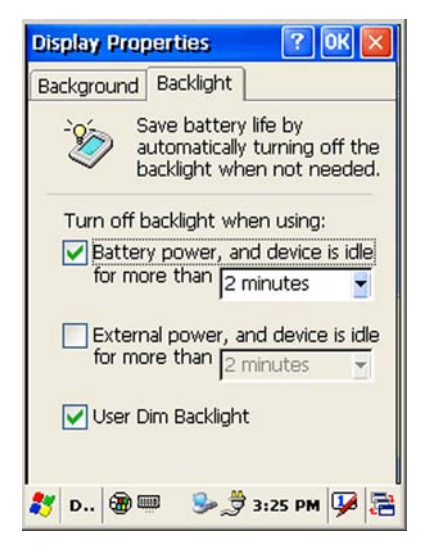

5. To exit the **Backlight** settings, press **OK** from the control bar, or press the **<Enter>** key on the keypad.
### **Input Panel Properties**

To change the **Soft Input Panel** settings:

- 1. Select **Start > Settings > Control Panel > Input Panel**.
- 2. Change the desired settings.
- 3. To change the **Soft Keyboard Options**, tap the **Options** button.
- 4. Change the soft keyboard options as desired, selecting from:
	- Large or small keys.
	- Using gestures for space, backspace, shift, and enter.
- 5. To exit the **Soft Keyboard Options**, press **OK** on the control bar, or press the **<Enter>** key on the keypad.
- 6. To exit **Input Panel** settings, press **OK** from the control bar, or press the **<Enter>** key on the keypad.

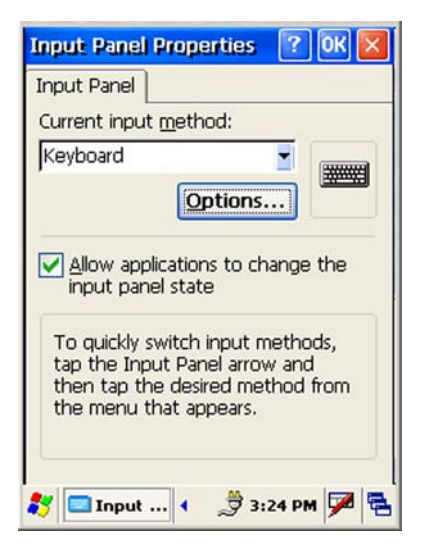

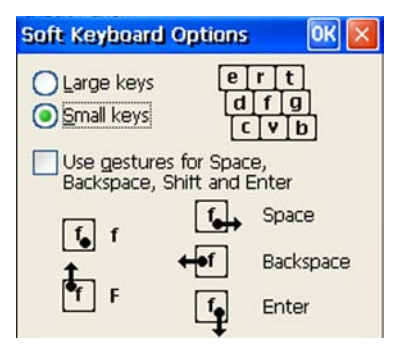

## **Internet Settings**

To change the **Internet** default settings:

- 1. Select **Start > Settings > Control Panel > Internet Settings**.
- 2. On the **General** tab (refer to [Figure](#page-37-0) 3-1A), type in the URL of the desired start page and the desired search engine. You can also change the **Cache Size**, clear the Cache, and Clear the History.
- 3. On the **Connection** tab (refer to [Figure](#page-37-0) 3-1B) modify the network access settings as desired.

#### <span id="page-37-0"></span>**Figure 3-1. Internet Settings**

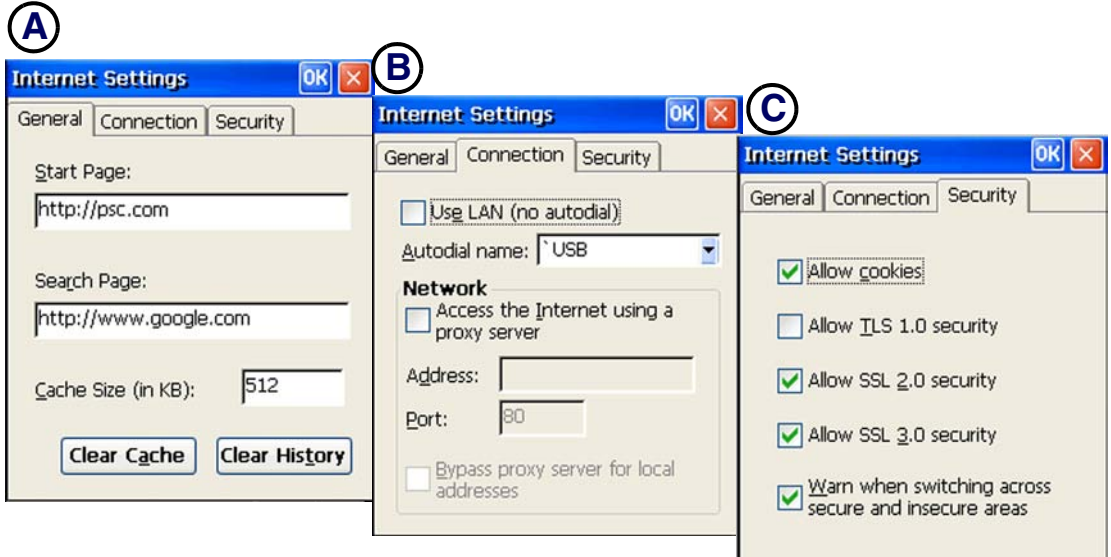

4. On the **Security** tab (refer to [Figure](#page-37-0) 3-1C) modify the security settings as desired. You can enable any of the following by tapping the checkbox:

ı

- Allow cookies
- Allow TLS 2.0 security
- Allow SSL 2.0 security
- Allow SSL 3.0 security
- Warn when switching across secure and insecure areas.
- 5. To exit **Internet Settings**, press **OK** from the control bar, or press the **<Enter>** key on the keypad.

### **Owner**

To change the **Owner** default settings:

- 1. Select **Start > Settings > Control Panel > Owner Properties**. The **Input Panel** opens to facilitate entering data.
- 2. Enter data using the input panel or the keypad on the PDA.
- 3. To exit the **Owner Properties** control panel, press **OK** from the control bar, or press the **<Enter>** key on the keypad.

For more information on using the **Network ID** tab, refer to ["Setting up the](#page-55-0)  [Network ID" on page](#page-55-0)  $4-6$ .

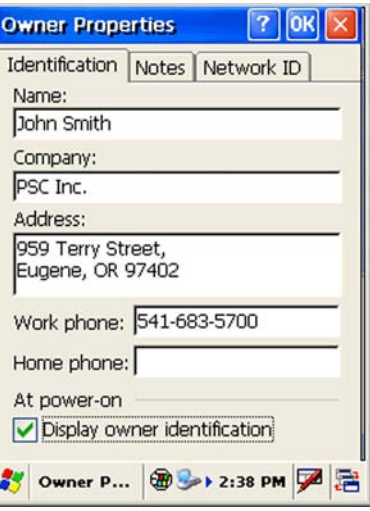

### **Password**

To change the **Password** default settings:

- 1. Select **Start > Settings > Control Panel > Password Properties**.
- 2. Enter the desired password twice as indicated in the two fields.
- 3. Select to enable password protection at power-on and/or enabling password protection for the screen-saver.
- 4. To exit the **Password** control panel, press **OK** from the control bar, or press the **<Enter>** key on the keypad.

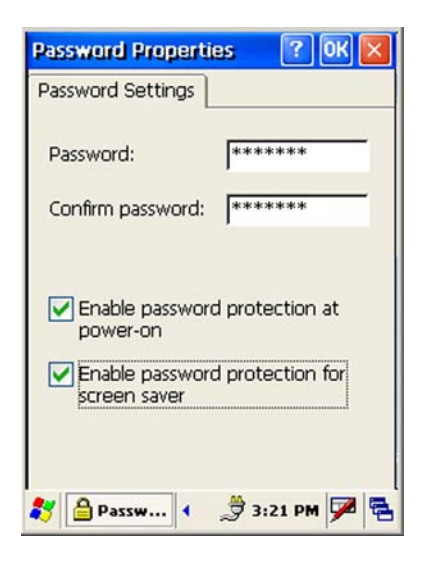

# **PC Connection**

The **PC Connection** control panel determines how ActiveSync works with the PDA. To modify the default settings:

- 1. Select **Start > Settings > Control Panel > PC Connection**.
- 2. Select the first checkbox to enable direct connections to the desktop computer.
- 3. Tap the **Change Connection** button to modify the connection method from USB, IrDA, or Serial.
- 4. To exit the **Change Connection** dialog, press **OK** from the control bar, or press the **<Enter>** key on the keypad.

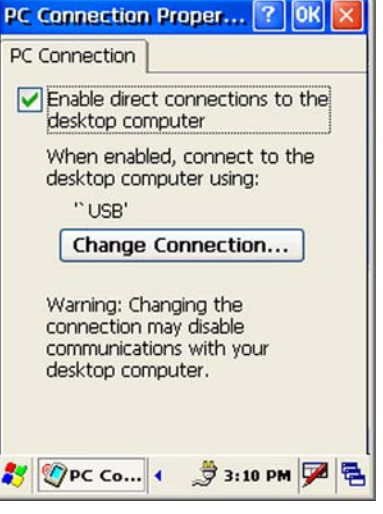

5. To exit the **PC Connection Properties** control panel, press **OK** from the control bar, or press the **<Enter>** key on the keypad.

### **Power Configuration**

To adjust power management settings, select **Start > Settings > Control Panel > Power.** Use this control panel to check the charge on the battery or to change the **Power** settings.

#### **Battery Tab**

The **Battery** tab provides change level indicators for **Main battery**, and **Backup battery**.

To exit, press **OK** from the command bar, or press the **<Enter>** key on the keypad.

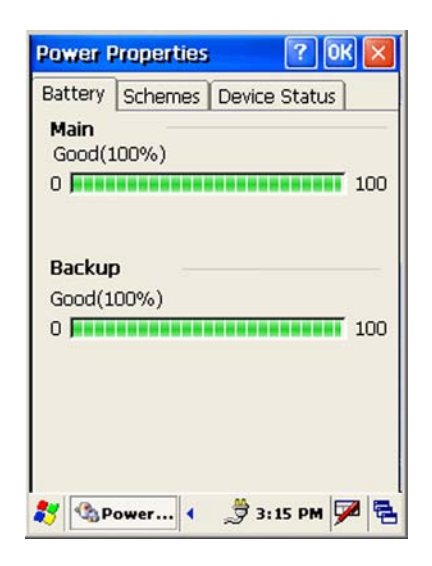

#### Regional settings

#### **Schemes Tab**

The **Schemes** tab allows you to determine the **User Idle**, **System Idle**, and **Suspend mode** times when using either battery or AC power.

The Power Schemes are additive.

To exit, press **OK** from the command bar, or press the **<Enter>** key on the keypad.

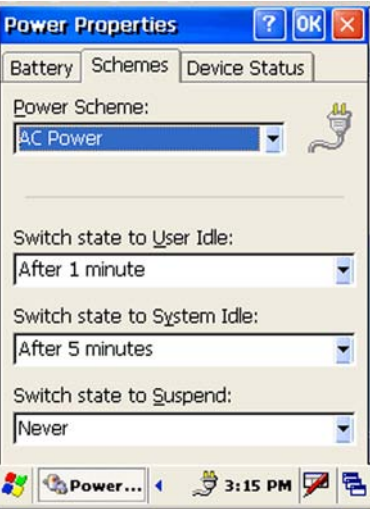

# **Regional settings**

To change the **Regional Settings** defaults:

- 1. Select **Start > Settings > Control Panel > Regional Settings**.
- 2. Select the desired language/location.
- 3. Review the **Appearance Samples** in the bottom half of the screen.
- 4. Select the tab at the top for any settings you wish to change. Options to modify include **Number**, **Currency, Time**, and **Date**.
- 5. The **Input Panel** may open to facilitate data input.

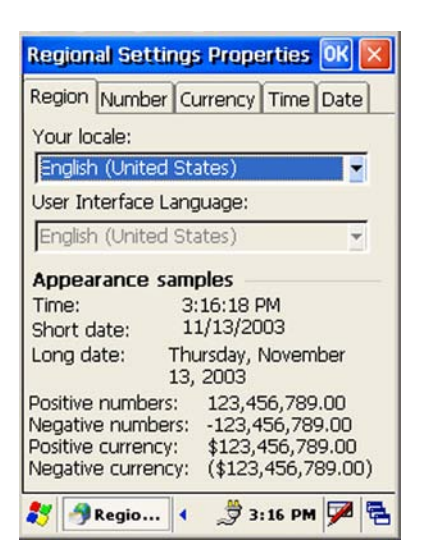

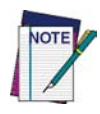

**The options to modify does not include changing the language. The PDA will only display in English. Options to modify changes only the default appearance for Number, Currency, Time, and Date.**

6. To exit **Regional Settings**, press **OK** from the control bar, or press the **<Enter>** key on the keypad.

### **Scanner Settings**

To change the **Scanner Settings** and bar code symbologies, complete as follows:

- 1. Go to **Start > Programs > Scanner > Quick ScanSet** to open the bar code scanning application. The only indicator that the program is open is the bar code **System Tray** icon.
- 2. Select/tap the bar code icon in the **System Tray** to open the menu shown on the left in [Figure](#page-41-0) 3-2A.
	- Select **Settings** to open the **Scanner Configure** applet.

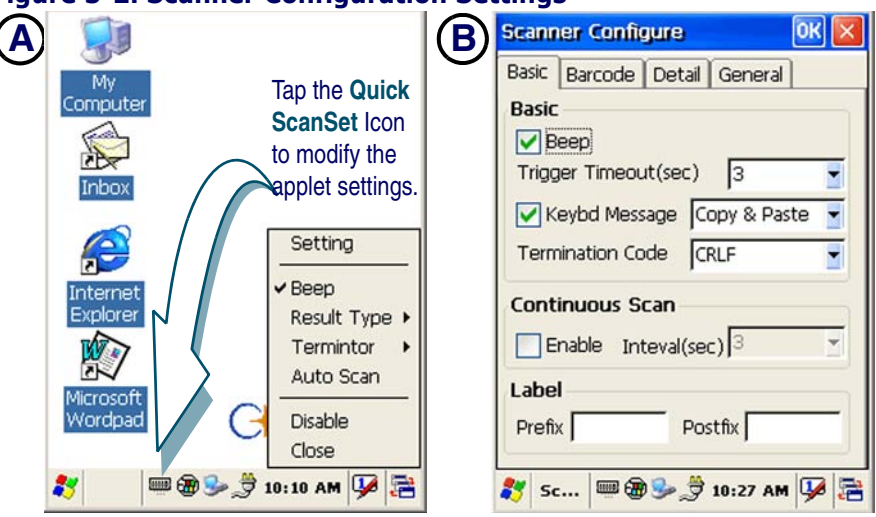

#### <span id="page-41-0"></span>**Figure 3-2. Scanner Configuration Settings**

• You can modify the settings either from the menu ([Figure](#page-41-0) 3-2A) or by selecting **Setting > Basic** tab ([Figure](#page-41-0) 3-2B). Complete as described in [Table 3-1](#page-41-1).

#### <span id="page-41-1"></span>**Table 3-1. Scanner Configuration Menu and Basic Tab**

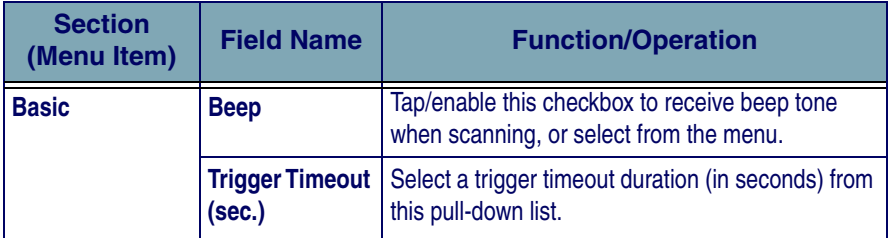

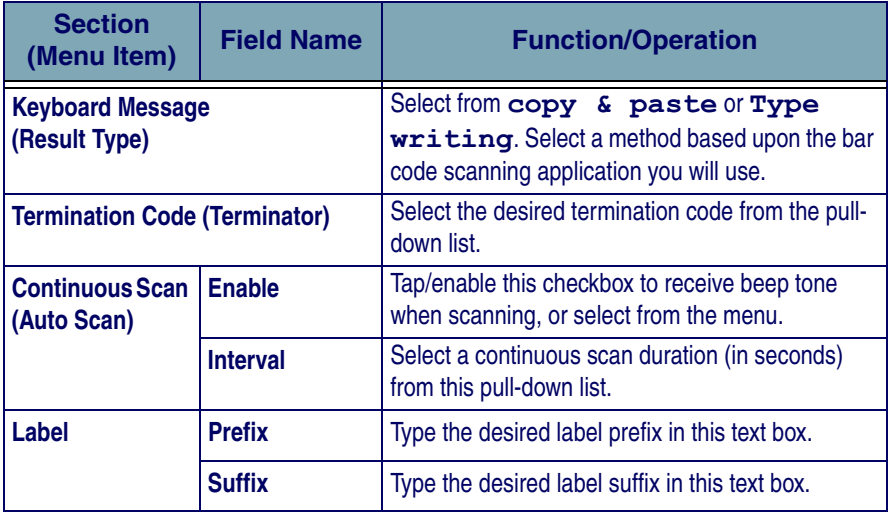

3. On the **Barcode** tab [\(Figure](#page-42-0) 3-3A), select the bar code symbologies you plan to scan from the list. Tap to enable/disable the desired symbologies.

#### <span id="page-42-0"></span>**Figure 3-3. Scanner Configuration Settings**

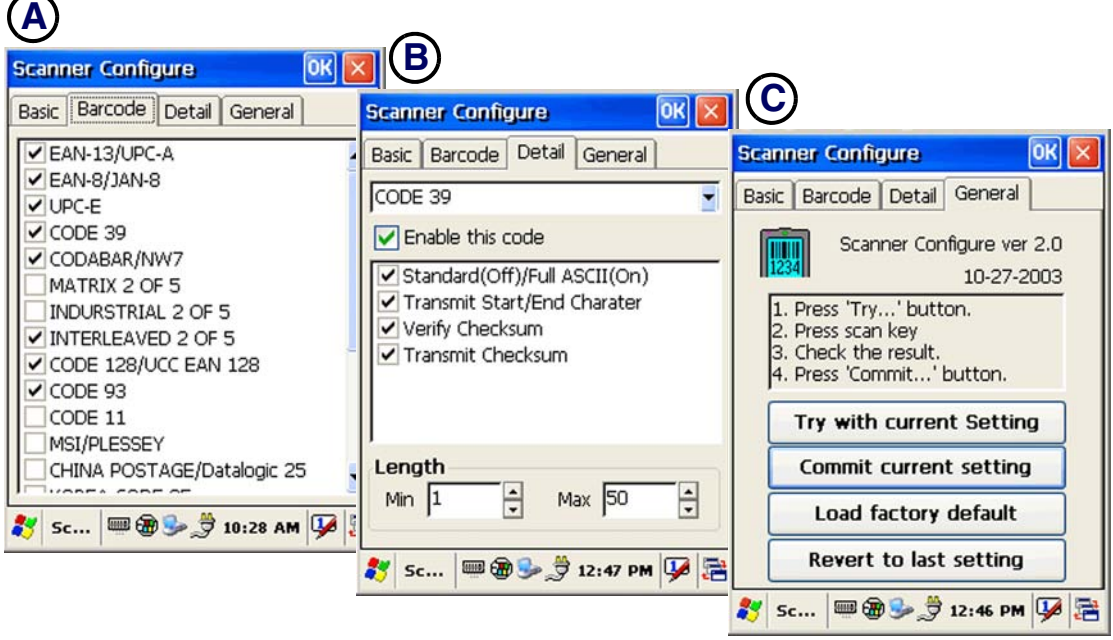

4. On the **Detail** tab ([Figure](#page-42-0) 3-3B), select the desired bar code symbology from the pull-down list and complete the fields as described in [Table 3-2](#page-43-0).

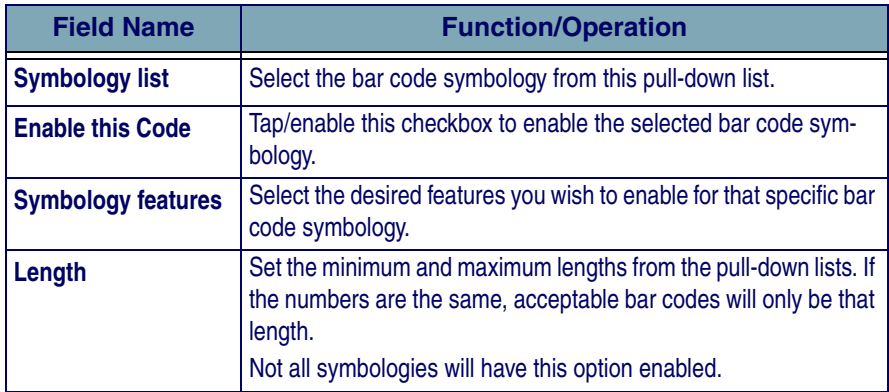

#### <span id="page-43-0"></span>**Table 3-2. Scanner Configuration Barcode Tab**

5. On the **General** tab [\(Figure](#page-42-0) 3-3C), select from the options in [Figure](#page-43-0) 3-2 to save or keep your settings.

#### **Table 3-3. Scanner Configuration General Tab**

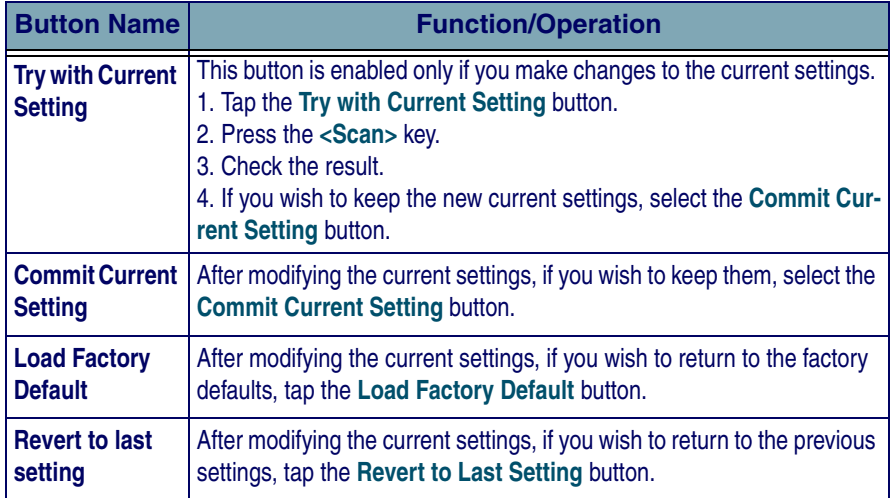

6. To exit the **Scanner Configuration** applet, press **OK** from the control bar, or press the **<Enter>** key on the keypad.

### **Storage Properties**

To change the **Storage Properties** control panel default settings:

Insert a compact flash (CF) or secure digital (SD) storage card into the unit (refer to ["Installing Compact Flash](#page-79-0)  [Type Peripherals" starting on page](#page-79-0)  $C-2$ ).

- 7. Select **Start > Settings > Control Panel > Storage Properties**.
- 8. From the **Store Info** pull-down list, select the desired storage device.
- 9. You can also format, dismount, and create partitions on storage devices using this control panel.
- 10. To save and exit the **Storage Properties** control panel, press **OK** from the control bar, or press the **<Enter>** key on the keypad.

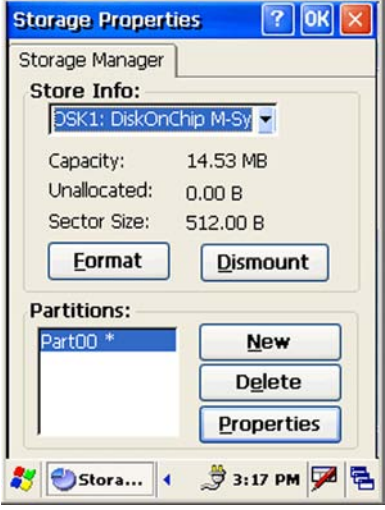

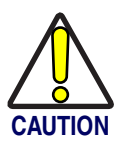

**Dismounting or formatting the DiskOnChip will erase all files and programs stored in Flash Memory.**

## **System Properties**

Refer to the **System** control panel for information related to the system.

#### **General Tab**

Select **Start > Settings > Control Panel > System Properties > General** tab to determine the following information about your PDA:

- Firmware version (in parens).
- Serial number (S/N).

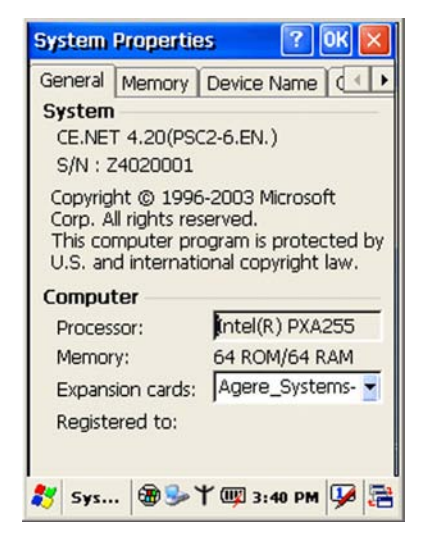

### **Memory Allocation**

Adjust the **Memory Allocation** with the following steps:

- 1. Select **Start > Settings > Control Panel > System Properties**.
- 2. Select the **Memory** tab.
- 3. Move the slider to adjust memory allocation. Default storage memory is normally set to about 8 MB with the remainder assigned to Program memory.
- 4. Press the **OK** button, or the **<Enter>** key on the Falcon.

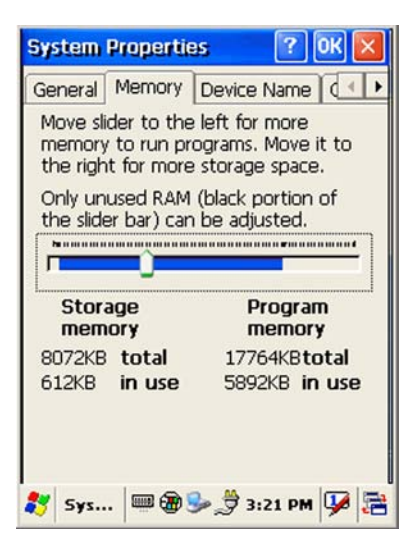

#### **Device Name**

Your device uses this information to identify itself to other computers.

The **Input Panel** will open to facilitate data entry.

To close the **Device Name**, Press the **OK** button, or the **<Enter>** key on the Falcon.

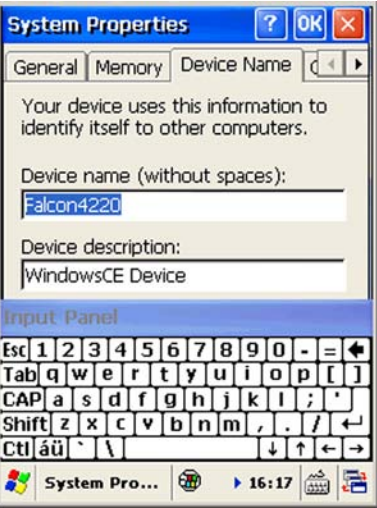

### **Copyrights**

Refer to this tab for specific copyright data. As a user, you are responsible to read this statement.

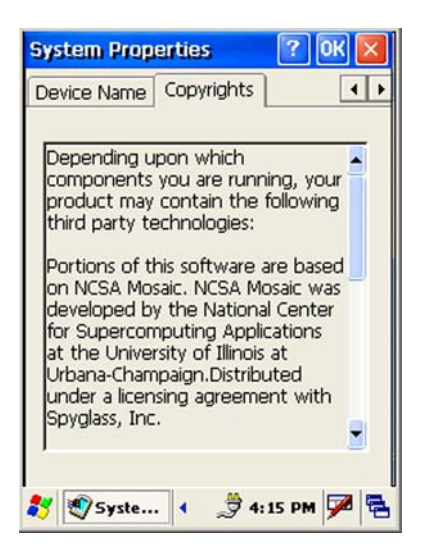

## **Volume and Sounds**

The factory default for the **Volume** is **maximum**. You can adjust the volume to your environment and comfort. There are two ways to adjust the volume.

#### **Using the <FN2> Key to Adjust the Volume**

The first method is accomplished without accessing the **Volume & Sounds Properties** control panel and is described below:

- 1. Press the **<FN2>** key while simultaneously pressing on the **Up** or **Down** edge of the **Navigation** key.
- 2. Press the **Right** edge to increase volume and the **Left** edge to decrease volume.
- 3. Adjust as desired.
- 4. To mute the sound, press **<FN2>+<3>** simultaneously. Press these keys again simultaneously to toggle the sound on again.

### **Using the Control Panel to Adjust Volume and Sounds**

The second method uses the **Volume & Sounds Properties** control panel and is described below:

- 1. Select the **Start > Settings > Control Panel > Volume & Sounds Properties** to open the **Volume** settings.
- 2. Set the volume by adjusting the slider from **Soft** to **Loud**.
- 3. Enable the desired sounds for key clicks, screen taps, notifications, and applications.

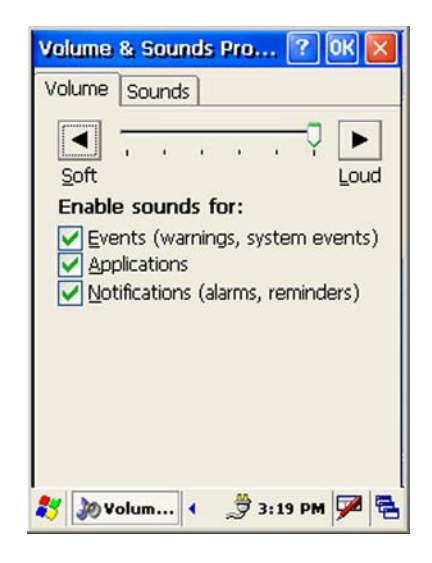

- 4. Select the **Sounds** tab to choose from various wave (**\*.wav**) files in the menu.
- 5. You can listen to the sound by selecting the **Preview** button.
- 6. Save your new sound scheme by selecting the **Save As** button and entering a name for your new Sound Scheme in the field. Delete a sound scheme by pressing the **Delete** button.
- 7. Press **OK** when finished modifying your volume and sounds properties.

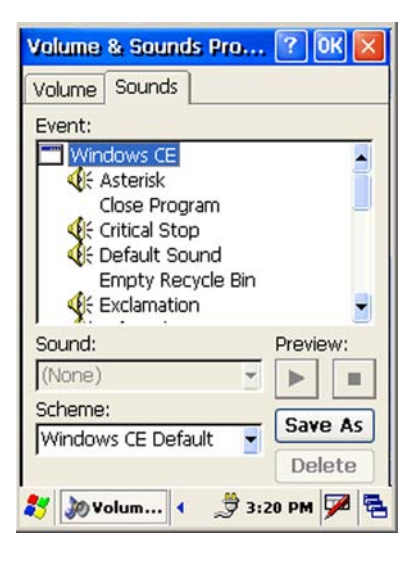

## **Falcon Management Utility**

The Falcon Management Utility (FMU) is the easiest method to use to configure multiple Falcons, especially if you have an enterprise-wide deployment. A copy of FMU is shipped with all Falcon Windows CE .NET units. For more information on installation and setup of FMU, refer to the *FMU Product Reference Guide* on the FMU CD.

# **NOTES**

# **Chapter 4**

# **Networks, Communications, and Connections**

### **Overview**

This section contains the following topics:

- "Installing & Setting Up Microsoft® ActiveSync" starting on page 4-1.
	- • ["Installing Microsoft® ActiveSync on the Host PC" starting on](#page-50-1)  [page](#page-50-1) 4-1.
	- • ["Using ActiveSync" starting on page](#page-53-0) 4-4.
- • ["Networking" starting on page](#page-55-1) 4-6.
	- • ["Setting up the Network ID" starting on page](#page-55-2) 4-6.
	- • ["Network Setup: Remote ActiveSync" starting on page](#page-57-0) 4-8.

# <span id="page-50-0"></span>**Installing & Setting Up Microsoft® ActiveSync**

This section provides instructions on setting up the Host PC so that the PC can communicate with the PDA and the dock.

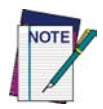

**The screen shots in the manual were taken and the procedures were written using Windows**® **XP. If you are using Windows**® **NT or Windows**® **2000, appearance and procedures may be slightly different.**

# <span id="page-50-1"></span>**Installing Microsoft® ActiveSync on the Host PC**

Microsoft® ActiveSync is a file transfer tool to synchronize the files on a PC with the files on your PDA. The Falcon comes from the factory with Active-Sync loaded. If you have ActiveSync already installed on your PC, make sure that you have v3.7 or higher.

To install Microsoft® ActiveSync, complete the following steps on the PC:

- 1. Go to the Microsoft® Windows CE .NET website and download the most current version of ActiveSync: http:/[/w](http://www.microsoft.com/mobile/pocketpc/downloads/)ww.microsoft.com/mobile/pocketpc/downloads/.
- 2. Install the most current version of Microsoft<sup>®</sup> ActiveSync (v3.7 or higher) on the host PC (refer to [Figure 4-1 on page](#page-51-0)  $4-2$ ).

#### <span id="page-51-0"></span>**Figure 4-1. Microsoft ActiveSync Installer**

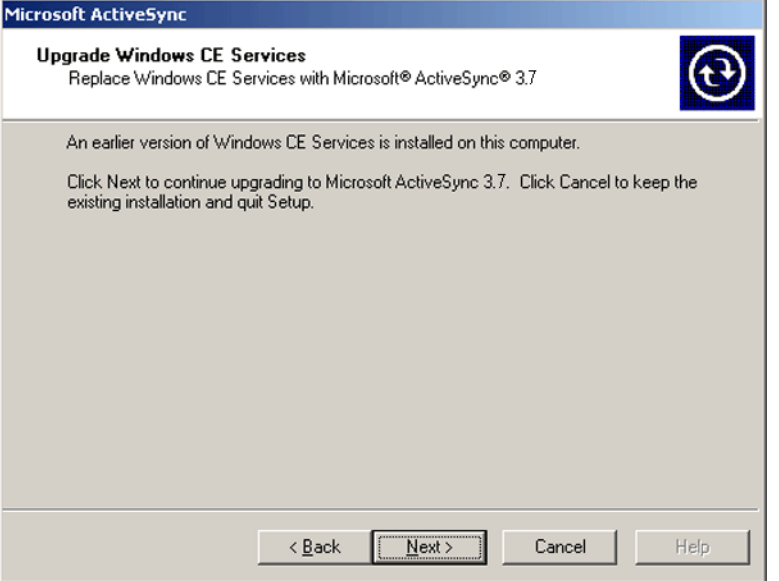

- 3. Click the **Next** button to continue the installation. Click **Cancel** to cancel the installation of ActiveSync.
- 4. Once ActiveSync is installed, it will attempt to connect to the Falcon; allow it to fail on the first attempt.
- 5. Reset your PC.
- 6. Open ActiveSync.

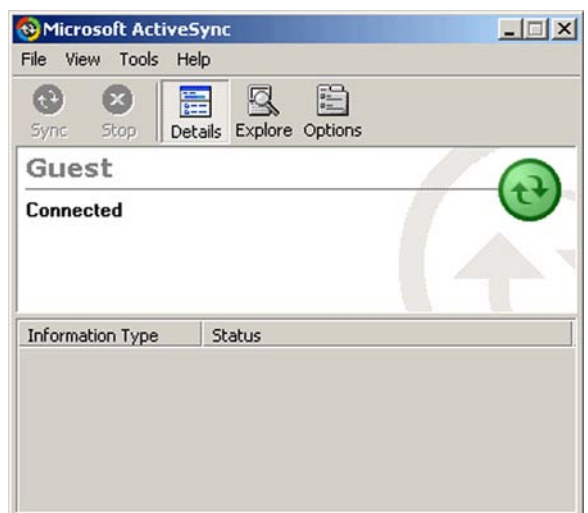

7. Select **File > Connection Settings** from ActiveSync's menu bar.

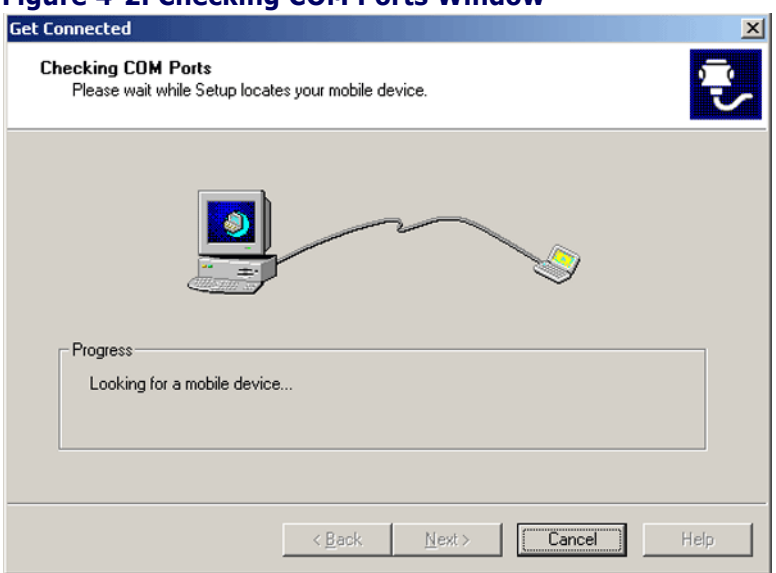

**Figure 4-2. Checking COM Ports Window**

8. Go to ["Using ActiveSync" on page](#page-53-0) 4-4 to continue using ActiveSync.

### **Connecting PDA to Host PC**

- 1. You can use either the USB/Serial (RS-232) dock or a USB/Serial (RS-232) cable to connect the PDA to the Host PC.
	- To use the dock, you must first insert the PDA into the slot, making sure that the unit is firmly seated in the dock.
	- To use the cable, connect the USB/Serial cable to the PDA.

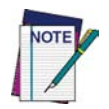

**It is very important to make sure that the Falcon is firmly seated in the dock to initiate ActiveSync communication with the Host PC.**

- 2. Connect the USB/Serial dock or cable to the Host PC's serial port or USB port.
- 3. Connect the dock or PDA to the power adaptor and power source.

# <span id="page-53-0"></span>**Using ActiveSync**

Use ActiveSync to transfer and synchronize files between the PDA and the Host PC.

#### <span id="page-53-1"></span>**Setting up a Partnership**

During the Microsoft ActiveSync installation, you were prompted to create a partnership with your mobile device. When you set up a partnership, you select synchronization and file conversion settings, which are contained in a file on your desktop computer. This file enables your desktop computer to recognize your device. Only devices that have a partnership with a desktop computer can synchronize information between the two computers.

Partnerships are stored in ActiveSync and have the same name as the corresponding device. Your desktop computer can set up partnerships with many different mobile devices, but a device can have partnerships with only two computers.

For more information on partnerships, please refer to your Microsoft Active-Sync documentation or help file.

### **Transferring Files**

To transfer files, complete the following steps on the host  $PC:$ 

- 1. Select **Start > Programs > Microsoft ActiveSync**.
- 2. Double-click on the **Active-Sync** icon in the **System Tool Tray**.

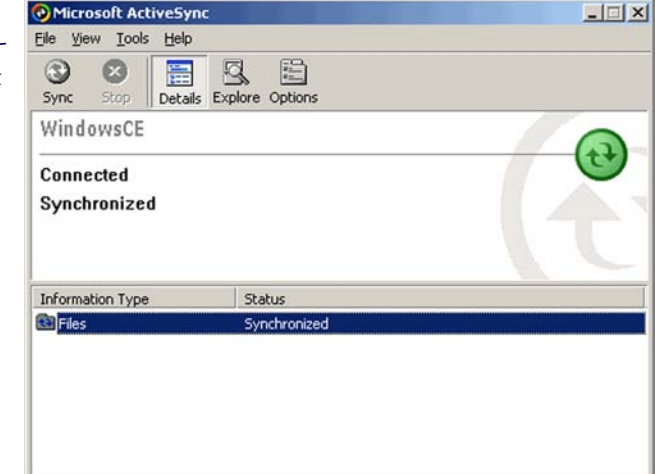

3. After you have

established a connection with your PDA, tap the **Explore** button at the top of the **ActiveSync** window (or select **Explore** from the **File** menu).

#### **Figure 4-3. Exploring the Mobile Device**

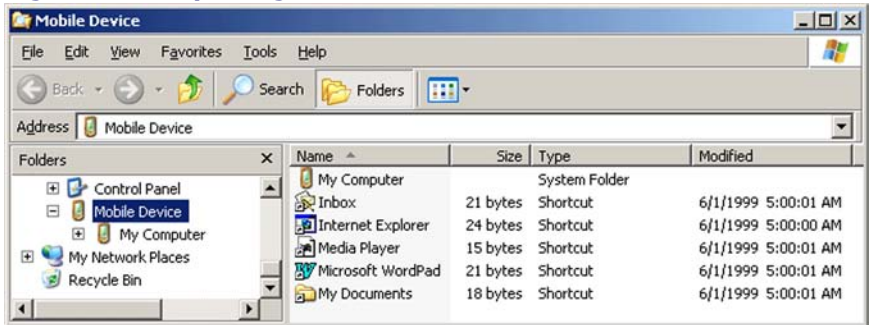

4. Navigate to the target directory on your portable and copy the desired file by using the **Copy/Paste** method or dragging and dropping the desired file(s) into the folder.

Depending on the file type, ActiveSync may convert the file into a format appropriate for the Windows CE .NET device.

#### **ActiveSync File Synchronization**

ActiveSync file synchronization requires an ActiveSync partnership between the Falcon and the Host PC. Refer to ["Setting](#page-53-1)  [up a Partnership",](#page-53-1) above.

- 1. Select the files in the synchronization configuration for the Falcon partnership.
- 2. Select **Tools > Options** from the ActiveSync command bar to configure the synchronization options.

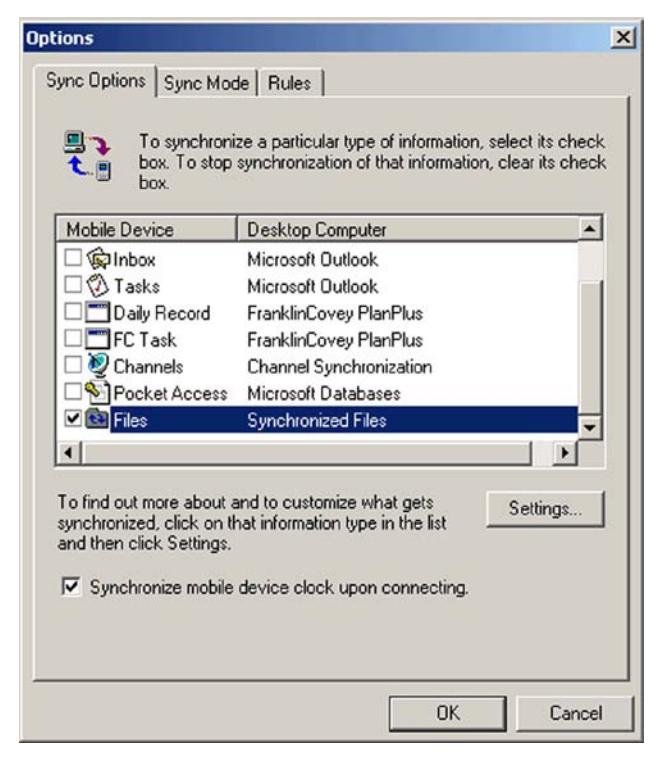

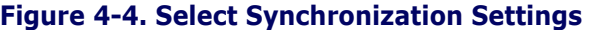

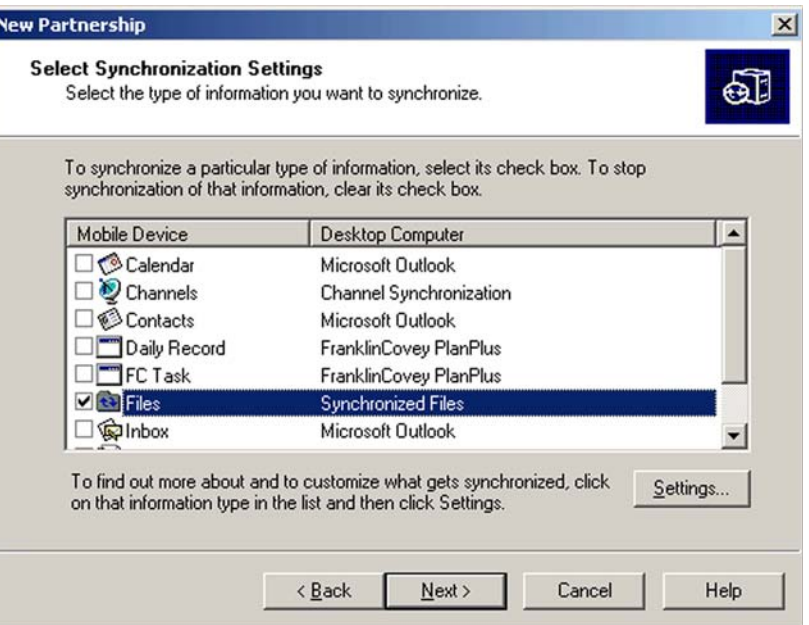

3. Place the file to be synchronized in the **Synchronization** folder created in your **My Documents** directory. Defaults to the desktop. During the ActiveSync connection, all files in the **Synchronization** folder will be synchronized to the **\My Documents** directory on the Falcon.

### <span id="page-55-1"></span>**Networking**

#### <span id="page-55-2"></span><span id="page-55-0"></span>**Setting up the Network ID**

To set up your Network ID (configure the Windows user settings, such as the user name, password, and domain), complete the following steps on the PDA:

- 1. Go to **Start > Settings > Control Panel > Owner**.
- 2. Select the **Network ID** tab on the **Owner Properties** dialog box.
- 3. Enter your **User Name**, **Password**, and **Domain** on the **Network ID** tab.
- 4. Select **OK** from the command bar to save your network ID information.

Access basic network connection information by double-tapping on the **Network** icon in the system tray. Tap **Details** to show more information.

### **Network and Dialup Connections**

#### **RF Configuration Parameters**

Use this utility to set different profile combinations and designate the current profile for the wireless RF card.

<span id="page-56-0"></span>**Figure 4-5. Wireless Configuration A**

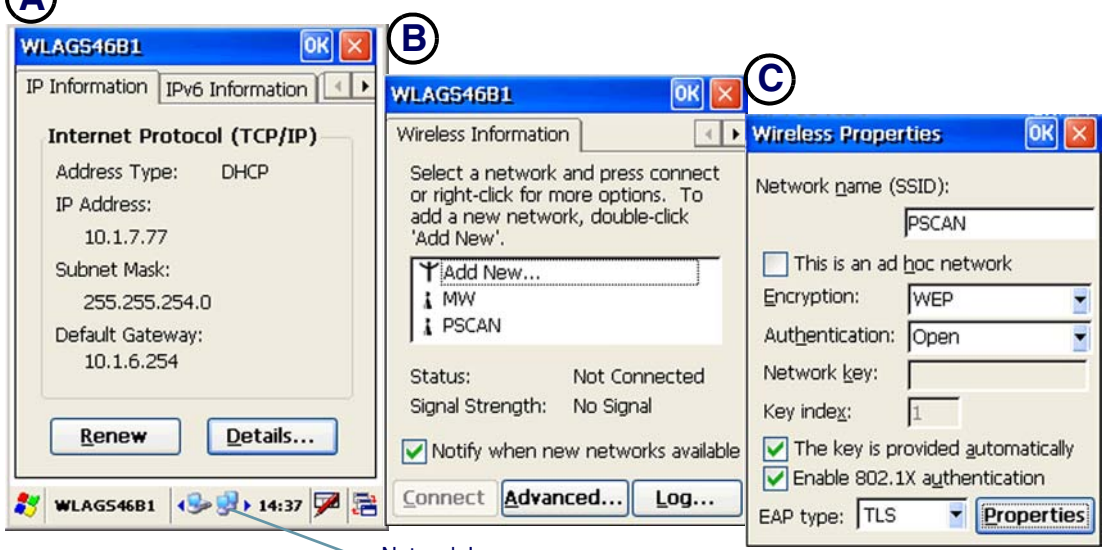

Network Icon

To set the RF configuration parameters, complete the following steps:

- 1. To open the **Wireless Properties**, tap the **Network** icon in the system tray or select a hotkey. (Refer to [Figure](#page-56-0) 4-5A.)
- 2. Select the network you wish to access and press **Connect,** or tap for more options. (Refer to [Figure](#page-56-0) 4-5B.)
- 3. To add a new network, double-tap **Add New**. (Refer to [Figure](#page-56-0) 4-5B.)
- 4. Press **OK** from the control bar, or press the **<Enter>** key on the keypad.

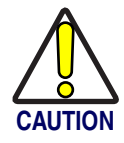

**Do not attempt to troubleshoot a network using this control panel.**

### <span id="page-57-0"></span>**Network Setup: Remote ActiveSync**

An ActiveSync Partnership must be established between the PDA and the desired host prior to using Remote ActiveSync. Refer to ["Setting up a Partner](#page-53-1)[ship" starting on page](#page-53-1) 4-4 for more information.

To execute **Remote ActiveSync**, complete the following steps:

- 1. Go to **Start > Settings > Network ActiveSync**.
- 2. Verify that **Network Configuration** is selected from the **Method to Connect** pull-down list.
- 3. Select the target host that you wish to ActiveSync with from the **Connect To** pull-down list.
- 4. Press the **Connect** button.
- 5. A network **ActiveSync** connection will be established.

Network functions and operations work the same when using the dock.

# **Appendix A Technical Specifications**

### **Overview**

All specifications are subject to change without prior notification.

This section contains the following topics:

- • ["Decoding Capabilities \(Symbologies\)" on page](#page-58-0) A-1.
- • ["Dock" on page](#page-58-1) A-1.
- • ["Mechanical Specifications" on page](#page-59-0) A-2
- • ["System Specifications" starting on page](#page-60-0) A-3.
- • ["Optical Specifications" on page](#page-61-1) A-4.
- • ["Environmental Specifications" starting on page](#page-61-0) A-4.
- "Safety and Regulatory Specifications" on page A-5.

## <span id="page-58-0"></span>**Decoding Capabilities (Symbologies)**

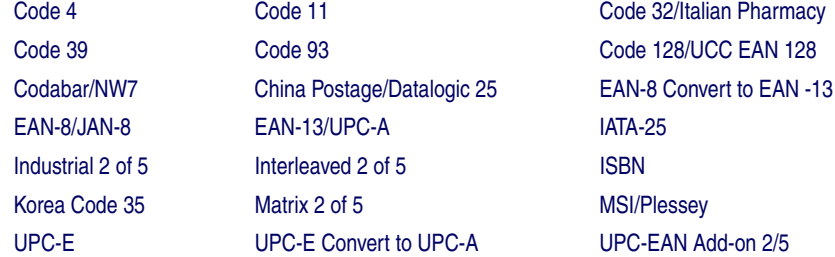

### <span id="page-58-1"></span>**Dock**

1800 mAh Battery - Fast Charge (3-4 hours maximum)

Spare battery charging slot Standard RS-232 communication 2700 mAh Battery (High Capacity)- Fast Charge (5-6 hours maximum)

USB host and client interface Ethernet module ready (optional)

# <span id="page-59-0"></span>**Mechanical Specifications**

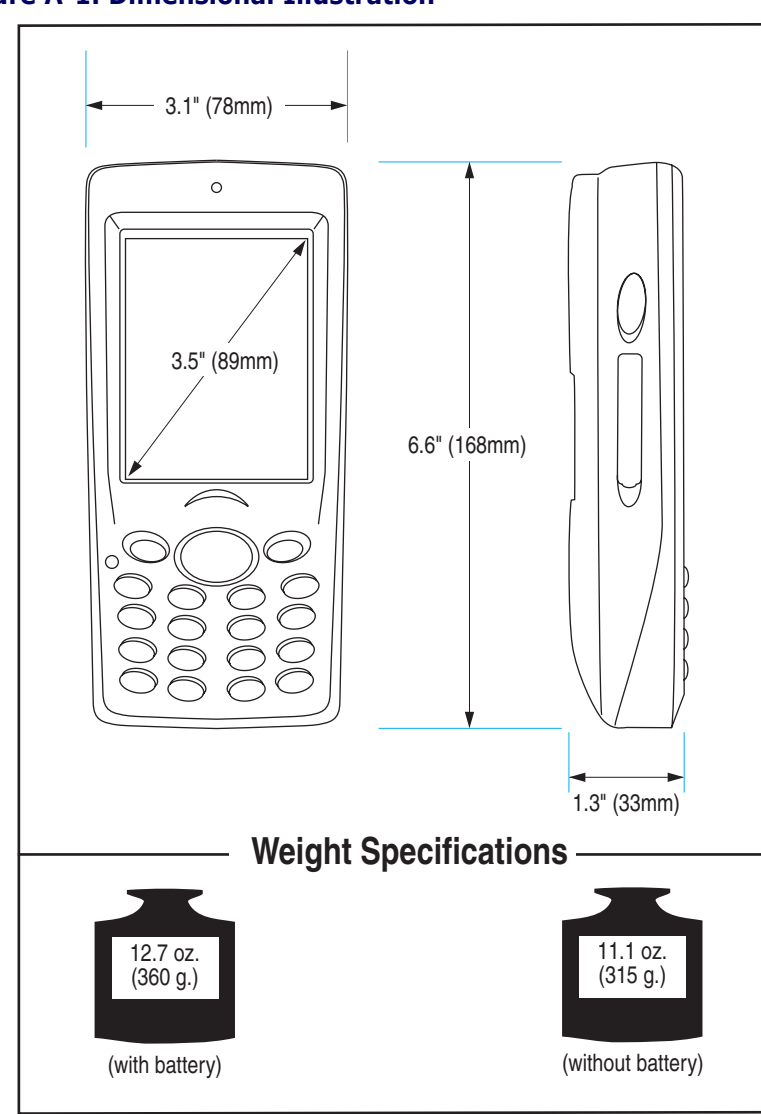

**Figure A-1. Dimensional Illustration** 

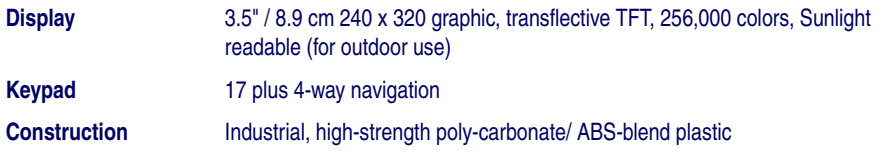

# <span id="page-60-0"></span>**System Specifications**

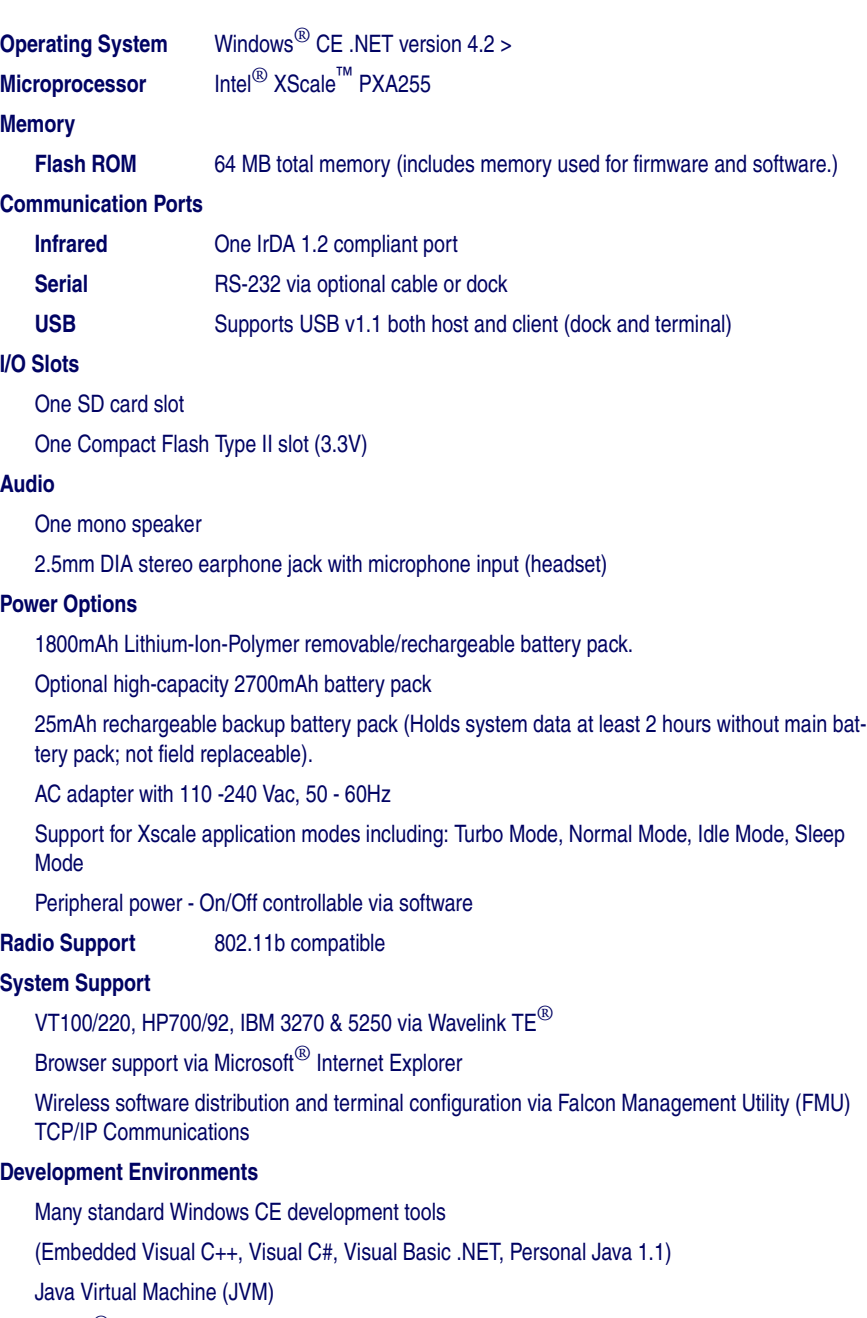

Falcon® CE Developers Toolkit

# <span id="page-61-1"></span>**Optical Specifications**

### **Laser Scanner**

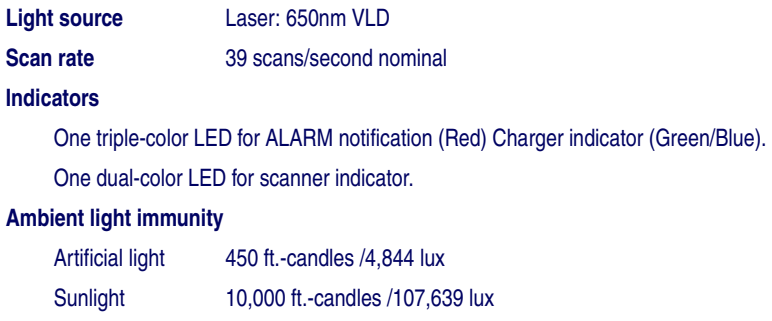

### **Linear Imager**

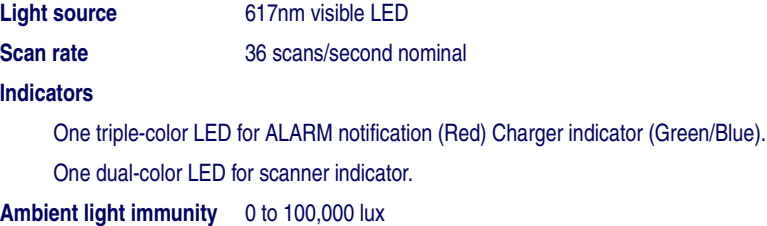

# <span id="page-61-0"></span>**Environmental Specifications**

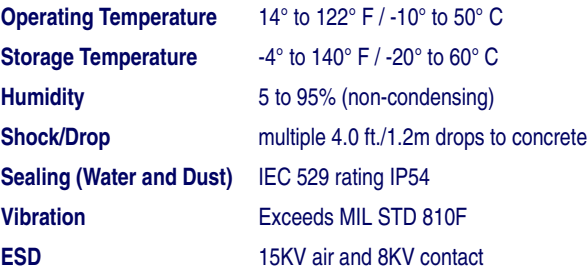

# <span id="page-62-0"></span>**Safety and Regulatory Specifications**

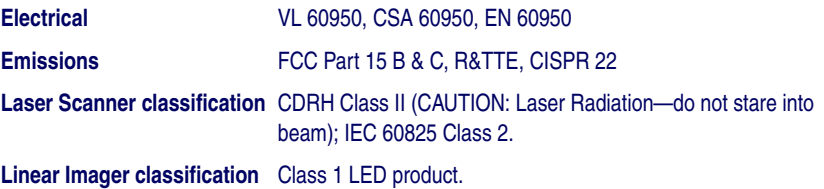

# **NOTES**

# **Appendix B: Falcon® Desktop Utility for Windows**®**CE. NET**

### **Overview**

Falcon® Desktop Utility (FDU) allows PSC Falcon® Windows® administrators to configure Falcon Windows®CE .NET PDAs to control individual user access. This includes:

- Preventing users from changing Falcon OS settings.
- Defining keys to access specific functionality/programs.
- Application Selector to replace desktop with a selection of authorized applications.
- Internet Explorer access restriction, configuration and customized recovery mechanisms.

This section covers the following information:

- "Falcon Desktop Utility" on page **B-2** 
	- • ["Administrative Options \(Admin Tab\)" on page](#page-66-0) **B-3**.
	- • ["Setting Hot Keys \(HKeys Tab\)" on page](#page-68-0) **B-5**.
	- • ["Internet Explorer Configuration \(IE Tab\)" on page](#page-70-0) **B-7**.
	- • ["Modifying Windows Controls \(Win Tab\)" on page](#page-72-0) **B-9.**
- "Application Selector (AppSelect Tab)" on page **B-10**

## <span id="page-65-0"></span>**Falcon Desktop Utility**

To open the **FDU** for the first time, from the **Start** menu, select **Programs > Falcon Management > FDU Admin Too**l.

#### **Figure B-1. Accessing FDU from the Start Menu**

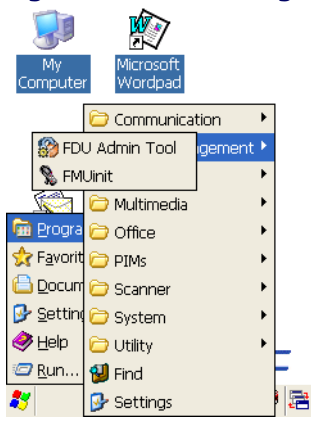

These options are available from all screens:

#### **Figure B-2. Options Available on all Screens**

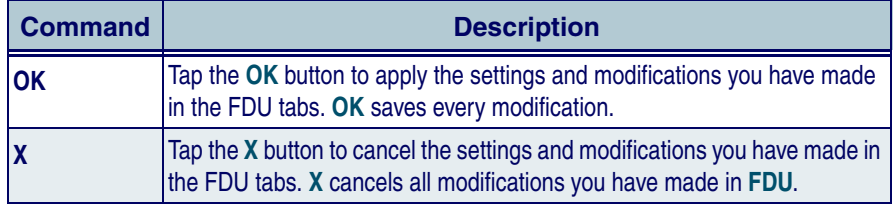

### <span id="page-66-0"></span>**Administrative Options (Admin Tab)**

When you open the Falcon® Desktop Utility (**FDU**) the **Admin** tab will open.

**Figure B-3. Setting a Password/Admin Tab Fields** 

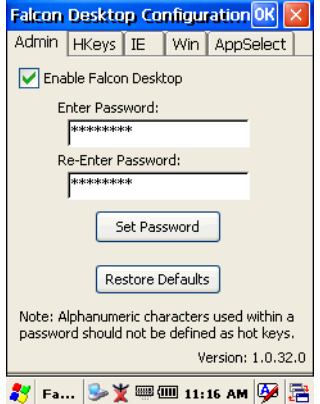

#### **Table B-1. Setting a Password/ Admin Tab Fields**

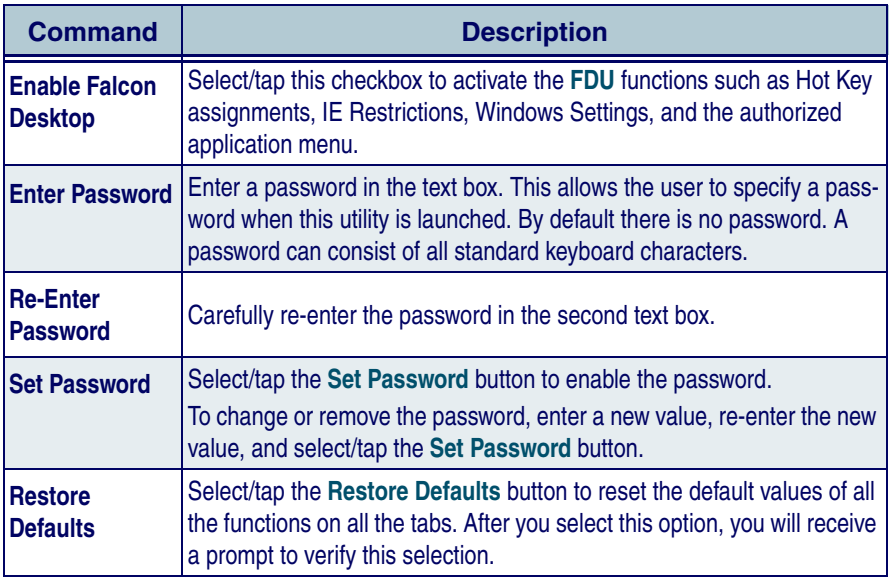

#### **Setting a Password**

To set a password:

- 1. Enter a password in the text box. This allows the user to specify a password when this utility is launched. By default there is no password already set.
- 2. Re-enter the password in the second text box.
- 3. Select/tap **Set Password** to enable the password.
- 4. Select/tap **OK** close the **Set Password Confirmation** dialog.

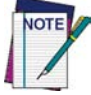

**You must select/tap the Set Password button prior to exiting FDU in order to store and activate your new password. It is not necessary to select Enable Falcon Desktop.**

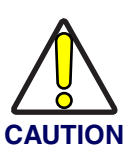

**If you select/tap the Restore Defaults button it will remove all custom settings and restore all the factory default settings, except a previously set password.**

### **Changing a Password**

To change to a new password:

- 1. Enter a new value in the **Enter Password** checkbox.
- 2. Re-enter the new value in the **Re-enter Password** checkbox.
- 3. Select/tap the **Set Password** button.

#### **Removing a Password**

To remove a password:

- 1. Enter blanks in both **Password** fields.
- 2. Select/tap the **Set Password** button.

#### **Password Request Dialog Box**

Once the password is set, the next time you open the **Falcon Desktop Utility**, the **FDU Password** dialog box opens.

This dialog box will not open if no password was defined.

# .<br>Iomnuti Nordn еĥ **FDCU Password**  $|OK|| \times$ Enter Password: ixplore

#### **Figure B-4. Enter Password**

#### **Table B-2. Enter Password Dialog**

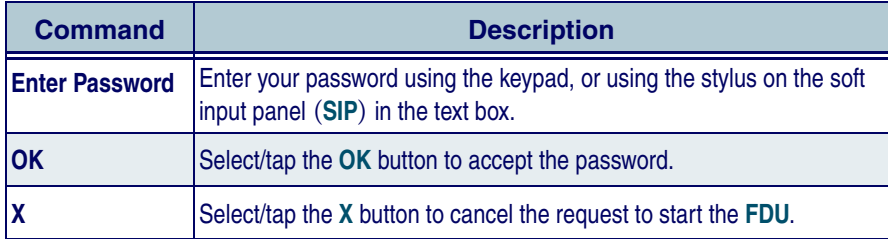

Complete the **FDU Config** dialog:

- 1. Type in your password using either the keypad on the unit, or using the stylus on the soft input panel (**SIP**). If you enter an incorrect password, the system will prompt you to input the correct one.
- 2. Select/tap **OK** to verify the password. Or tap **X** to cancel.

### <span id="page-68-0"></span>**Setting Hot Keys (HKeys Tab)**

You can use Hot Keys to associate specific keys, such as <F1>><F10>, with specific applications. You can also create a new **Hot Key** combinationsSelect the **HKeys** tab to access these options.

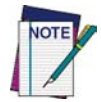

**Not available on Falcon 4220 units. The New and Delete options for Hot Keys are only available on the Falcon Windows CE .NET 44xx Series units.**

For example, you could set **<F2>** to launch a sample application like:

**\Windows\pword.exe**.

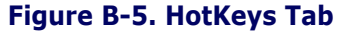

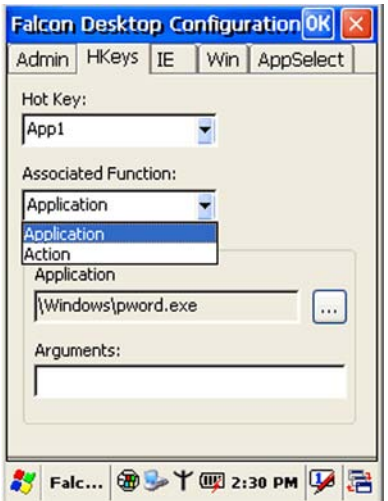

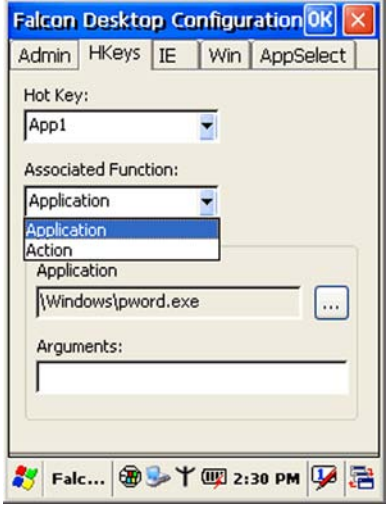

#### **Table B-3. Hotkeys Tab Fields**

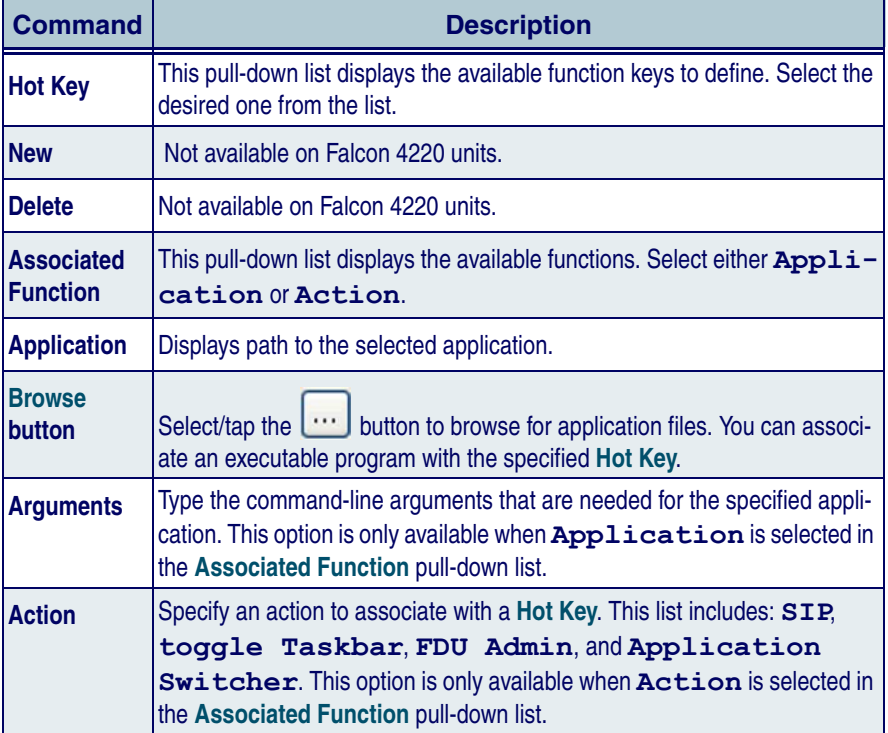

The **<App4>** key is initially assigned to **FDU** Admin. If you wish to assign this key to a different function, you must first select an unassigned hotkey and assign it to the Action - **FDU** Admin. You can then go back and reassign the **FKey** to something else.

| ,,,,,,,,           |                |
|--------------------|----------------|
| <b>Falcon 4220</b> |                |
| App1 - App4        | ΙE             |
| Audio              | Left           |
| Calibrate          | Paste          |
| Copy               | Rec            |
| <b>Delete</b>      | Right          |
| Down               | Up             |
| Home               | <b>Windows</b> |

**Table B-4. Hotkeys Available**

The administrator is responsible for verifying that these keys don't override existing functions.

#### <span id="page-70-0"></span>**Internet Explorer Configuration (IE Tab)**

Tap the **IE** (Internet Explorer) tab to access the **IE Configuration** option. Use the **IE Error Redirection** option to provide customized recovery from common **IE** errors. When an error occurs, the browser can redirect access to a specified error page with instructions on how to recover from the problem.

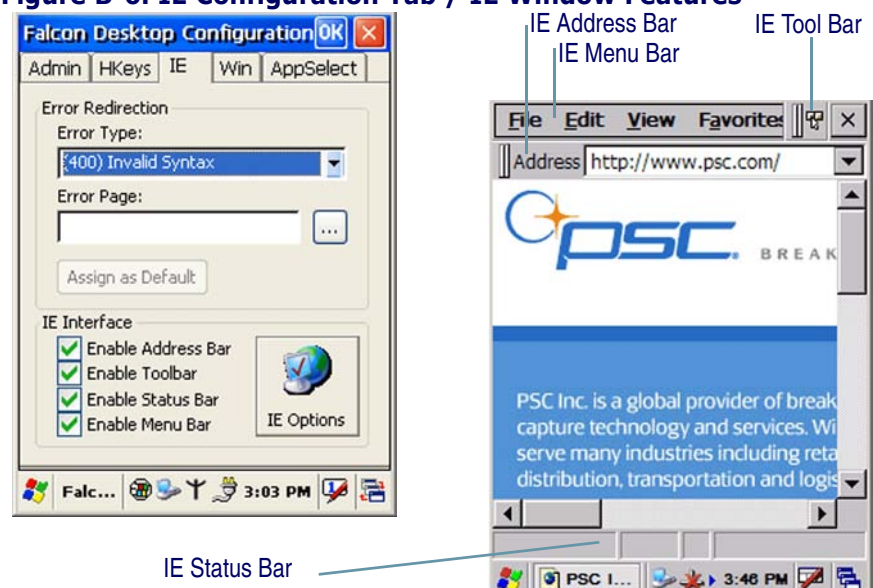

#### **Figure B-6. IE Configuration Tab / IE Window Features**

#### **Table B-5. IE Tab Fields**

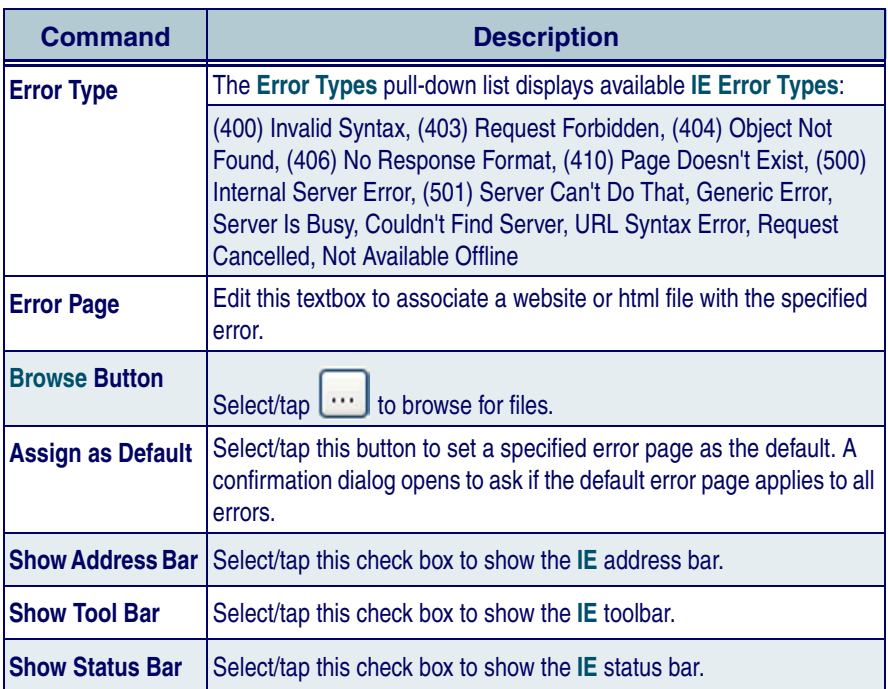
<span id="page-72-0"></span>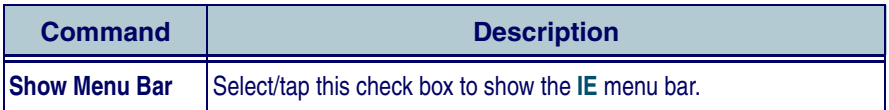

#### **Internet Options**

Press the **Internet Options** button on the **IE** tab to open the Windows CE .NET **Internet Options** control panel. Customize these settings as necessary.

**The Internet Options control panel applet is part of the Microsoft**® **Windows**® **CE .NET operating system.** 

**For more information on the Windows CE .NET operating system, please refer to the Microsoft website at** [http://www.microsoft.com/windows/embedded/ce.net/.](http://www.microsoft.com/windows/embedded/ce.net/)

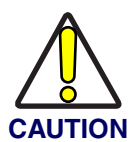

**The FDU allows you to cancel prior to applying your changes. However, any settings modified in the Internet Options control panel applet through the FDU interface will be applied even if you later cancel the your modifications in the FDU.**

### **Modifying Windows Controls (Win Tab)**

Select/tap the **Win** (Windows Controls) tab to access the **Windows Controls**  option. Use Windows controls to allow or restrict access to Windows system functions.

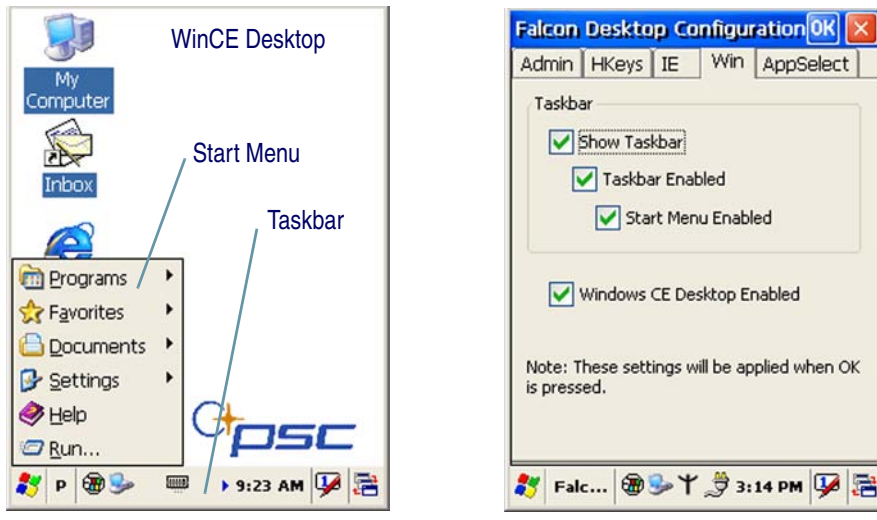

#### **Figure B-7. WindowsCE .NET Desktop and Win Tab**

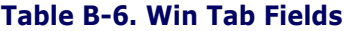

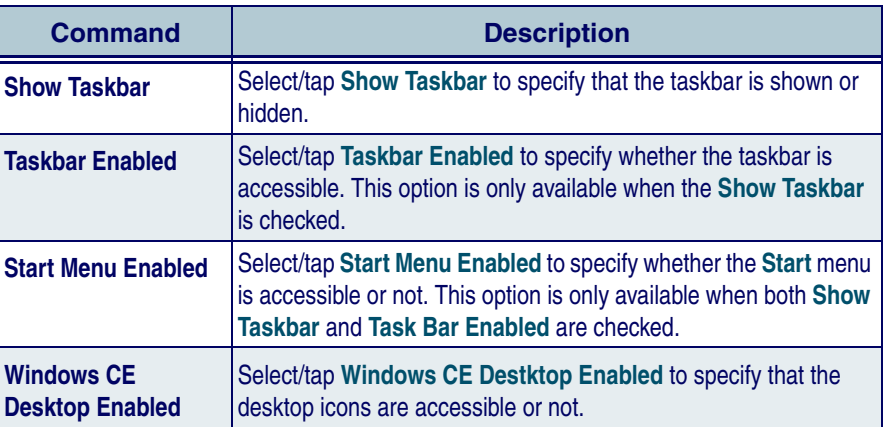

<span id="page-73-3"></span>You can disable normal Windows functions such as the desktop and taskbar, leaving nothing but a blank workspace. This allows applications to be run on the full screen and prevents users from accidental or unauthorized use of the taskbar, Internet Explorer, and any other resident applications.

## <span id="page-73-1"></span><span id="page-73-0"></span>**Application Selector (AppSelect Tab)**

<span id="page-73-2"></span>Use the **Application Selector** function to edit, add, or delete applications for the application selector.

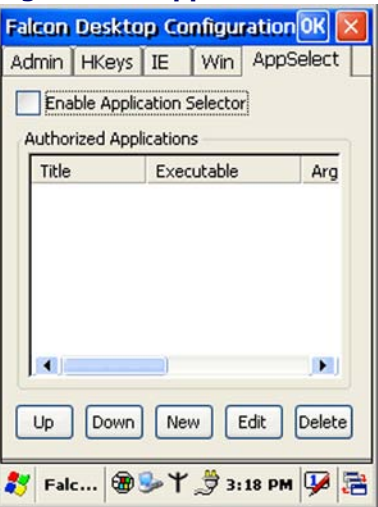

#### **Figure B-8. AppSelect Tab**

<span id="page-74-1"></span><span id="page-74-0"></span>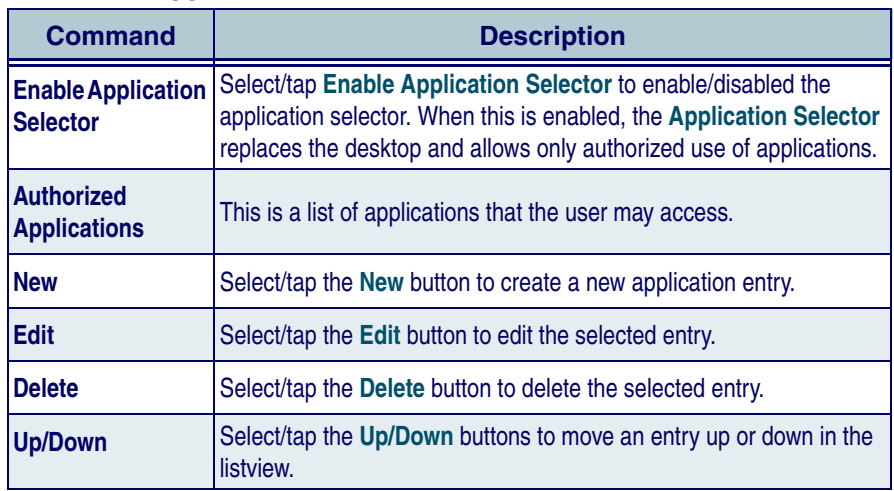

#### **Table B-7. AppSelect Tab Fields**

<span id="page-74-3"></span><span id="page-74-2"></span>Applications with the **Run Application at Start** option enabled will start automatically when the **Application Selector** starts up.

### **Add Application**

<span id="page-75-5"></span><span id="page-75-4"></span><span id="page-75-1"></span>The **Add Application** dialog opens when you press either the **New** button or the **Edit** button.

#### **Figure B-9. Add Application Dialog**

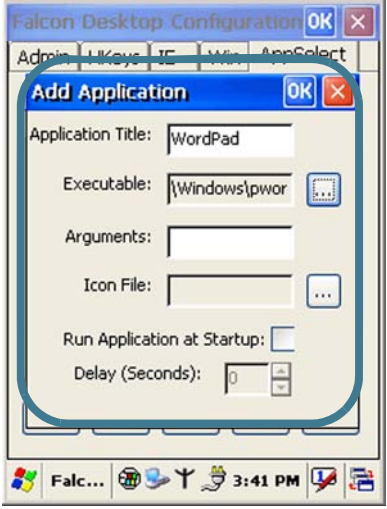

#### **Table B-8. Add Application Dialog**

<span id="page-75-3"></span><span id="page-75-2"></span><span id="page-75-0"></span>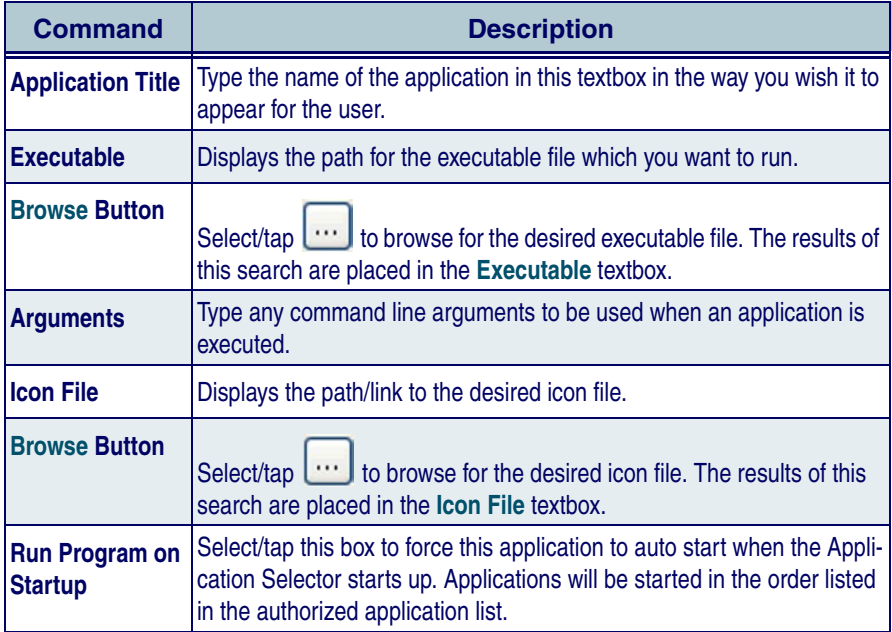

<span id="page-76-3"></span>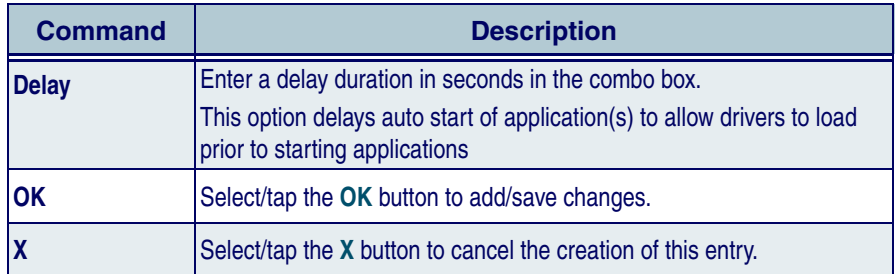

<span id="page-76-2"></span><span id="page-76-1"></span>From the **Add Application** dialog, the administrator can configure and/or add/ change an a new application entry in the list.

### <span id="page-76-0"></span>**Application Selector**

The administrator can choose for the user to have access to the desktop or not. The Application Selector can replace the desktop and limit the user to the specified list of applications.

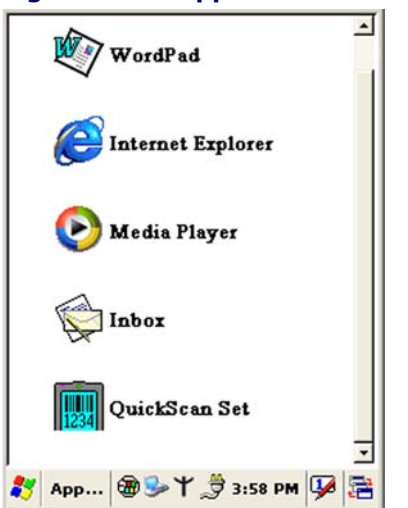

#### **Figure B-10. Application Selector**

The user can select/tap the desired application.

The administrator can customize this list as shown in Application Selector [\(AppSelect Tab\) on page 10](#page-73-0).

### **Application Switcher User Interface**

The application switcher provides the same functionality as the standard windows Alt+Tab function. This allows the user to cycle through the various open applications.

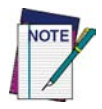

#### **The <ESC> key can be used to close the Application Switcher.**

<span id="page-77-0"></span>The application switcher is activated via an assigned **Action** key specified in the **Hot Key** tab. (Refer to [Setting Hot Keys \(HKeys](#page-68-0)  [Tab\) on page 5](#page-68-0).) When the assigned **Hot Key** is pressed, the dialog shown to the right will be displayed.

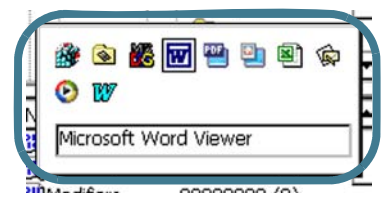

During this time, the user can press the arrow keys or the assigned **Hot Key** to select the application they wish to switch to. When the **Enter/Return** key is pressed or when an application is tapped with the stylus, the highlighted application will open and the application switcher will close.

# <span id="page-78-1"></span>**Appendix C Accessories & Peripherals**

### **Overview**

<span id="page-78-2"></span>This appendix covers the following accessories and peripherals:

- • ["Using the Car Charger/Adapter" on page](#page-78-0) C-1.
- • ["Installing Compact Flash Type Peripherals" on page](#page-79-0) C-2.
- • ["Using the Earphones / Microphone" on page](#page-81-0) C-4.
- • ["Installing the Handstrap" on page](#page-82-0) C-5.
- • ["Using a High Capacity Battery" on page](#page-83-0) C-6.
- • ["Holster" on page](#page-84-0) C-7.
- • ["Using SD Memory Card" on page](#page-86-0) C-9.
- "Using the USB / Serial Connection" on page **C-10**.

Customize your PDA with the many peripherals, data storage devices, battery packs and other accessories available for the Falcon 4220.

## **Using the Battery Charger**

Refer to the *Falcon 4220 Quick Reference Guide* for more information on the Battery Chargers.

## <span id="page-78-0"></span>**Using the Car Charger/Adapter**

One of the Accessories available for the PDA is a car adapter/charger. Insert the small end of the adapter into the PDA and the larger end into your vehicle's power source (cigarette lighter-type socket).

#### **Table C-1. Car Adapter Electrical Specifications**

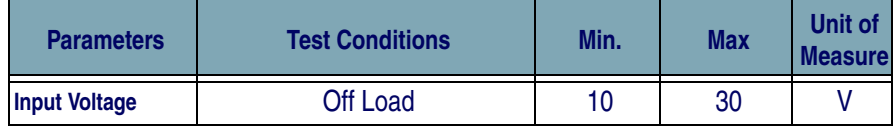

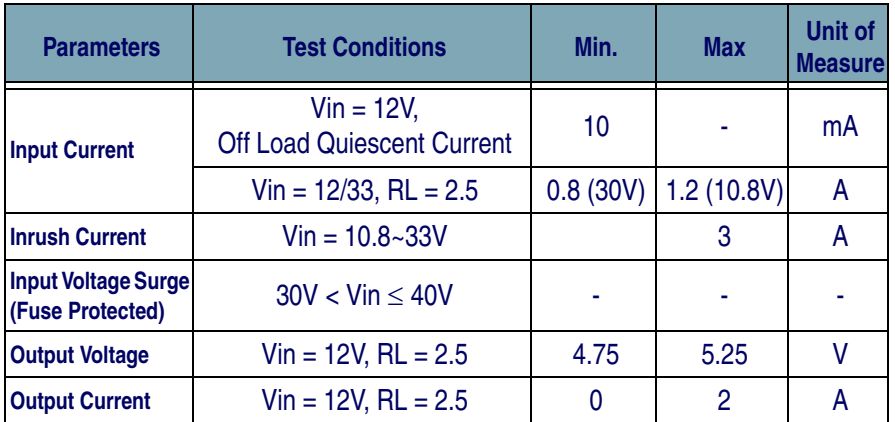

#### **Figure C-1. Car Adapter**

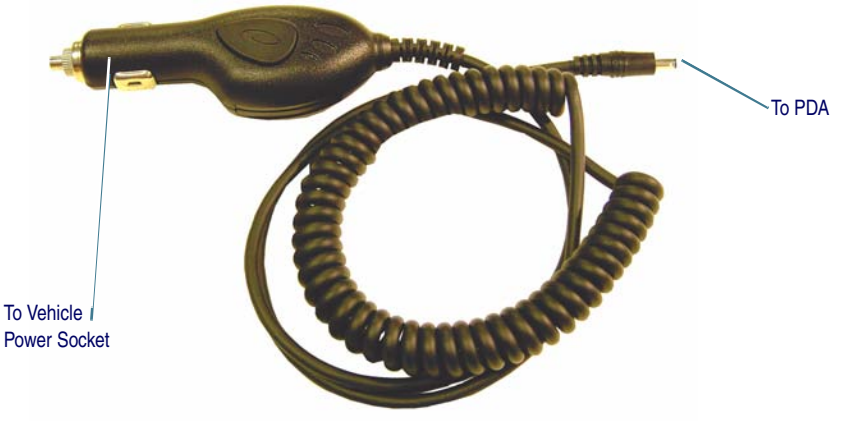

# <span id="page-79-0"></span>**Installing Compact Flash Type Peripherals**

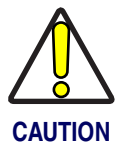

<span id="page-79-4"></span><span id="page-79-1"></span>**If you use the CF cover with the open slot, the unit is no longer rated at IP54 standard and is not safe for industrial use where moisture and dust are present.**

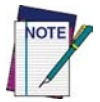

<span id="page-79-3"></span>**Because the handstrap plate will cover the opening, the handstrap cannot be used with the open CF (compact flash card) cover.** 

<span id="page-79-2"></span>To install a Compact Flash (CF) Type II peripheral, follow these steps:

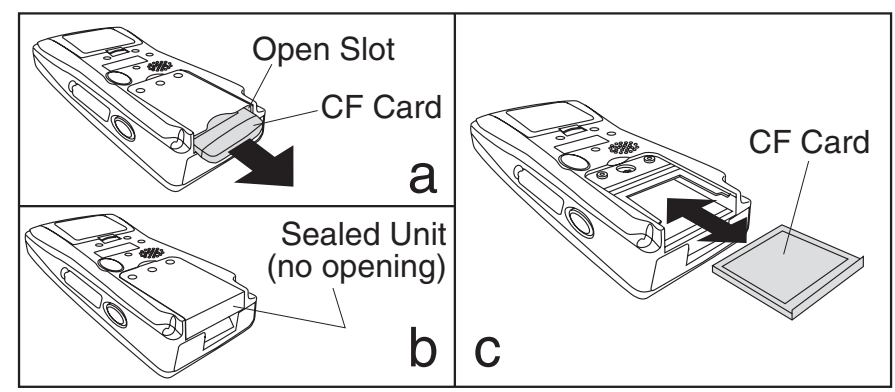

#### <span id="page-80-0"></span>**Figure C-2. Compact Flash Type II Memory Card**

- 1. Remove the handstrap plate or the handle accessory if there is one on the PDA. Refer to ["Installing the Handstrap" on page](#page-82-0) C-5 and the Handle Accessory Installation Instructions included on the product CD for more information.
- 2. Remove the screws from the CF cover by using a small Phillips head screwdriver. Remove the CF cover plate.
- 3. Insert a CF card, making sure it is correctly oriented. Do not force it. Refer to [Figure C-2](#page-80-0)C.
- 4. Replace the CF cover.

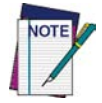

#### **You will no longer be able to use the handstrap with a CF type peripheral requiring an open cover.**

- For most CF cards, use the closed top cover. Using this cover maintains the IP54 Industrial seal rating. Refer to **[Figure C-2](#page-80-0)B**.
- For CF modules with external antennas, etc., use the CF cover with the open slot at the top. Refer to **[Figure C-2A](#page-80-0)**.

### **Using the Docks**

Refer to the *Falcon 4220 Quick Reference Guide* and the *Falcon 4220 Dock Instruction Sheet* for more information on the Falcon 4220 Single- and Quad-Slot docks.

### <span id="page-81-0"></span>**Using the Earphones / Microphone**

<span id="page-81-1"></span>To use the Earphones/Microphone cord, connect it to the port along the top left edge of the PDA.

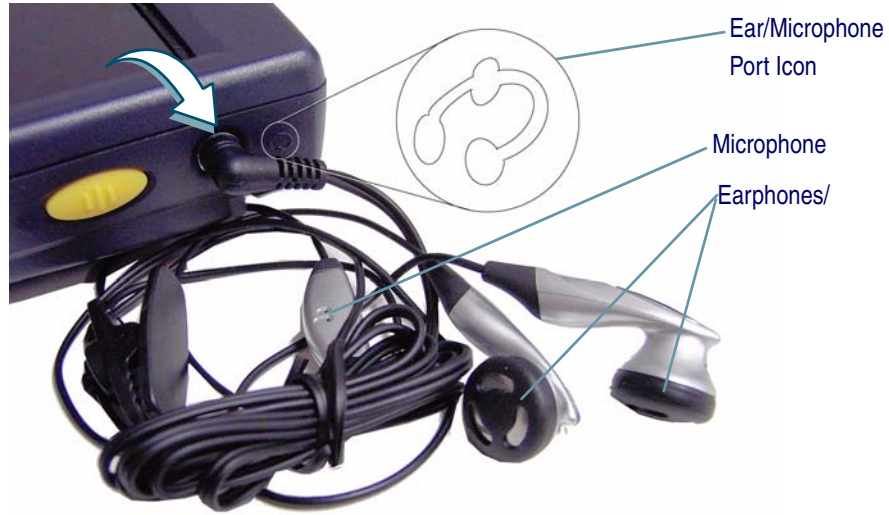

#### **Figure C-3. Earphones/Microphone Device**

<span id="page-81-2"></span>The Falcon 4220 supports stereo sound. The earphone/microphone is similar to one you receive with a cellular phone or other portable media device. There will be a **Voice Record** feature in a future release of this product.

### **Ethernet Port**

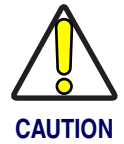

**When ever you use the Ethernet Adapter, you must wait a minimum of 60 seconds before removing the Falcon from the dock. If you do not, the unit will lock up and you must perform a warm reset. (Refer to the** *Quick Reference Guide* **for instructions on warm resetting the Falcon.)**

You can also connect the device via the dock to the Host PC via an Ethernet Port. You must install the Ethernet adapter on the dock first. The Ethernet Port is "plug and play" once the Ethernet adapter is installed. Please refer to the instruction sheet that comes with your Ethernet Port for instructions on Installation.

### <span id="page-82-0"></span>**Installing the Handstrap**

<span id="page-82-4"></span>To use the PDA for extended periods of time, install the handstrap for increased comfort and usability. To install the handstrap, you must have the standard CF cover installed.

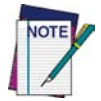

<span id="page-82-3"></span>**Because the handstrap plate will cover the opening, the handstrap cannot be used with the open CF (compact flash card) cover.** 

Complete the following steps:

- 1. Turn the PDA face-down on a clean, dry surface. Ensure that power is OFF.
- 2. Use a small Phillips head screwdriver to remove the two screws securing the CF cover to the PDA. Align the strap plate with the CF cover. (Refer to [Figure C-4A](#page-82-1).)

#### <span id="page-82-1"></span>**Figure C-4. Installing the Handstrap**

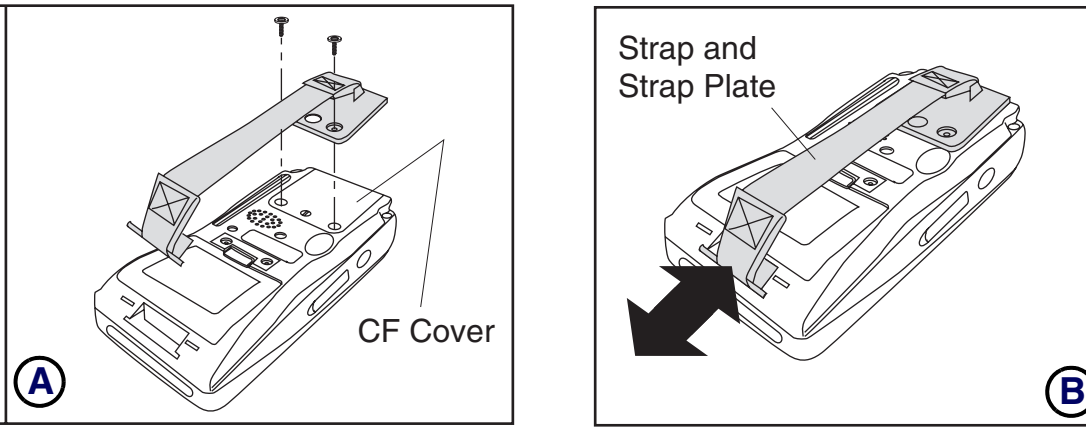

<span id="page-82-2"></span>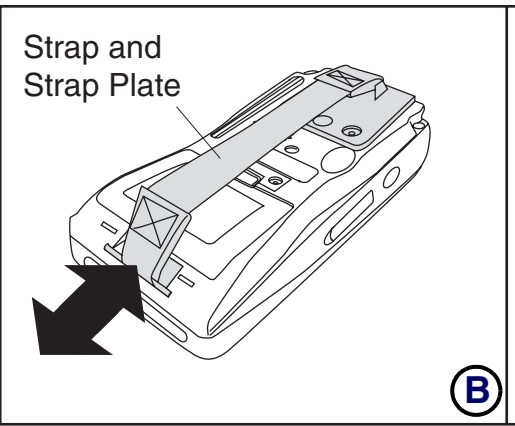

- 3. Reinstall the screws to secure the both the CF Cover and the strap plate into place.
- 4. Pull the plastic tab down as shown in **[Figure C-4](#page-82-1)B** to insert the strap into the strap recess at the bottom of the unit.

The procedure for installing the Strap Plate and the Strap is complete.

# **Installing the Handle**

<span id="page-83-2"></span><span id="page-83-1"></span>Refer to the Instruction Sheet that comes with the handle for complete instructions on installation. Refer to the Product CD for an electronic copy.

# <span id="page-83-0"></span>**Using a High Capacity Battery**

There is also an optional high capacity battery available. This battery is rated at 2700mAh. This battery upgrade kit comes with a high capacity battery cover as shown below.

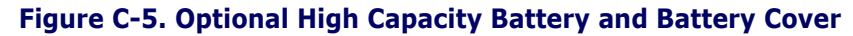

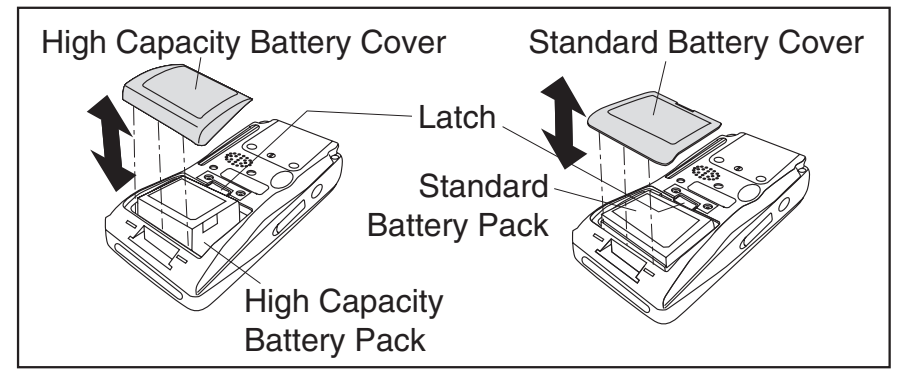

The High Capacity battery takes about 50% longer to charge in the PDA with the power adapter, in the PDA the dock, in the dock's spare battery slot, or the battery charger. Please refer to the *Quick Reference Guide* for a table showing battery charging methods, durations, and LED indicators.

# <span id="page-84-0"></span>**Holster**

There is a heavy duty nylon holster available as an accessory for the both the handled and non-handled versions of the Falcon PDA. It features a belt mount (clip on both sides for left or right mount) and is shown in [Figure C-6](#page-84-1).

#### <span id="page-84-1"></span>**Figure C-6. Holster**

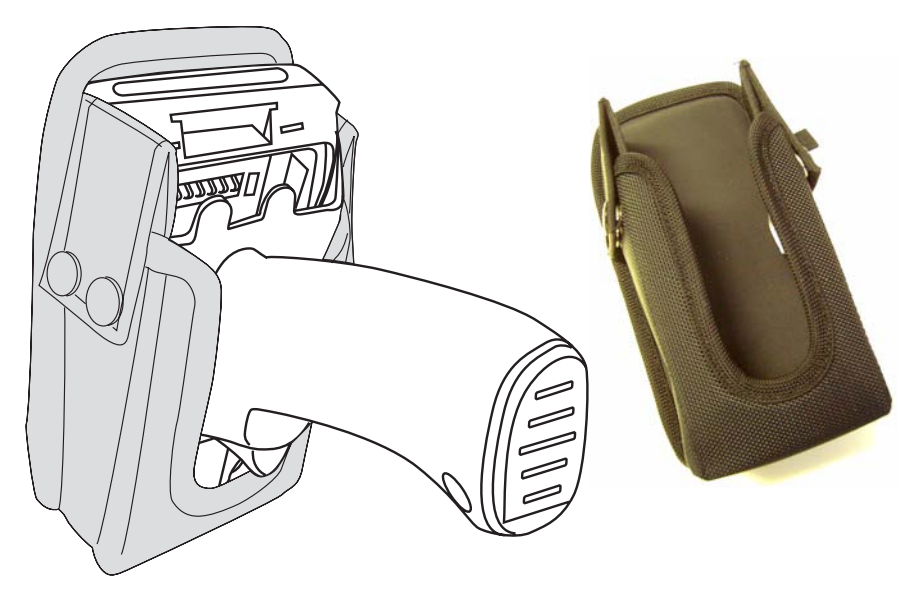

## **Using the IrDA Port**

Use the IrDA Port to synchronize data transmission with a desktop computer, portable printer, or another handheld device with an IrDA port. To use the IR port, position the IR port of both devices towards each other.

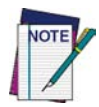

**Remove the protective shipping overlay from the IrDA port of both devices (if applicable).**

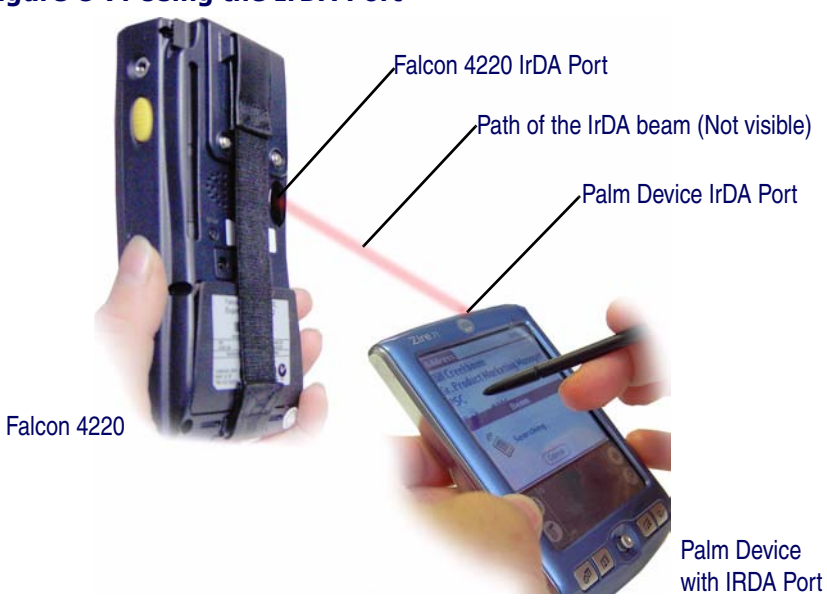

**Figure C-7. Using the IrDA Port**

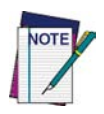

**IR connections are very sensitive to distance and angle, so it is best to aim and position the IR ports as close as possible to each other.**

**In order to receive or send data, both devices must use the same software from which the data is being beamed.**

### <span id="page-86-0"></span>**Using SD Memory Card**

Secure Digital memory cards come in various data storage sizes.

To use a Secure Digital (SD) type card, complete the following steps:

1. Remove the SD cover located along the left side of the unit by removing the two screws with a Phillips head screw-driver.

#### **Figure C-8. Secure Digital Card**

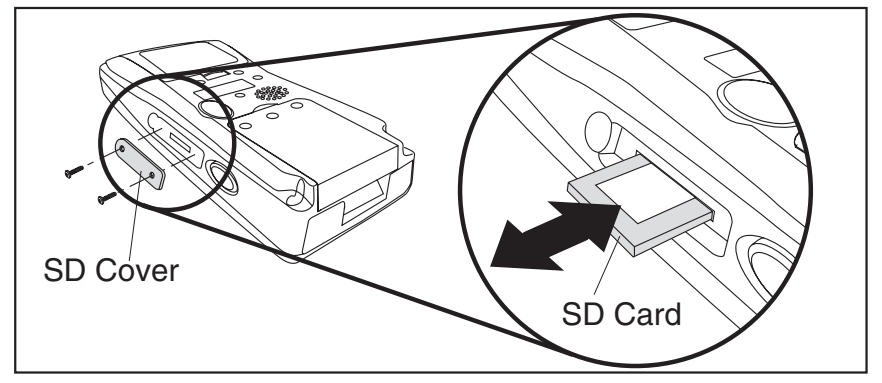

- 2. Make sure that the SD card is oriented correctly with the small notch on the top left, and insert it into the SD card slot.
- 3. Replace the SD cover and screws securely.

To remove the card, remove the cover and press the exposed edge of the card to release it.

## <span id="page-87-0"></span>**Using the USB / Serial Connection**

Use either a USB or serial connection cable to synchronize your data transmission with a Host PC. Use the appropriate connection for the system you are using.

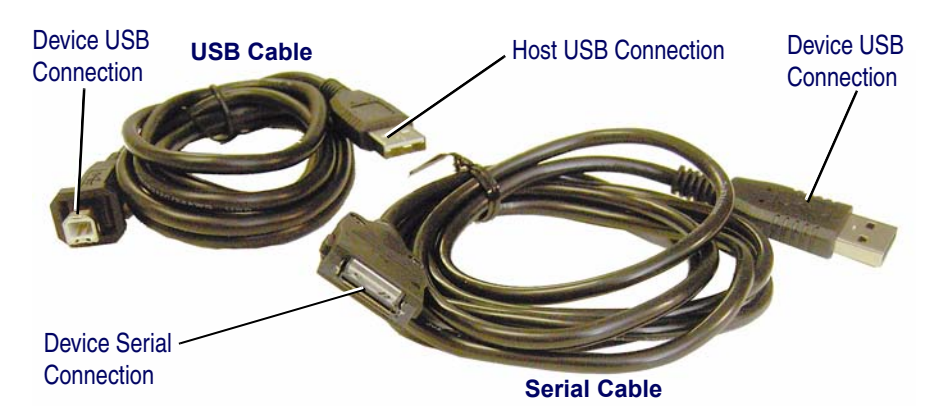

#### **Figure C-9. Serial and USB Data Synchronization Cables**

You must install Microsoft ActiveSync v3.7 or higher on the Host PC prior to synchronizing data.

For more information on data synchronization using Microsoft ActiveSync, refer to ["Connecting PDA to Host PC" on page](#page-52-0) 4-3 and Microsoft's website.

# <span id="page-88-1"></span>**Appendix D Cable & Connector Configurations**

### **Introduction**

The following pages contain pinout information, enabling you to create standard interface cables for use in interconnecting the Falcon to power and/or peripheral devices.

### **Falcon Termination USB Host Cable**

[Table D-1](#page-88-0) lists the Pin number and signal for the Falcon USB Host cable.

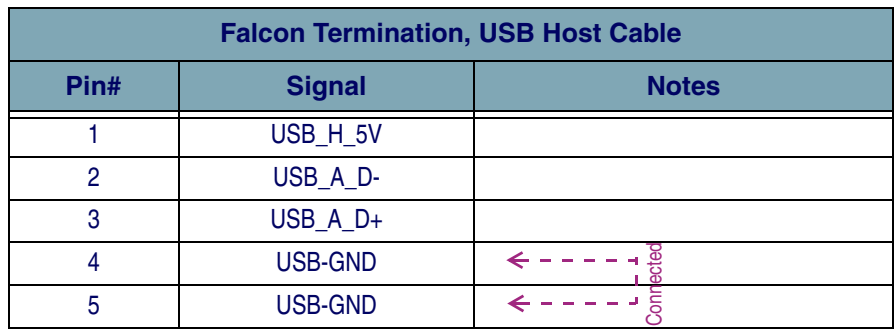

#### <span id="page-88-0"></span>**Table D-1. USB Cable, Host End**

### **Falcon Termination USB and Serial Cables**

[Table D-2](#page-89-0) lists the Pin number and signal for Falcon (client) end of the 22 pin Port, Serial or USB cable.

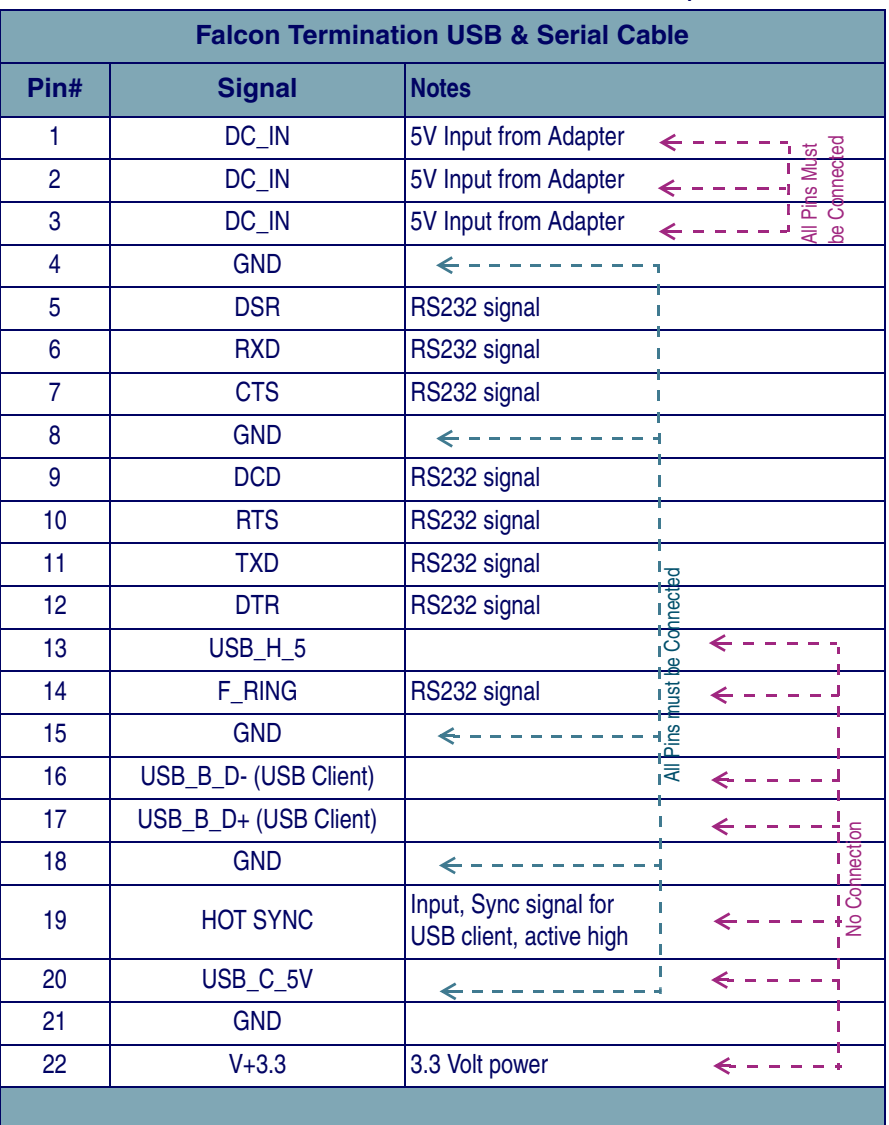

#### <span id="page-89-0"></span>**Table D-2. 22-Pin Port for the USB and Serial Cable,**

# **PC Termination Serial Cable**

[Table D-3](#page-90-0) lists the Pin number and signal for PC end of the Serial cable for the Falcon.

<span id="page-90-0"></span>**Table D-3. Serial Cable, PC End**

| PC Termination (DB9-Female), Serial Cable |               |
|-------------------------------------------|---------------|
| Pin#                                      | <b>Signal</b> |
|                                           | <b>DTR</b>    |
| 2                                         | <b>RXD</b>    |
| 3                                         | <b>TXD</b>    |
| 4                                         | <b>DCD</b>    |
| 5                                         | <b>GND</b>    |
| 6                                         | <b>DSR</b>    |
| 7                                         | <b>CTS</b>    |
| 8                                         | <b>RTS</b>    |
| 9                                         | N/A           |

# **NOTES**

# **Appendix E Maintenance, Troubleshooting, and Technical Support**

### **Overview**

This section contains the following topics:

- "Maintaining the PDA" on page  $E-1$ .
- "Troubleshooting" on page **E-2.**
- <span id="page-92-5"></span><span id="page-92-4"></span><span id="page-92-2"></span><span id="page-92-1"></span>• ["Technical Support" on page](#page-96-0) **E-5**.

# <span id="page-92-0"></span>**Maintaining the PDA**

With normal use, the PDA, Dock, 4-Slot Dock and 4-slot battery charger require no maintenance. For trouble-free service, observe the following tips when using the Falcon:

- To prolong its life and avoid problems, keep the Falcon and its dock clean. Use a clean, soft cloth dampened with a mild, dilute cleanser.
- If you need to clean the display, clean it with a lens cloth or other soft cloth dampened with a mild, dilute cleaning solution.

**Never use a pen, pencil, or other sharp object on the Falcon's display/touch screen. Use only the supplied stylus or plastic-tipped pens intended for use with a touchsensitive screen.**

<span id="page-92-3"></span>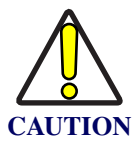

**Do not immerse the PDA, docks, or battery chargers in liquid.**

**Do not use abrasive paper/cloth or abrasive/corrosive cleaners to clean the unit.**

Use the stylus on the <Reset> button; never use a paper clip Refer to the *Quick Reference Guide* **for information on the cold reset procedure. Using a paper clip or other sharp object can puncture the key, disabling the reset function, rupturing the industrial seal, and voiding your warranty.**

# <span id="page-93-0"></span>**Troubleshooting**

<span id="page-93-7"></span><span id="page-93-6"></span><span id="page-93-5"></span><span id="page-93-4"></span><span id="page-93-3"></span><span id="page-93-2"></span><span id="page-93-1"></span>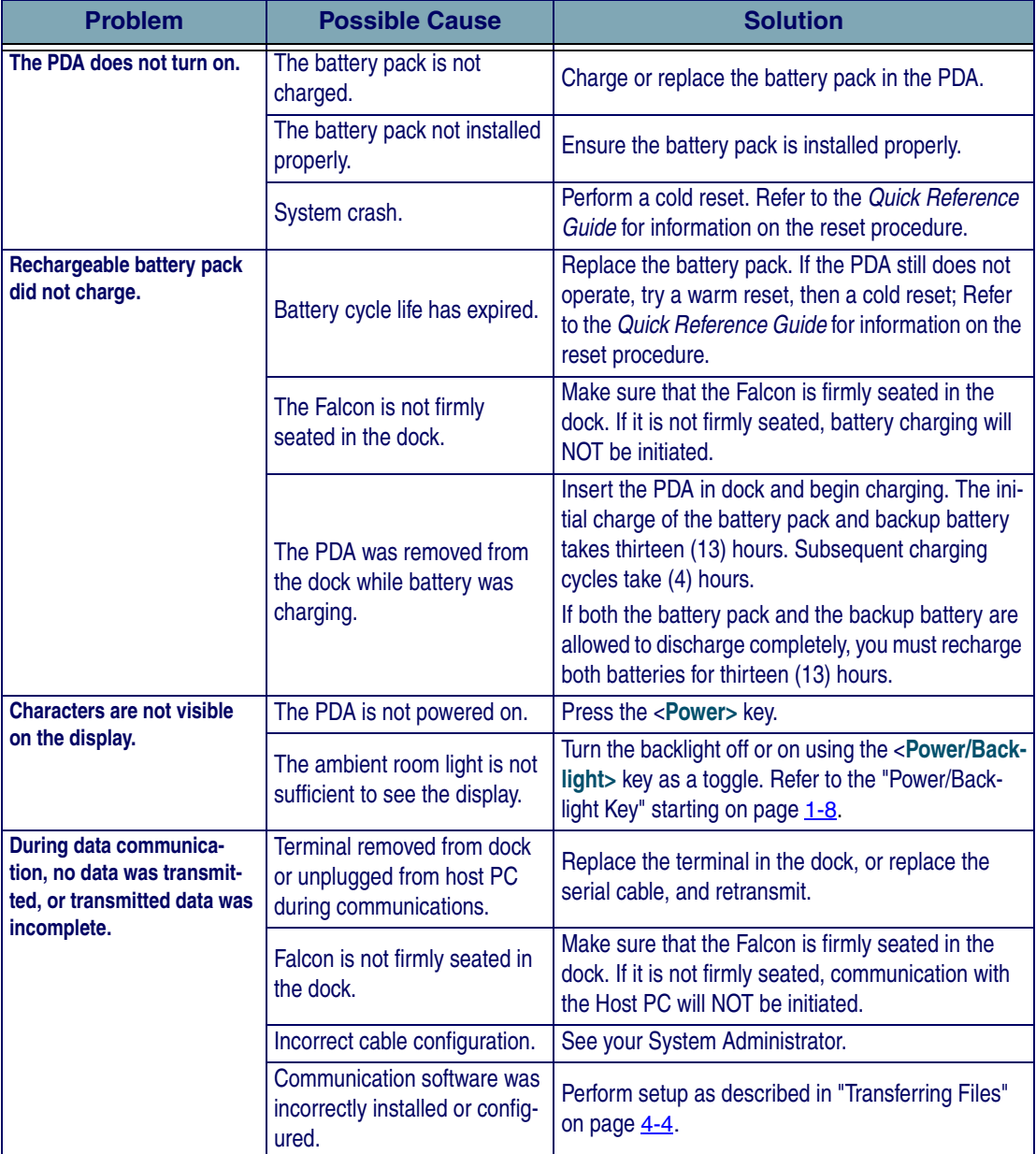

#### **Table E-1. Troubleshooting Problems, Causes, and Solutions**

<span id="page-94-4"></span><span id="page-94-3"></span><span id="page-94-2"></span><span id="page-94-1"></span><span id="page-94-0"></span>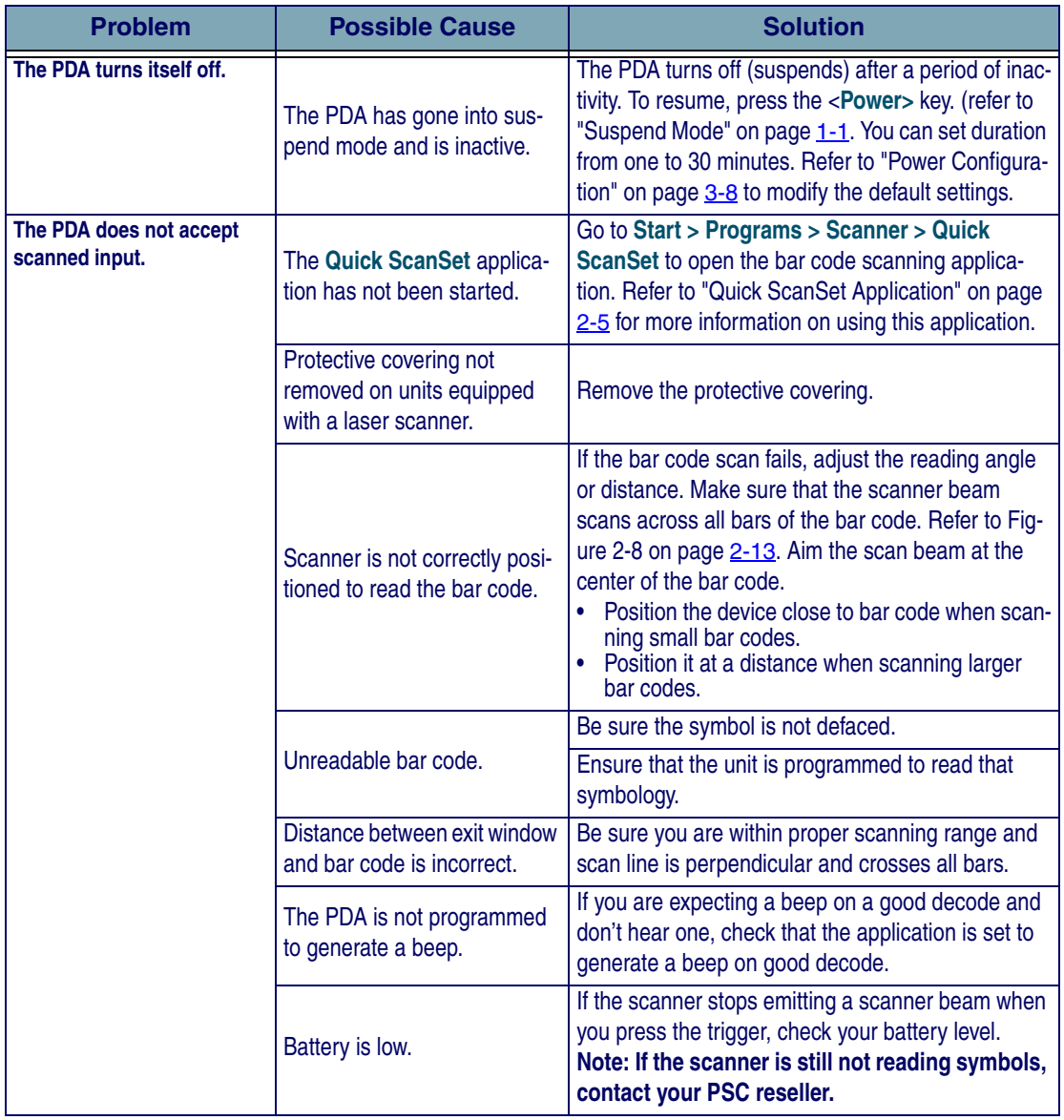

### **RF Connectivity Troubleshooting**

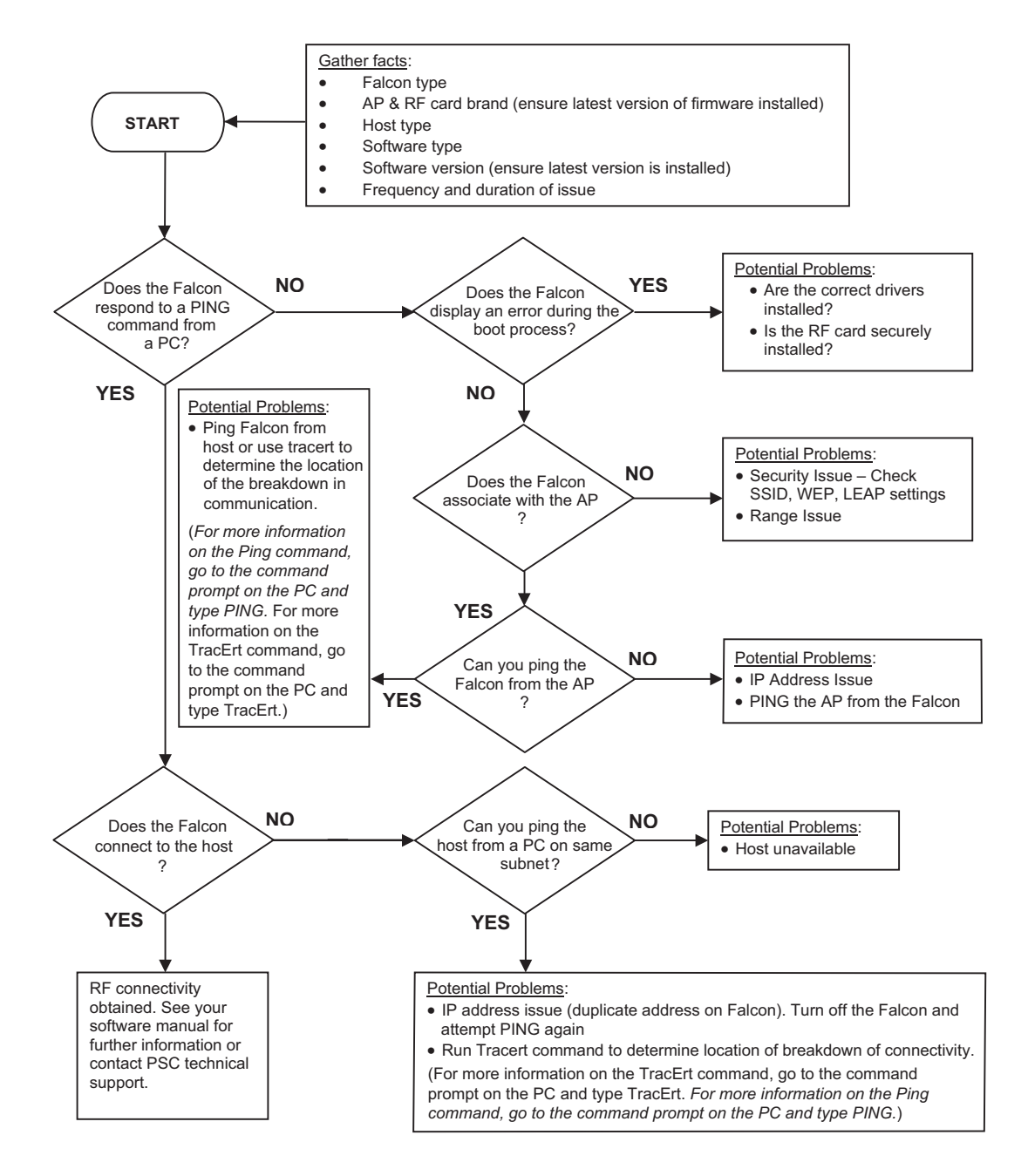

### <span id="page-96-0"></span>**Technical Support**

#### **PSC Website Support**

The PSC website (www.psc.com) is the complete source for technical support and information for PSC products. The site offers the PSC TekForum, product support, product registration, warranty information, product manuals, product tech notes, software updates, demos, and instructions for returning products for repair.

#### **PSC TekForum Knowledgebase**

Search for information on the TekForum Knowlegembase by clicking on the **Services** pull-down menu on the PSC website, after navigating to your language. Browse the TekForum to find answers to your questions about common technical issues. Register with TekForum to submit a question to the PSC Technical Support Staff Receive a solution to your question posted on TekForum within two business days.

#### **Reseller Technical Support**

An excellent source for technical assistance and information is an authorized PSC reseller. A reseller is acquainted with specific types of businesses, application software, and computer systems and can provide individualized assistance.

#### **Telephone Technical Support**

If you do not have internet or email access, you may contact PSC technical support at (541) 349-8281.

# **NOTES**

# **Appendix F Glossary**

<span id="page-98-9"></span><span id="page-98-7"></span>Many definitions for this Glossary were taken directly from the Microsoft Developer's Network website at <http://msdn.microsoft.com/library/default.asp>.

<span id="page-98-11"></span><span id="page-98-10"></span><span id="page-98-8"></span><span id="page-98-6"></span><span id="page-98-5"></span><span id="page-98-4"></span><span id="page-98-3"></span><span id="page-98-2"></span><span id="page-98-1"></span><span id="page-98-0"></span>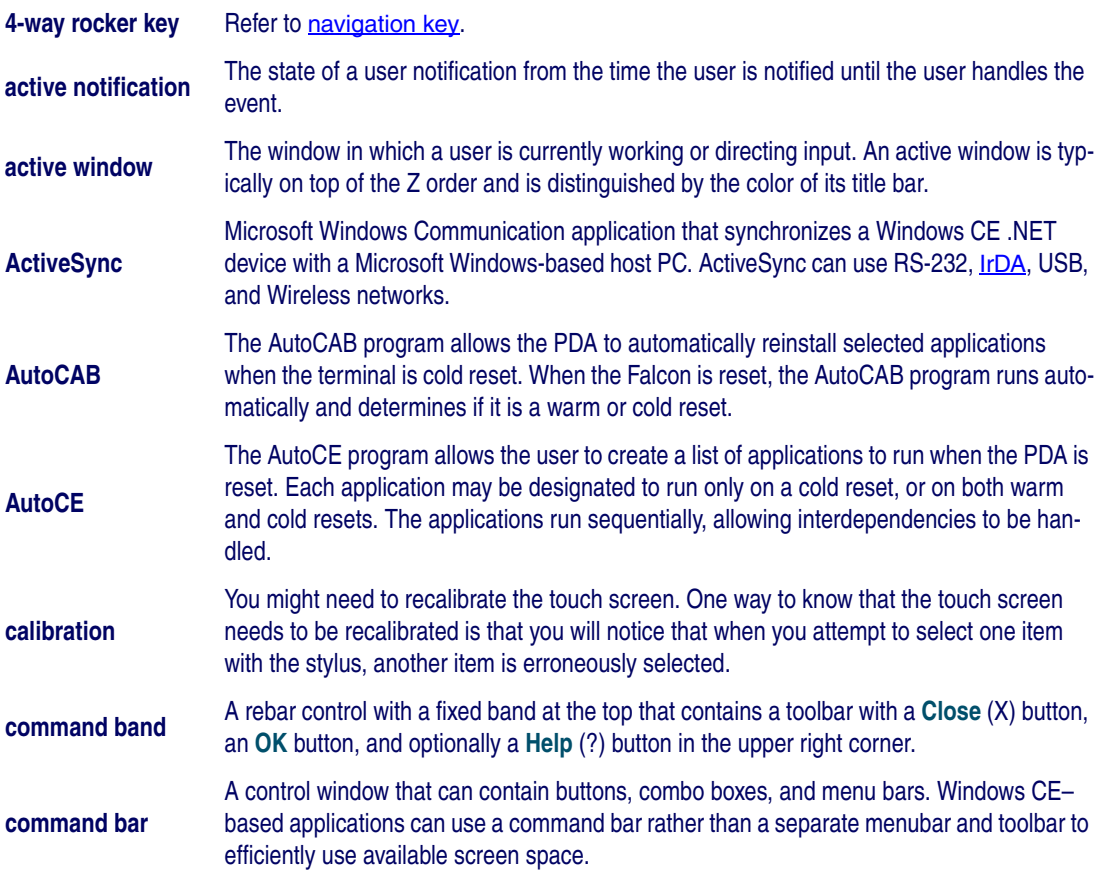

<span id="page-99-12"></span><span id="page-99-11"></span><span id="page-99-10"></span><span id="page-99-9"></span><span id="page-99-8"></span><span id="page-99-7"></span><span id="page-99-6"></span><span id="page-99-5"></span><span id="page-99-4"></span><span id="page-99-3"></span><span id="page-99-2"></span><span id="page-99-1"></span><span id="page-99-0"></span>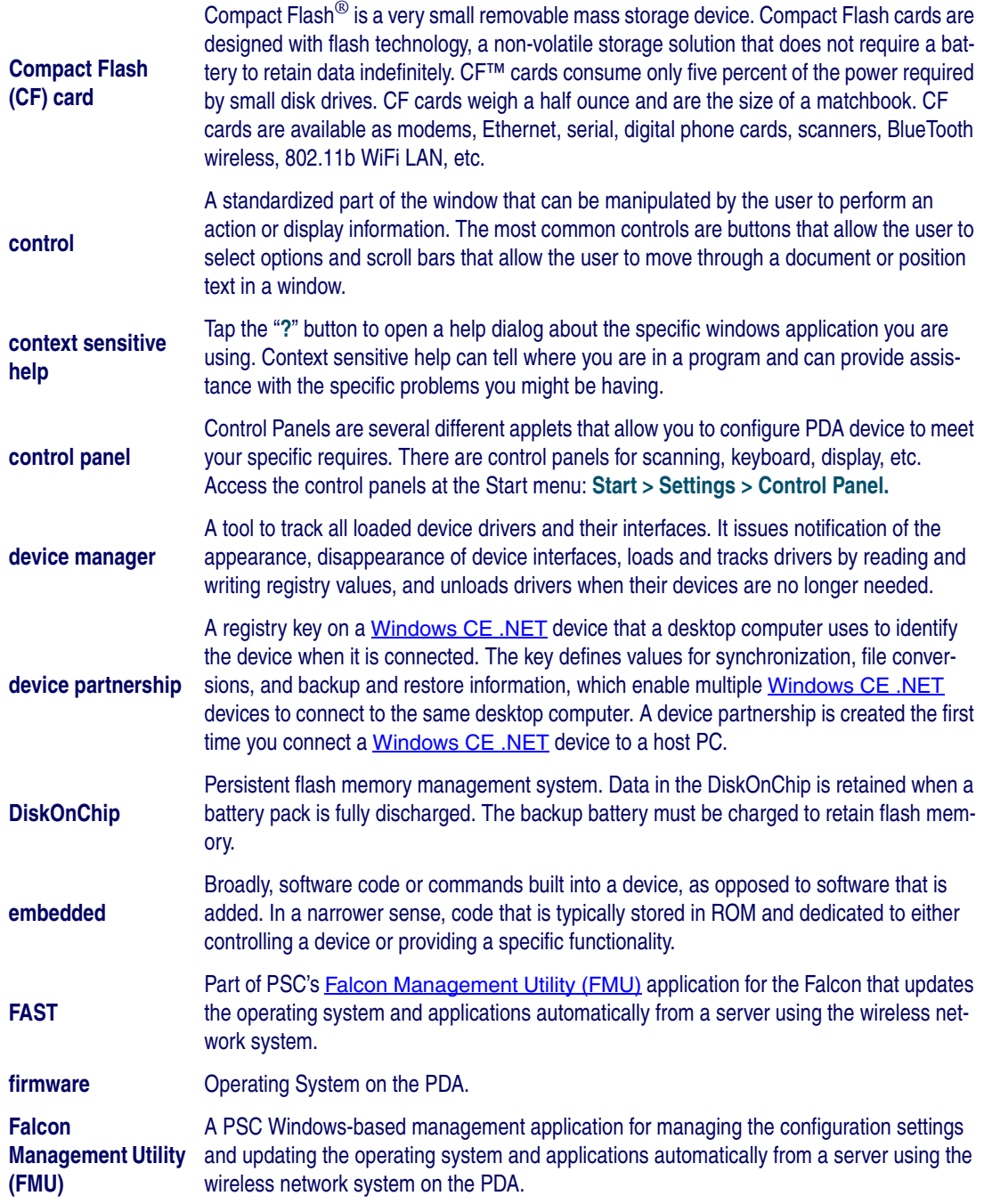

<span id="page-100-2"></span><span id="page-100-1"></span><span id="page-100-0"></span>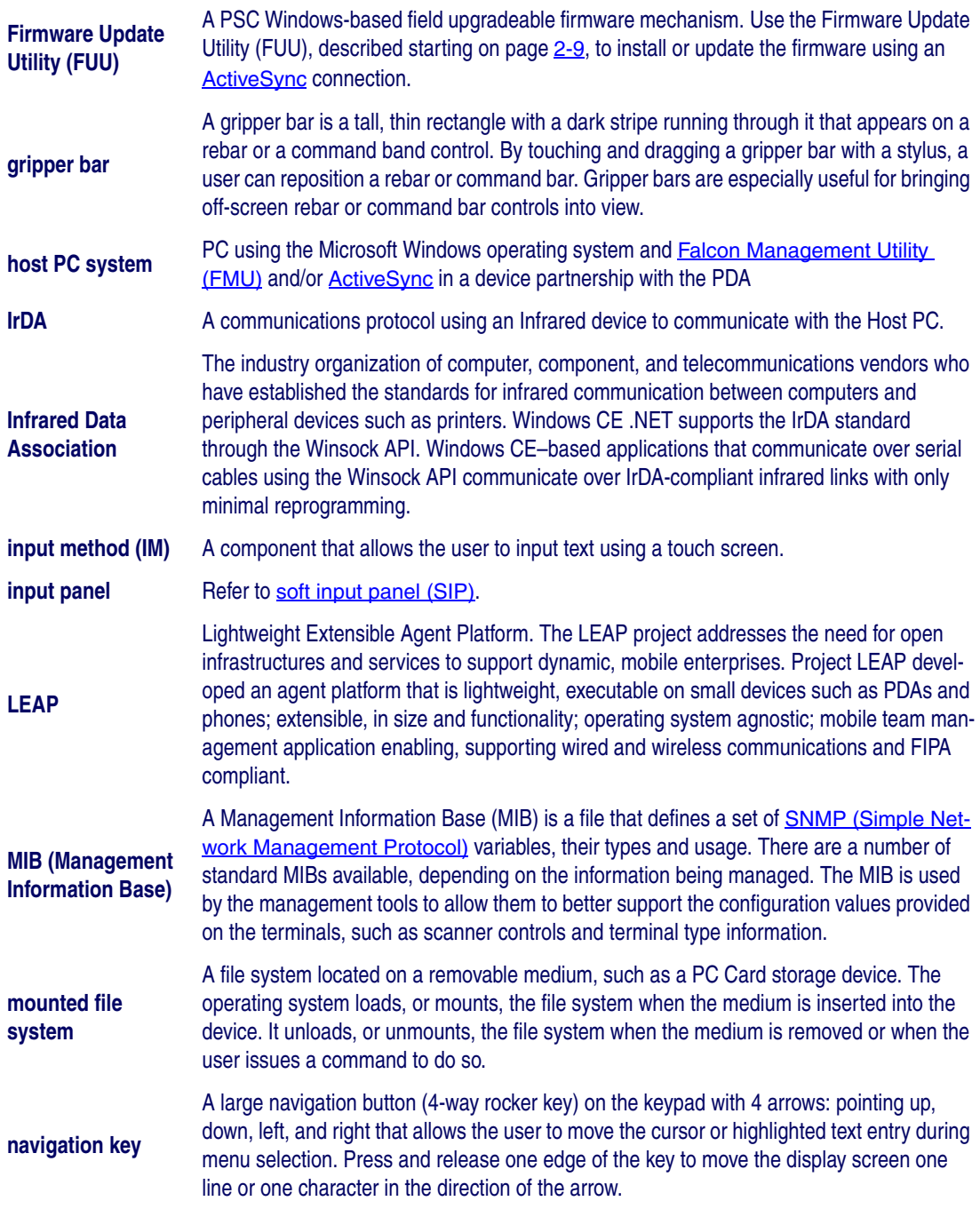

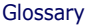

<span id="page-101-0"></span>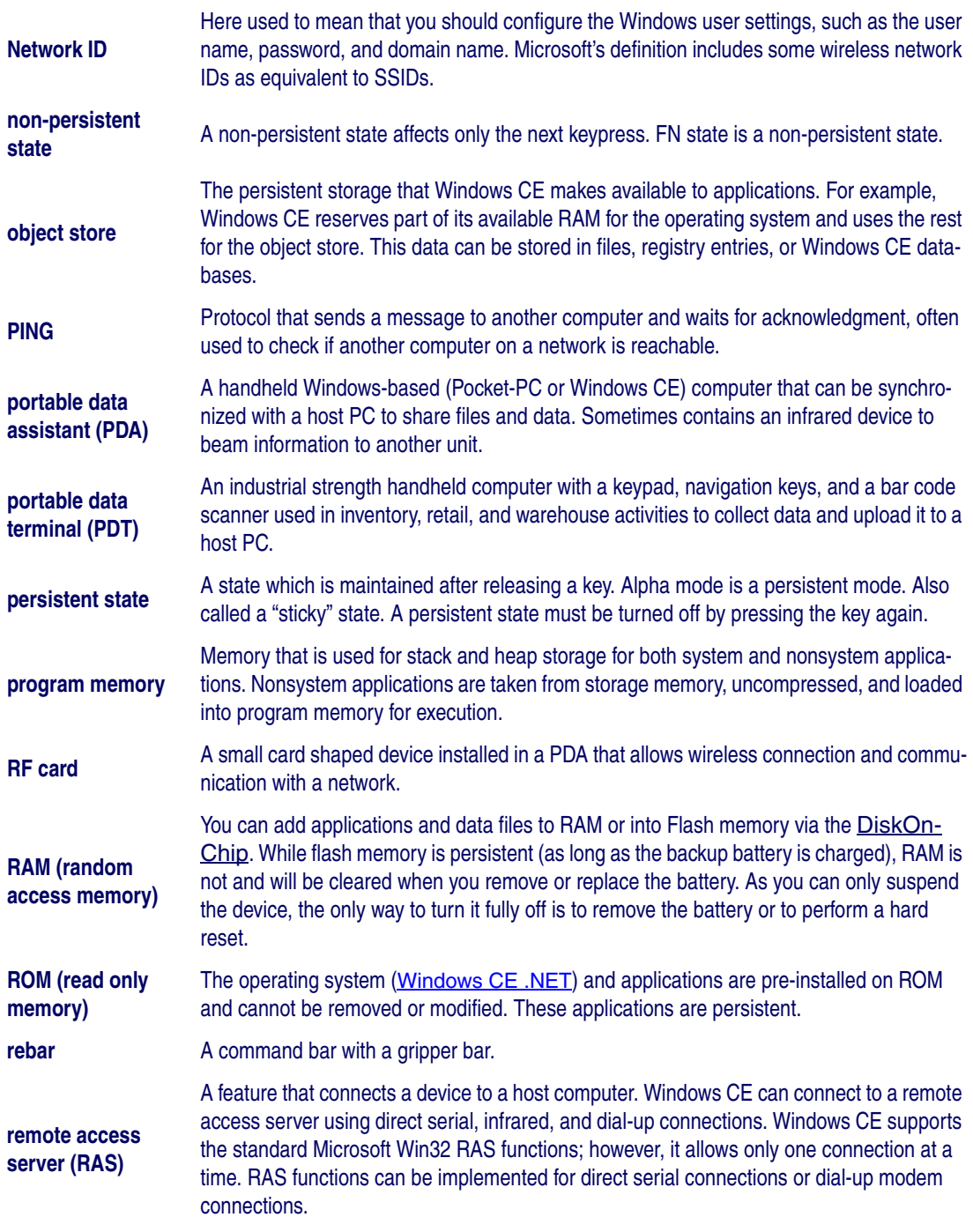

<span id="page-102-4"></span><span id="page-102-3"></span><span id="page-102-2"></span><span id="page-102-1"></span><span id="page-102-0"></span>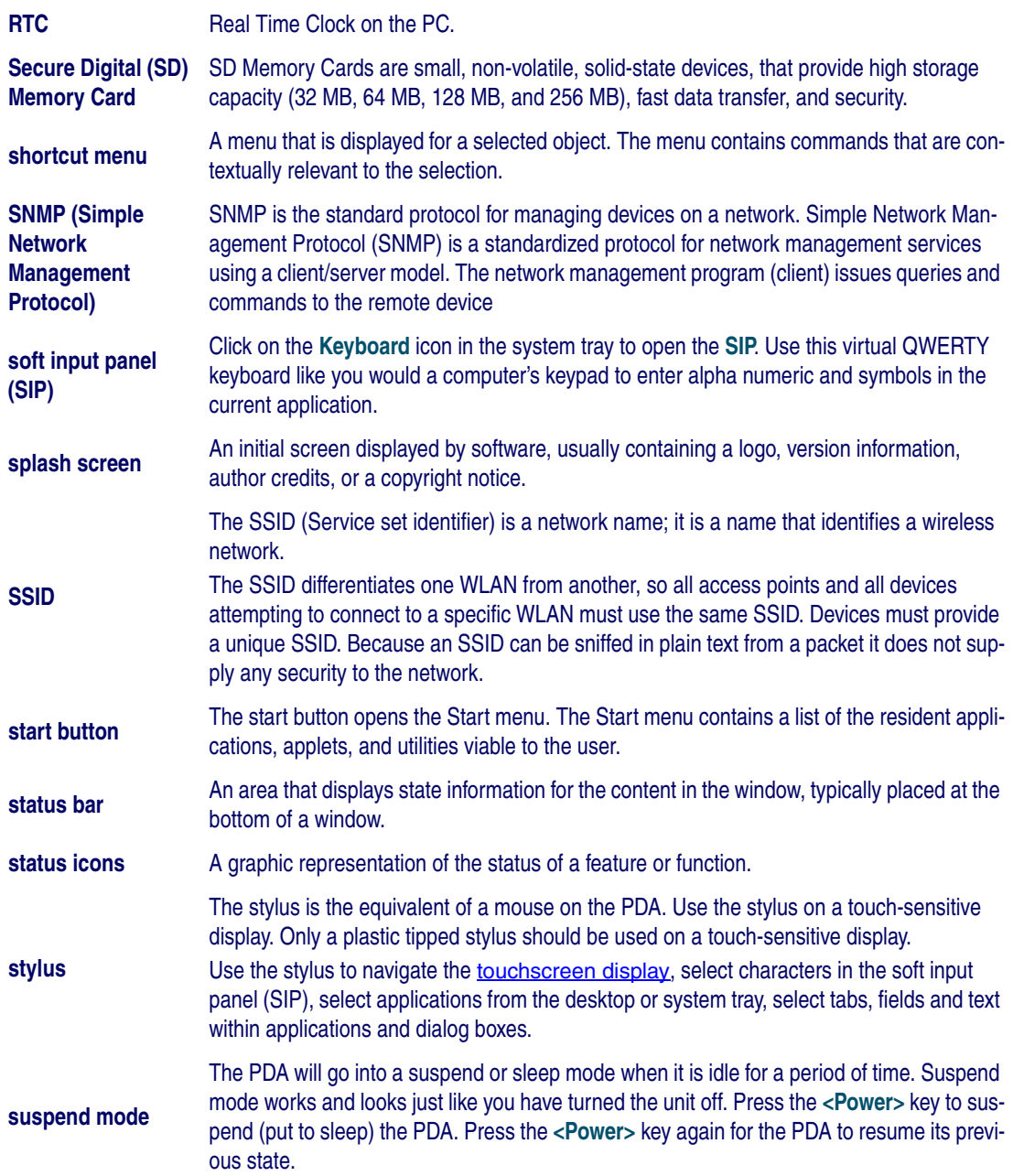

<span id="page-103-3"></span><span id="page-103-2"></span><span id="page-103-1"></span><span id="page-103-0"></span>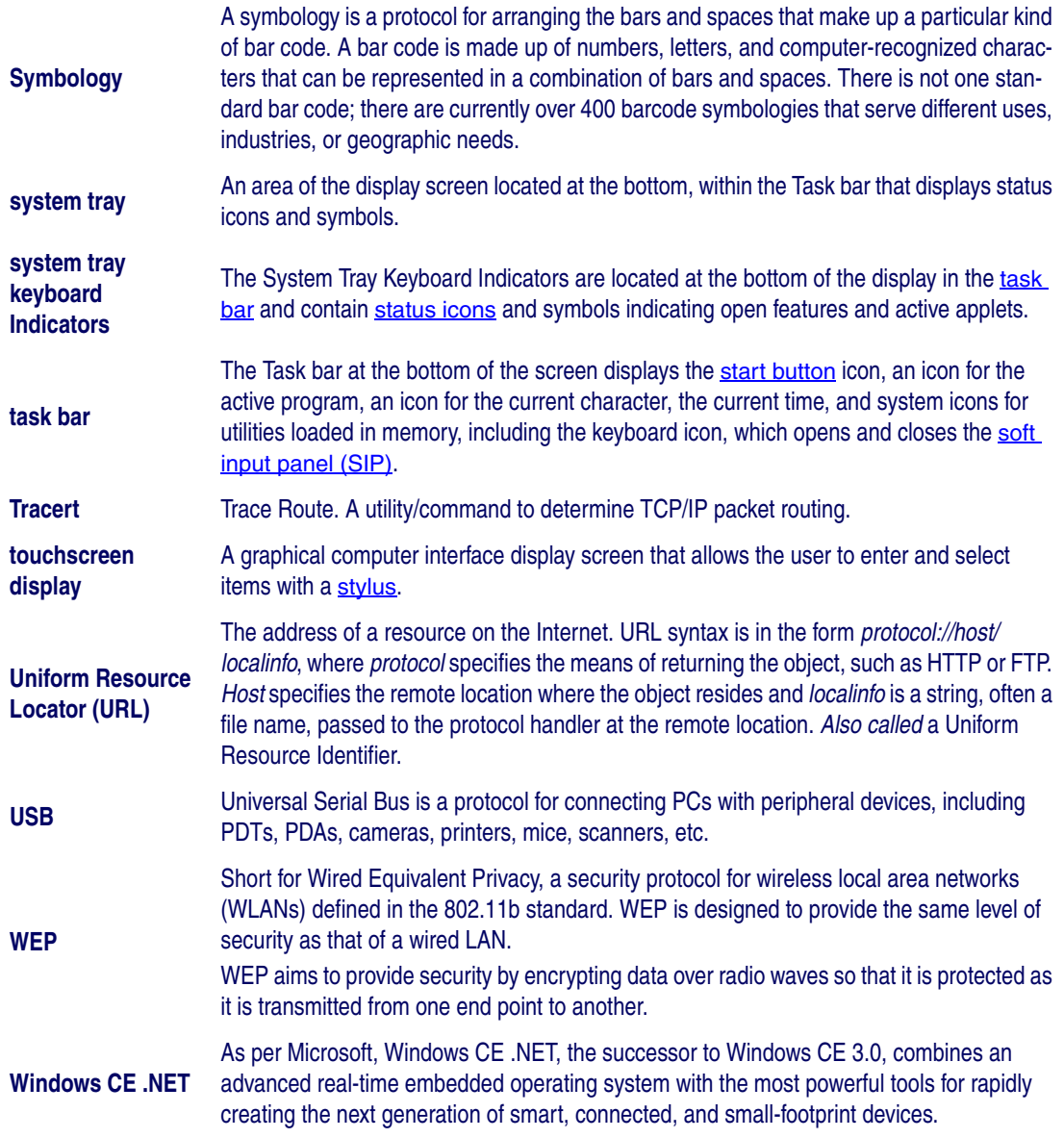

# **INDEX**

**... (browse) [B-8,](#page-71-0) [B-12](#page-75-0) 400 Invalid Syntax [B-8](#page-71-1) 403 Request Forbidden** [B-8](#page-71-2) **404 Object Not Found** [B-8](#page-71-3) **406 No Response Format [B-8](#page-71-4) 410 Page Doesn't Exist** [B-8](#page-71-5) **4-way rocker key** [F-1](#page-98-1) **500 Internal Server Error** [B-8](#page-71-6) **501 Server Can't Do That** [B-8](#page-71-7) **802.11b protocol** [A-3](#page-60-0)

# **A**

**accessories** [C-1](#page-78-1) overview [C-1](#page-78-2) **action** [B-6,](#page-69-0) [B-14](#page-77-0) **active** notification [F-1](#page-98-2) window [F-1](#page-98-3) **ActiveSync** [F-1](#page-98-4) connection [2-9](#page-22-1), [2-14](#page-27-0), [F-3](#page-100-2) download location [4-2](#page-51-0)

file synchronization  $4-5$ Host PC application  $4-2$ installation [4-1](#page-50-0) network setup [4-8](#page-57-0) partnership [4-4](#page-53-1) settings [4-6](#page-55-0) start menu [2-8](#page-21-0) transferring files  $4-4$ using  $4-4$ version [4-1](#page-50-1) **adaptor** power [A-3](#page-60-1) **add** program [B-12](#page-75-1) address bar, enable **[B-8](#page-71-8) adjusting** volume [3-16](#page-47-0) **Admin tab** [B-3](#page-66-0) **[align screen, see touchscreen calibration](#page-33-0) application** B-6 ActiveSync [4-1](#page-50-2) adding [B-12](#page-75-1) authorized [B-11](#page-74-0) AutoCAB [2-16](#page-29-0), [F-1](#page-98-5)

AutoCE [2-18,](#page-31-0) [F-1](#page-98-6) enable selector [B-11](#page-74-1) file synchronization [4-1](#page-50-2) Inbox [2-2](#page-15-0) Media Player [2-4](#page-17-0) Quick ScanSet [2-5](#page-18-0), [3-10](#page-41-0) selector [B-10](#page-73-1), [B-13](#page-76-0) title [B-12](#page-75-2) WordPad [2-6](#page-19-0) **applications** [2-1](#page-14-0) overview [2-1](#page-14-1) removing [2-8](#page-21-1) reset list [2-18,](#page-31-1) [F-1](#page-98-7) **AppSelect tab** [B-10](#page-73-2) **arguments** [B-6,](#page-69-2) [B-12](#page-75-3) **Assign as Default** [B-8](#page-71-9) **associated function** [B-6](#page-69-3) **authorized applications** [B-11](#page-74-0) **AutoCAB application** [2-16](#page-29-0), [F-1](#page-98-5) **AutoCE application** [2-18,](#page-31-0) [F-1](#page-98-6) **autoexec.ini file** [2-18](#page-31-2) **auto-off, troubleshooting** [E-3](#page-94-0)

# **B**

**background, setting** [3-4](#page-35-0) **backlight** adjusting [3-4](#page-35-1) troubleshooting [E-2](#page-93-1) **backup battery** [F-2](#page-99-2) **bar code** failure to read [E-3](#page-94-1) icon [2-5,](#page-18-1) [3-10](#page-41-1) scanning application [3-10](#page-41-2) symbologies [3-11,](#page-42-0) [A-1](#page-58-0) troubleshooting [E-3](#page-94-2) **battery** [1-1](#page-10-1), [1-2](#page-11-0) 1800 mAh [1-2](#page-11-1) 2700 mAh [1-2](#page-11-2) 3.7V [1-2](#page-11-3) alert [1-2](#page-11-4)

backup [F-2](#page-99-2) CAUTIONS [1-2](#page-11-5), [1-3](#page-12-0) charger, maintenance [E-1](#page-92-1) charging prior to first use  $1-2$ slot [1-4](#page-13-0) temperature [1-3](#page-12-1) cold reset [1-3](#page-12-2) complete discharge [1-2](#page-11-7) discharge, complete [1-1](#page-10-1) disposal [1-4](#page-13-1) high capacity  $1-2$ ,  $A-3$ ,  $C-6$ lithium ion polymer  $1-3$ low state [1-2](#page-11-4) power saving [1-1](#page-10-2) removal [1-3](#page-12-2) replacement [1-4](#page-13-2) troubleshooting [E-2,](#page-93-2) [E-3](#page-94-3) type [1-2](#page-11-8) WARNINGS [1-2,](#page-11-5) [1-3](#page-12-4), [1-4](#page-13-3) **beep** troubleshooting [E-3](#page-94-4) **blue LED** [1-2](#page-11-4) flashing [1-2](#page-11-4) **button** new [B-12](#page-75-4) OK [B-2,](#page-65-0) [B-5,](#page-68-1) [B-13](#page-76-1) X [B-2](#page-65-1), [B-5,](#page-68-2) [B-13](#page-76-2)

# **C**

**cable** serial [4-3](#page-52-1) USB [4-3](#page-52-1) **calibration** [F-1](#page-98-8) touchscreen [3-2](#page-33-1) **care and cleaning** [E-1](#page-92-2) **CAUTIONS** [1-2,](#page-11-5) [1-3](#page-12-0), [C-2,](#page-79-1) [E-1](#page-92-3) **CD, product** [C-6](#page-83-2) **charging** troubleshooting [E-2](#page-93-3)

**clicking** [0-vii](#page-8-0) **cold reset** reinstall applications [2-16](#page-29-1), [F-1](#page-98-9) **command band** [F-1](#page-98-10) **command bar** [F-1](#page-98-11) **communication, overview** [4-1](#page-50-3) **compact flash** card [3-13](#page-44-0), [A-3,](#page-60-3) [C-2](#page-79-2), [F-2](#page-99-3) cover [C-5](#page-82-2) open [C-2](#page-79-3), [C-5](#page-82-3) installing [C-2](#page-79-4) **complete discharge** [1-1](#page-10-1) battery [1-2](#page-11-7) **configuration** display [3-4](#page-35-2) memory [3-14](#page-45-0) overview [3-1](#page-32-0) power [3-8](#page-39-1) settings [3-1](#page-32-1) sounds [3-16](#page-47-1) volume [3-16](#page-47-1) **configure** connectors [D-1](#page-88-1) **connection** dialup [4-7](#page-56-0) network [4-7](#page-56-1) overview [4-1](#page-50-3) **connector configurations** [D-1](#page-88-1) **context sensitive help** [F-2](#page-99-4) **control** [F-2](#page-99-5) **control panel** [3-1](#page-32-2), [F-2](#page-99-6) background [3-4](#page-35-0) backlight [3-4](#page-35-1) battery [3-8](#page-39-1) power [1-1](#page-10-3) date/time [3-3](#page-34-0) device name [3-15](#page-46-0) display [3-4](#page-35-3) internet [3-5](#page-36-0) owner [3-7](#page-38-0), [4-6](#page-55-1) password [3-7](#page-38-1) power [1-1](#page-10-4), [3-8,](#page-39-1) [3-9](#page-40-0) gauge [3-8](#page-39-1) regional settings [3-9](#page-40-1)

scanner [3-10](#page-41-3) sounds [3-16](#page-47-0) system [3-14](#page-45-1) volume [3-16](#page-47-0) volume & sounds properties [3-16](#page-47-1) **copyrights, operating system** [3-15](#page-46-1) **corrupted firmware** [2-9](#page-22-2) **Couldn't Find Server** [B-8](#page-71-10) **cover** compact flash [C-5](#page-82-2) compact flash, open [C-2,](#page-79-3) [C-5](#page-82-3) handstrap [C-5](#page-82-4)

# **D**

**data** communications, troubleshooting  $E-2$ transmission, troubleshooting  $E-2$ **date, setting** [3-3](#page-34-0) **daylight savings time** [3-3](#page-34-1) **def.txt file** [2-18](#page-31-3) **default** memory [3-14](#page-45-2) **defaults, restore [B-3](#page-66-1), [B-4](#page-67-0) delay** [B-13](#page-76-3) **delete** [B-6](#page-69-4), [B-11](#page-74-2) **desktop** [B-10](#page-73-3) **device** manager [F-2](#page-99-7) name [3-15](#page-46-0) partnership [F-2](#page-99-8) dialup connections [4-7](#page-56-0) **dimensional illustration** [A-2](#page-59-0) **discharge, complete** battery  $1-1$ **DiskOnChip** [1-3,](#page-12-5) [2-18,](#page-31-4) [3-13,](#page-44-0) [F-2,](#page-99-9) [F-4](#page-101-0) **display** [F-6](#page-103-3) configuration [3-4](#page-35-2) properties [3-4](#page-35-3) troubleshooting [E-2](#page-93-6) **dock** [A-1](#page-58-1) 4-slot, maintenance  $E-1$ 

maintenance [E-1](#page-92-5) make sure PDA is firmly seated  $4-3$ ,  $E-2$ resume [1-2](#page-11-9) serial [4-3](#page-52-1) spare battery charging slot  $1-4$ USB [4-3](#page-52-1) **document** conventions [0-vi](#page-7-0) overview [0-v](#page-6-0) **domain** [4-6](#page-55-2) **double-click** [0-vii](#page-8-1) **double-tap** [0-vii](#page-8-2) **duration** idle [1-1](#page-10-5) power [3-9](#page-40-0) sleep mode [1-1](#page-10-5) suspend [1-1,](#page-10-5) [3-9](#page-40-0) system idle [3-9](#page-40-0)

# **E**

**earphones** [A-3](#page-60-4) installing [C-4](#page-81-1) **edit** [B-11,](#page-74-3) [B-12](#page-75-5) **email program** [2-2](#page-15-0) **embedded** [F-2](#page-99-10) **Embedded Visual C++** [A-3](#page-60-5) **enable** address bar [B-8](#page-71-8) application selector **[B-11](#page-74-1)** Falcon Desktop [B-3](#page-66-2) menu bar [B-9](#page-72-0) status bar [B-8](#page-71-11) tool bar [B-8](#page-71-12) **environmental specifications** [A-4](#page-61-0) **error** 400 Invalid Syntax [B-8](#page-71-13) 403 Request Forbidden [B-8](#page-71-13) 404 Object Not Found [B-8](#page-71-13) 501 Server Can't Do That [B-8](#page-71-14) Couldn't Find Server [B-8](#page-71-14) generic **[B-8](#page-71-15)** 

Generic Error [B-8](#page-71-14) Not Available Offline [B-8](#page-71-14) page [B-8](#page-71-16) Request Cancelled [B-8](#page-71-14) Server Is Busy [B-8](#page-71-14) type [B-8](#page-71-17) (406) No Response Format  $B-8$ URL Syntax Error [B-8](#page-71-14) **Error Type** [B-8](#page-71-18) **ethernet** installing [C-4](#page-81-2) **Explorer** internet [2-3](#page-16-0)

# **F**

**F2 key** [B-5](#page-68-3) **factory default** volume [3-16](#page-47-2) **failure** complete discharge  $1-1$ ,  $1-2$ to read bar code [E-3](#page-94-1) **Falcon CE Developers Toolkit** [A-3](#page-60-6) **Falcon Desktop Utility** [B-2](#page-65-2) Falcon Management Utility [2-9,](#page-22-3) [3-1](#page-32-3), [A-3](#page-60-7), [F-2](#page-99-11) **FAST** [F-2](#page-99-12) **FDU Config** [B-5](#page-68-4) **file**  $*$ .cab  $2-7$ \*.exe  $2-7$ \*.wav [3-17](#page-48-0)  $*$ .zip [2-7](#page-20-0) autoexec.ini [2-18](#page-31-2) def.txt [2-18](#page-31-3) FUU.exe [2-14](#page-27-1) hello.txt [2-18](#page-31-5) inventory.cab [2-17](#page-30-0) PSC.bmp [3-4](#page-35-4) setup.exe [2-7](#page-20-0) synchronization  $4-4$ ,  $4-5$ transferring with Active Sync [4-4](#page-53-2)
**file icons** [B-12](#page-75-0) **firmware** [F-2](#page-99-0) image  $2-16$ corrupted [2-16](#page-29-1) restoration [2-9](#page-22-0) restoring [2-16](#page-29-2) retrieving image [2-9](#page-22-1) updates link [2-9](#page-22-1) updating [2-14](#page-27-0) version [3-14](#page-45-0) **Firmware Update Utility** [2-9](#page-22-2), [F-3](#page-100-0) **flash memory**  $1-3$ ,  $F-2$ **[FMU, see Falcon Management Utility](#page-48-0) FN2** mute [3-16](#page-47-0) rotating the screen  $2-4$ volume [3-16](#page-47-1) **formatting conventions** [0-vi](#page-7-0) **FUU** [2-9,](#page-22-3) [F-3](#page-100-1) FUU.exe file [2-14](#page-27-1) restoring firmware [2-9](#page-22-0) [see also Firmware Update Utility](#page-100-0)

## **G**

generic error **[B-8](#page-71-0) glossary** [F-1](#page-98-0) **gripper bar** [F-3](#page-100-2)

# **H**

**handle** [C-6](#page-83-0) installing [C-6](#page-83-1) **handstrap** installation [C-5](#page-82-0) **hello.txt file** [2-18](#page-31-0) **high capacity battery** [1-2,](#page-11-0) [A-3](#page-60-0), [C-6](#page-83-2) **host PC** connecting PDA  $4-3$ installing ActiveSync [4-1](#page-50-0)

system [F-3](#page-100-3) **hotkey [B-5](#page-68-0), [B-6](#page-69-0), [B-14](#page-77-0)** new [B-6](#page-69-1)

## **I**

**icon** bar code [2-5,](#page-18-0) [3-10](#page-41-0) input state [F-6](#page-103-0) network [4-6](#page-55-0) program [2-7](#page-20-0) Quick ScanSet [2-5](#page-18-1) status [F-6](#page-103-0) system tray **[F-6](#page-103-0) icons** file [B-12](#page-75-0) **IE Tab** [B-7](#page-70-0) **Inbox** application [2-2](#page-15-0) using  $2-2$ **industrial seal** CAUTION [C-2](#page-79-0) **input method** [F-3](#page-100-4) **input panel** [F-3](#page-100-5) **installation** ActiveSync [4-1](#page-50-1) compact flash card [C-2](#page-79-1) earphones [C-4](#page-81-0) ethernet port [C-4](#page-81-1) handle [C-6](#page-83-1) handstrap [C-5](#page-82-0) microphone [C-4](#page-81-0) SD card [C-9](#page-86-0) serial cable [C-10](#page-87-0) USB cable [C-10](#page-87-0) wizard [2-7](#page-20-1) **installing programs** [2-7](#page-20-2) manually [2-7](#page-20-3) **Internet Explorer** [B-7](#page-70-1) redirection [B-7](#page-70-2) **internet Explorer** [2-3](#page-16-0) **Internet Explorer application** [A-3](#page-60-1)

**internet options** [B-9](#page-72-0) **internet settings** [3-5](#page-36-0) **inventory.cab file** [2-17](#page-30-0) **IP54 rating** [A-4](#page-61-0) **IrDA** [A-3](#page-60-2), [F-3](#page-100-6) protective overlay [C-8](#page-85-0)

### **J**

**Java Virtual Machine (JVM)** [A-3](#page-60-3)

# **K**

**key** F2 [B-5](#page-68-1) hot [B-6](#page-69-0) navigation **[F-3](#page-100-7)** scan resume [1-2](#page-11-1) **keypads** overview [B-1](#page-64-0) **keystrokes, entered by user** [0-vi](#page-7-1)

# **L**

landscape mode [2-4](#page-17-1) **LEAP** [F-3](#page-100-8) **LED** [A-4](#page-61-1)

# **M**

**maintenance** [E-1](#page-92-0) 4-slot dock [E-1](#page-92-1) battery charger  $E-1$ dock [E-1](#page-92-3) PDA [E-1](#page-92-4)

**manual, how to use** 0-y **mechanical specifications** [A-2](#page-59-0) **media** player application [2-4](#page-17-2) **memory** [A-3](#page-60-4) allocation [3-14](#page-45-1) compact flash card [3-13](#page-44-0) configuration [3-14](#page-45-2) DiskOnChip [3-13](#page-44-0) factory default [3-14](#page-45-1) flash [1-3](#page-12-0), [F-2](#page-99-1) program [3-14](#page-45-1) secure digital card [3-13](#page-44-0) storage [3-14](#page-45-3) tab [3-14](#page-45-1) usage  $3-14$ menu bar, enable [B-9](#page-72-1) **MIB** [F-3](#page-100-9) **microphone** [A-3](#page-60-5) installing [C-4](#page-81-0) **Microsoft** ActiveSync [4-1](#page-50-1) download location [4-2](#page-51-0) **mobile device** [4-5](#page-54-0) **mode**  $land \text{scale}$  [2-4](#page-17-1) portrait [2-4](#page-17-1) resume [1-1](#page-10-0) sleep [1-1](#page-10-1) suspend  $1-1$ , [F-5](#page-102-0) **mounted file system** [F-3](#page-100-10) **mouse** click [0-vii](#page-8-0) double-click [0-vii](#page-8-1) right click [0-viii](#page-9-0) select [0-viii](#page-9-1) using [0-vii](#page-8-2)

# **N**

**navigation** key **[F-3](#page-100-7)** 

### **network** [4-6](#page-55-1) ActiveSync setup [4-8](#page-57-0) CAUTION [4-7](#page-56-0) connections [4-7](#page-56-1) icon [4-6](#page-55-0) ID [F-4](#page-101-0) name [4-7](#page-56-2) overview [4-1](#page-50-2) setup ID [4-6](#page-55-2) **new** [B-11](#page-74-0) button [B-12](#page-75-1) hotkey [B-6](#page-69-1) **non-persistent state** [F-4](#page-101-1) **Not Available Offline** [B-8](#page-71-1)

## **O**

```
object store F-4
OK button B-2, B-5B-13
optical specifications A-4
options, internetB-9
overview B-1
 manual 0-v
 technical specifications A-1owner control panel4-6
owner settings3-7
```
## **P**

```
password4-6B-3B-4
 enter B-5
 re-enter B-4
 request B-4
 set B-3, B-4
 3-7
PDA
 care and cleaning E-1connecting to host 4-3keys 0-vii
 maintenance E-1
```
troubleshooting [E-1](#page-92-6) **peripherals** compact flash card [C-2](#page-79-2) earphones [C-4](#page-81-2) ethernet port [C-4](#page-81-3) handle [C-6](#page-83-0) handstrap [C-5](#page-82-1) IrDA port [C-8](#page-85-1) microphone [C-4](#page-81-2) secure digital card [C-9](#page-86-1) serial [C-10](#page-87-1) USB [C-10](#page-87-1) **persistent state** [F-4](#page-101-3) **Personal Java** [A-3](#page-60-6) **pinouts** [D-1](#page-88-0) **port** [A-3](#page-60-7) **portable data assistant** [F-4](#page-101-4) **portable data terminal** [F-4](#page-101-5) **portrait mode** [2-4](#page-17-1) **power** adaptor [A-3](#page-60-8) check battery [3-8](#page-39-0) configuration [3-8](#page-39-0) control panel [3-8](#page-39-0) gauge backup battery [3-8](#page-39-1) main battery [3-8](#page-39-1) resume [1-2](#page-11-1) saving battery  $1-1$ scheme [3-9](#page-40-0) troubleshooting [E-2,](#page-93-0) [E-3](#page-94-0) **product CD** [C-6](#page-83-3) **product registration** [0-viii](#page-9-2) **program** icon [2-7](#page-20-0) memory [F-4](#page-101-6) **program, adding [B-12](#page-75-2) programs** adding with Explorer [2-8](#page-21-0) installing [2-7](#page-20-2) installing manually [2-7](#page-20-3) removing [2-8](#page-21-1) **protective overlay**

technical support  $E-1$ 

IrDA port [C-8](#page-85-0) **PSC.bmp** [3-4](#page-35-0)

# **Q**

**Quick ScanSet** [3-1](#page-32-0) application [2-5](#page-18-2), [3-10](#page-41-1) icon  $2-5$ 

# **R**

**RAM** [F-4](#page-101-7) **RAS** [F-4](#page-101-8) **rebar** [F-4](#page-101-9) **regional settings** [3-9](#page-40-1) **regulatory specifications** [A-5](#page-62-0) **removing applications** [2-8](#page-21-1) **Request Cancelled** [B-8](#page-71-2) **reset** [2-18](#page-31-1) application list [2-18,](#page-31-2) [F-1](#page-98-1) CAUTION [E-1](#page-92-7) reinstall applications  $2-16$ ,  $F-1$ **restore defaults** [B-3](#page-66-2), [B-4](#page-67-4) **resume** how to [1-2](#page-11-1) wake up  $1-1$ **RF** [A-3](#page-60-9) card [4-7,](#page-56-3) **F-4** configuration parameters  $4-7$ troubleshooting [E-4](#page-95-0) **right click** [0-viii](#page-9-0) **ROM** [F-4](#page-101-11) **rotate screen** [2-4](#page-17-1) **RTC** [F-5](#page-102-1) **Run Program on Startup** [B-12](#page-75-3)

### **S**

**safety** specifications [A-5](#page-62-0) **scan** key resume [1-2](#page-11-1) rate [A-4](#page-61-3) **scanner** control panel [3-10](#page-41-2) settings [3-10](#page-41-3) **scanning** application [3-10](#page-41-4) troubleshooting [E-3](#page-94-1) secure digital card [3-13,](#page-44-0) [F-5](#page-102-2) installing [C-9](#page-86-2) slot [A-3](#page-60-10) **select** with a mouse [0-viii](#page-9-1) with the stylus  $0-vii$ **selector** application  $B-10$ ,  $B-13$ enable application  $B-11$ **serial** [A-3](#page-60-11) dock [4-3](#page-52-1) installing connection [C-10](#page-87-0) number [3-14](#page-45-4) **Server Is Busy** [B-8](#page-71-3) set password **[B-3](#page-66-1)**, [B-4](#page-67-3) **settings** ActiveSync [4-6](#page-55-5) adjusting [3-1](#page-32-1) background [3-4](#page-35-1) backlight [3-4](#page-35-2) control panel [3-1](#page-32-2) date and time [3-3](#page-34-0) internet [3-5](#page-36-0) regional [3-9](#page-40-1) RF [4-7](#page-56-4) scanner [3-10](#page-41-3) sychronization  $4-6$ **setup** network ID [4-6](#page-55-2)

network with ActiveSync [4-8](#page-57-0) **shortcut** menu [F-5](#page-102-3) **Show Taskbar** [B-10](#page-73-1) **sleep** duration [1-1](#page-10-4) mode [1-1](#page-10-1) timer [1-1](#page-10-5) **slot** spare battery  $1-4$ **SNMP** [F-5](#page-102-4) **soft input panel** [F-5](#page-102-5) properties [3-5](#page-36-1) **software** [2-1](#page-14-0) **sound** [3-16](#page-47-2) preview [3-17](#page-48-1) **speaker** [A-3](#page-60-12) **specifications** environmental [A-4](#page-61-4) mechanical [A-2](#page-59-0) optical [A-4](#page-61-2) regulatory [A-5](#page-62-0) safety [A-5](#page-62-0) system [A-3](#page-60-13) technical [A-1](#page-58-1) touchscreen [A-2](#page-59-1) splash screen [F-5](#page-102-6) **SSID** [4-7,](#page-56-2) [F-5](#page-102-7) **start** button [F-5](#page-102-8) menu adding programs with Explorer  $2-8$ using ActiveSync [2-8](#page-21-2) **status** bar [F-5](#page-102-9) bar, enable [B-8](#page-71-4) icon [F-6](#page-103-0) icons [F-5](#page-102-10) **storage** memory [3-14](#page-45-3) program [3-14](#page-45-3) **strap** hand [C-5](#page-82-2) plate [C-5](#page-82-3)

**style conventions** [0-vi](#page-7-0) **stylus** actions [0-vii](#page-8-5) what is it? [F-5](#page-102-11) **suspend mode** [1-1,](#page-10-2) [F-5](#page-102-0) **symbologies** [A-1](#page-58-2) **synchronization** files [4-4](#page-53-0) settings [4-6](#page-55-5) **system** copyrights [3-15](#page-46-0) firmware version [3-14](#page-45-5) properties [3-14](#page-45-5) serial number [3-14](#page-45-5) specifications [A-3](#page-60-13) **system tray** [F-6](#page-103-1) icons [F-6](#page-103-0) keyboard indicators  $F-6$ 

### **T**

tap stylus [0-vii](#page-8-6) **task bar** [B-10,](#page-73-2) [F-6](#page-103-3) enabled [B-10](#page-73-3) **task switcher** [B-14](#page-77-1) **technical specifications** [A-1](#page-58-1) **technical support**  $E-1$ ,  $E-5$ **temperature, battery charging** [1-3](#page-12-1) **time** setting [3-3](#page-34-0) **title** application [B-12](#page-75-4) **touchscreen** [F-6](#page-103-4) alignment [3-2](#page-33-0) calibration [3-2](#page-33-0) CAUTION [E-1](#page-92-7) specifications [A-2](#page-59-1) **troubleshooting** [E-1](#page-92-6), [E-2](#page-93-1) battery [E-2](#page-93-2) battery charging  $4-3$ CAUTION [4-7](#page-56-0) charging failure  $E-2$ 

communications [4-3](#page-52-2) failure [E-2](#page-93-3) data communications  $E-2$ display [E-2](#page-93-5) RF [E-4](#page-95-0) scanning [E-3](#page-94-1) unit does not turn on  $E-2$ unit turns itself off [E-3](#page-94-2)

# **U**

**unauthorized use** [B-10](#page-73-4) **Up/Down** [B-11](#page-74-2) **URL** [3-5,](#page-36-2) [F-6](#page-103-5) Syntax Error [B-8](#page-71-5) **USB** [A-3](#page-60-14), [F-6](#page-103-6) dock [4-3](#page-52-1) installing [C-10](#page-87-0) **using a mouse** [0-vii](#page-8-2)

# **V**

**version** ActiveSync [4-1](#page-50-3) Falcon firmware [3-14](#page-45-6) **Visual Basic .NET** [A-3](#page-60-15) **Visual C#** [A-3](#page-60-16) **volume** adjusting [3-16](#page-47-2) factory default [3-16](#page-47-3) slider [3-16](#page-47-4)

## **W**

**wake up** how to [1-2](#page-11-1) resume [1-1](#page-10-0), [1-2](#page-11-1) **WARNINGS** [1-2](#page-11-2)

**Wavelink TE** [A-3](#page-60-17) **WEP** [F-6](#page-103-7) **Win tab** [B-9](#page-72-2) Windows CE .NET [3-1](#page-32-3), [4-5,](#page-54-1) [A-3](#page-60-18), [F-6](#page-103-8) **Windows CE Desktop Enabled** [B-10](#page-73-5) windows controls [0-vii](#page-8-7), [B-9](#page-72-3) **wireless** [4-7](#page-56-3), [A-3](#page-60-19) information tab [4-7](#page-56-2) **wizard, installation** [2-7](#page-20-1) **WLAGS46B1** [4-7](#page-56-2) **WordPad application** [2-6](#page-19-0)

# **X**

**X button** [B-2,](#page-65-1) [B-5](#page-68-4), [B-13](#page-76-2)

**Asia Pacific** PSC Hong Kong Hong Kong Telephone: [852]-2-584-6210 Fax: [852]-2-521-0291

**Australia** PSC Asia Pacific Pty Ltd. North Ryde, Australia Telephone: [61] 0 (2) 9878 8999 Fax: [61] 0 (2) 9878 8688

### **France**

PSC S.A.R.L. LES ULIS Cedex, France Telephone: [33].01.64.86.71.00 Fax: [33].01.64 46.72.44

#### **Germany**

PSC GmbH Darmstadt, Germany Telephone: 49 (0) 61 51/93 58-0 Fax: 49 (0) 61 51/93 58 58

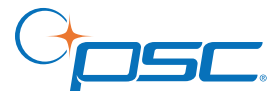

#### *[www.psc.com](http://www.psc.com)*

**PSC Inc.** 959 Terry Street Eugene, OR Telephone: (541) 683-5700 Fax: (541) 345-7140

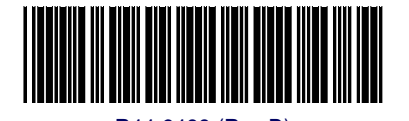

©2005 PSC Inc. R44-2433 (Rev D) 5/05

**Italy** PSC S.p.A. Vimercate (MI), Italy Telephone: [39] (0) 39/62903.1 Fax: [39] (0) 39/6859496

**Japan**

PSC Japan K.K. Shinagawa-ku, Tokyo, Japan Telephone: 81 (0)3 3491 6761 Fax: 81 (0)3 3491 6656

### **Latin America**

PSC S.A., INC. Miami, Florida, USA Telephone: (305) 539-0111 Fax: (305) 539-0206

#### **United Kingdom**

PSC Bar Code Ltd. Watford, England Telephone: 44 (0) 1923 809500 Fax: 44 (0) 1923 809 505